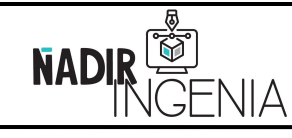

Présentation de Code\_Aster / Plateforme Salome\_Meca

Page **1** sur **78**

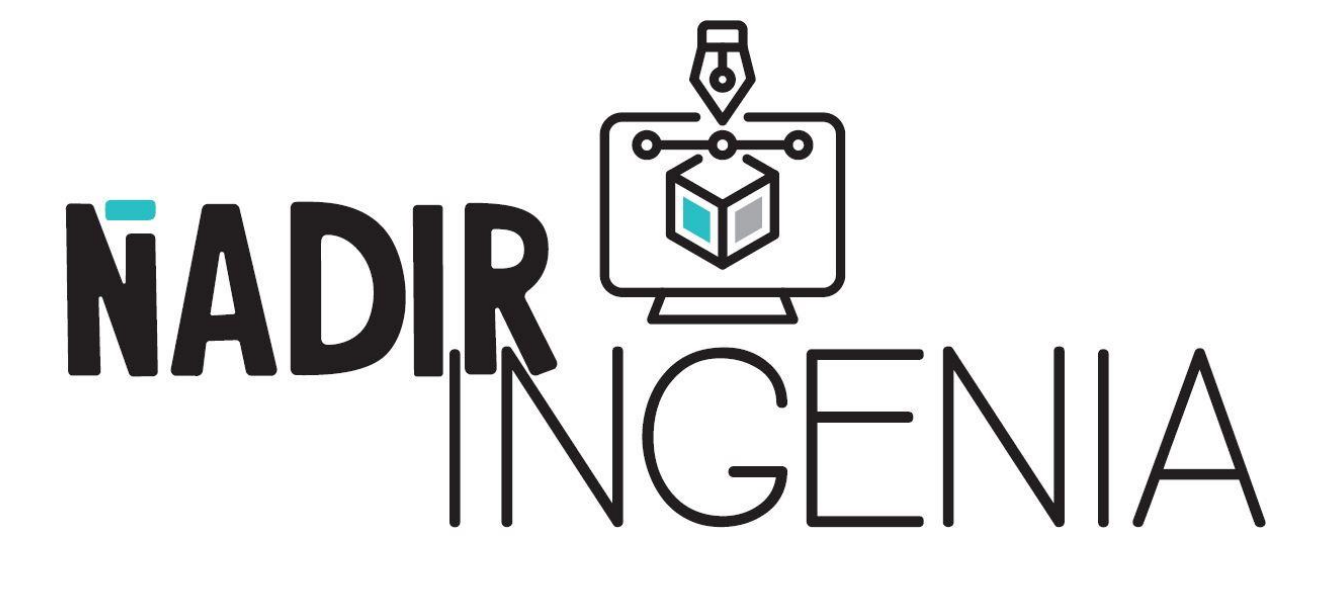

# **METHODE PAR ELEMENTS FINIS**

**| Code\_Aster / Plateforme Salome\_Meca |**

Copyright © 2021 - **Nadir Ingenia** Tous Droits Réservés. <https://www.nadir-ingenia.fr/>

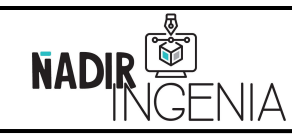

Présentation de Code\_Aster / Plateforme Salome\_Meca

Page **2** sur **78**

# **Table des matières**

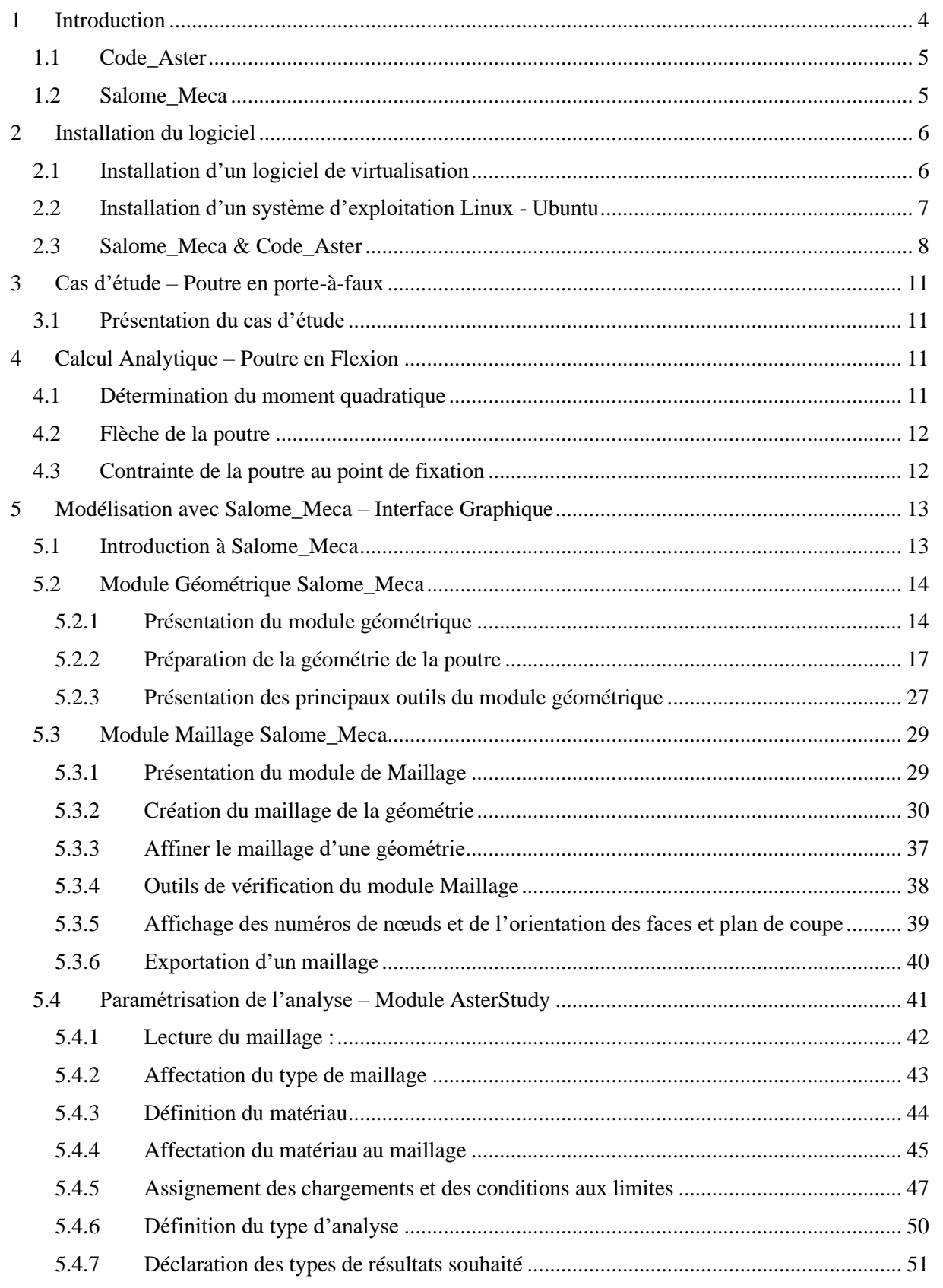

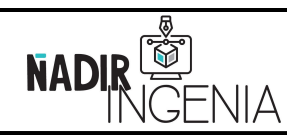

Présentation de Code\_Aster / Plateforme Salome\_Meca

Page **3** sur **78**

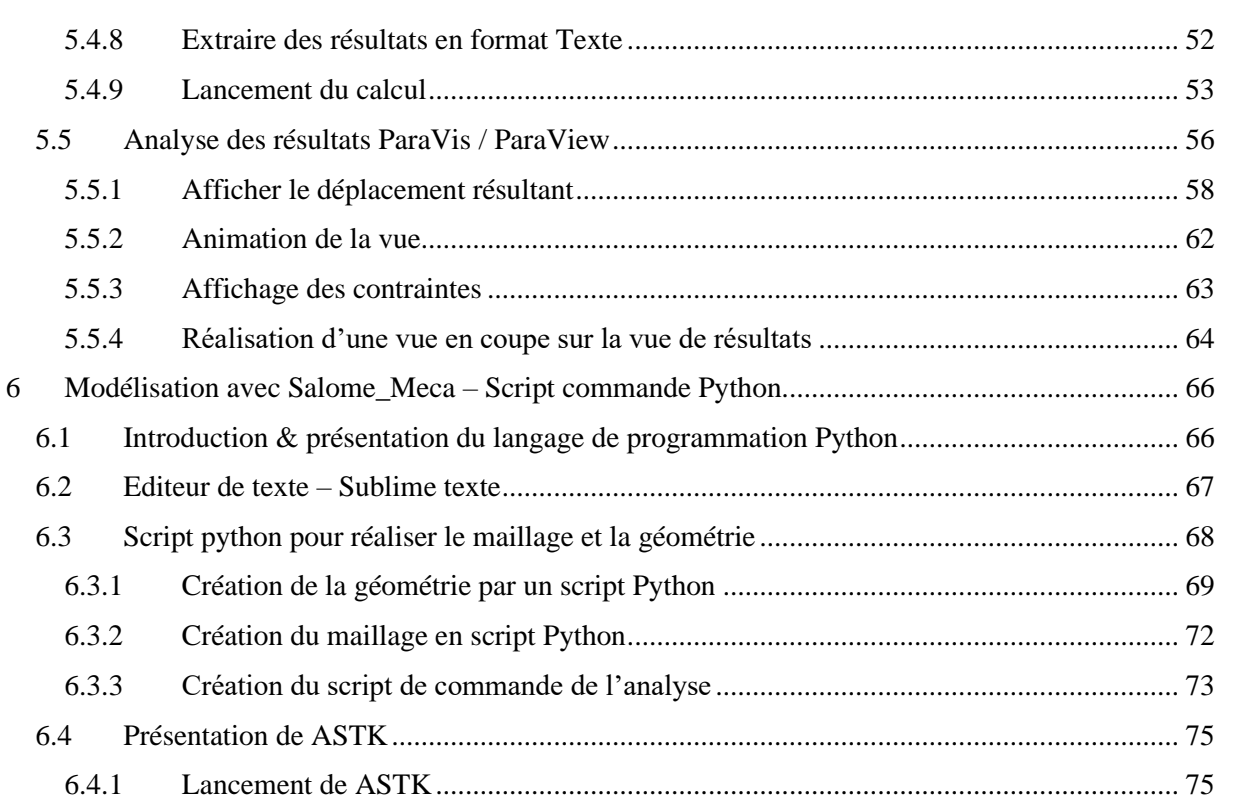

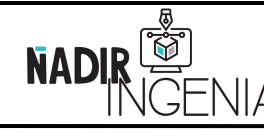

Présentation de Code\_Aster / Plateforme Salome\_Meca

# <span id="page-3-0"></span>**1 Introduction**

Ce document a pour but d'introduire et de présenter un logiciel de calcul par éléments finis puissant et performant intégralement gratuit et open source.

Une introduction sur les éléments finis avec tous les grands principes de base est également disponible sur le site « **Nadir Ingenia** ». Ce document part du principe que les notions de base sont déjà assimilées par le lecteur, il présente uniquement l'utilisation du logiciel.

Lien des supports de cours sur les éléments finis :<https://nadir-ingenia.fr/elements-finis/>

Il sera abordé dans ce document le code de calcul « **Code\_Aster** » ainsi que la plateforme de calcul multi-physique libre « **Salome** », et plus précisément l'extension mécanique « **Salome\_Meca** ».

L'outil de calcul y sera présenté au travers du calcul d'un exemple d'une poutre en porte à faux.

Le logiciel « **Salome\_Meca** » intègre une interface graphique ainsi qu'une console exécutable Python permettant l'exécution de script Python capable d'automatiser et de piloter les calculs.

Dans un but pédagogique, l'exemple y sera alors présenté avec la méthodologie **utilisant l'interface graphique et en script Python**.

Toutes les étapes y seront décrites et détaillées pas à pas et le maximum d'outils seront utilisés dans le but de présenter les principaux outils disponibles.

Les avantages et les inconvénients sont principalement les suivants :

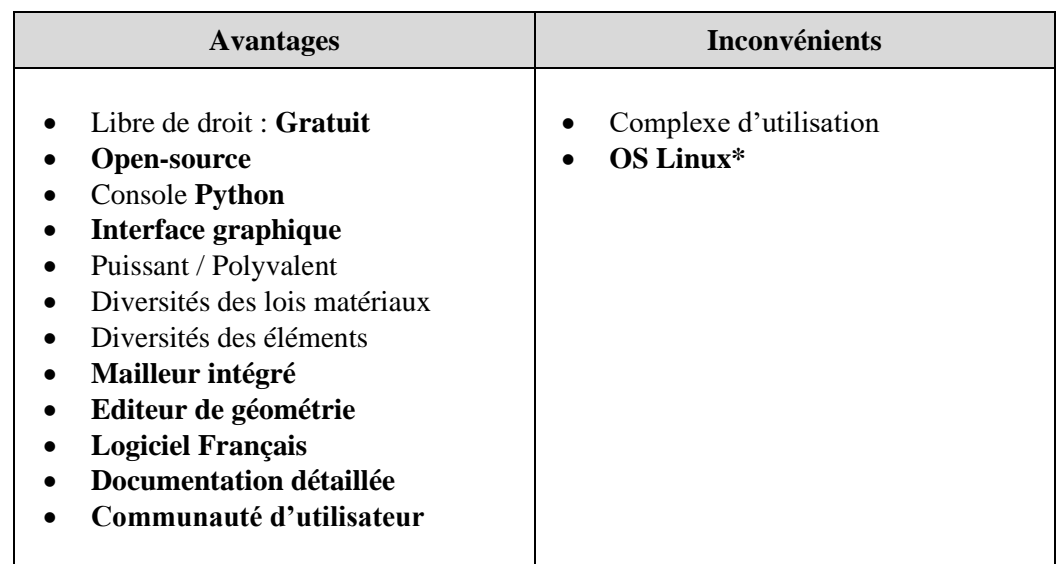

\* Il est à noter que pour une pleine utilisation un système d'exploitation **Linux** sera nécessaire. Une version Windows a été développé mais pour le couplage avec le script Python il est recommandé d'utiliser le logiciel dans sa version Linux. Dans le cas d'une utilisation sur un **poste Windows** il sera recommandé de passer par une **machine virtuelle** pour **émuler un système d'exploitation Linux**.

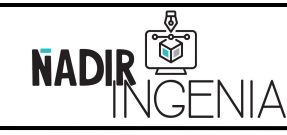

Présentation de Code\_Aster / Plateforme Salome\_Meca

Page **5** sur **78**

<span id="page-4-0"></span>**1.1 Code\_Aster**

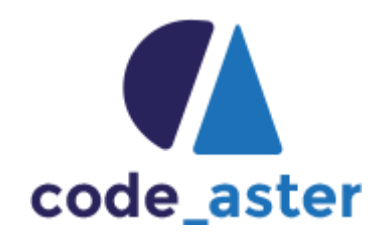

« **Code\_Aster** » est un solveur (module réalisant le calcul) libre de simulation numérique en mécanique des structures, développé principalement par le service de recherche et développement « d'**EDF** ».

Ce code de calcul a été réalisé initialement dans le but de dimensionner les infrastructures du génie civil du réseau électrique comme les centrales électriques, les barrages hydroélectriques, les pylônes etc…

Site Web :<https://www.code-aster.org/>

Documentation :<https://www.code-aster.org/V2/spip.php?rubrique5>

Forum [: https://www.code-aster.org/forum2/](https://www.code-aster.org/forum2/)

<span id="page-4-1"></span>**1.2 Salome\_Meca**

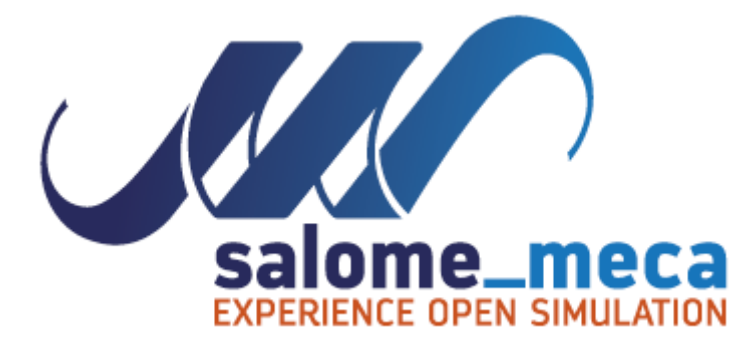

« **Salome\_Meca** » est une extension mécanique du logiciel « **Salome** » servant de socle et de plateforme de calcul scientifique multi-physique développé par « **EDF** », le « **CEA** » et « **Open Cascade** ».

Ce logiciel est un tout en un, il comprend une interface graphique intégrant le solveur « **Code\_Aster** » ainsi qu'un éditeur de géométrie, un logiciel de maillage, de pré-traitement et post-traitement.

Site Web :<https://www.salome-platform.org/>

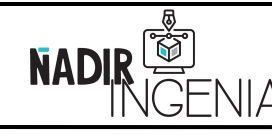

Présentation de Code\_Aster / Plateforme Salome\_Meca

Page **6** sur **78**

# <span id="page-5-0"></span>**2 Installation du logiciel**

# <span id="page-5-1"></span>**2.1 Installation d'un logiciel de virtualisation**

**Linux** représentant une part très faible du marché (moins de 3% des postes de travail) il vous sera alors sûrement nécessaire d'utiliser une **machine virtuelle** pour émuler numériquement un poste avec **un système d'exploitation Linux**.

Remarque : Une autre possibilité est d'utiliser ce qu'on appel du **multiboot** en installant plusieurs systèmes d'exploitation sur un même poste. Un **serveur linux** peut également être une solution très pertinente dans le cas d'utilisation par plusieurs personnes. Ces solutions sont plus complexes à mettre en œuvre et sont moins flexible, elles ne seront pas détaillées dans ce rapport, néanmoins elles peuvent être pertinentes dans le cas d'une utilisation plus poussée du logiciel.

Il existe un ensemble de logiciel permettant la virtualisation de système d'exploitation. Ici il sera évoqué la solution gratuite proposée par la société « **Oracle** » avec le logiciel « **VirtualBox** ».

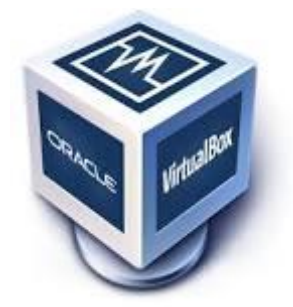

Site Web :<https://www.virtualbox.org/>

La version du logiciel de la machine virtuel n'a pas d'importance, la dernière version du logiciel peut être installée.

Lien de téléchargement :<https://www.virtualbox.org/wiki/Downloads>

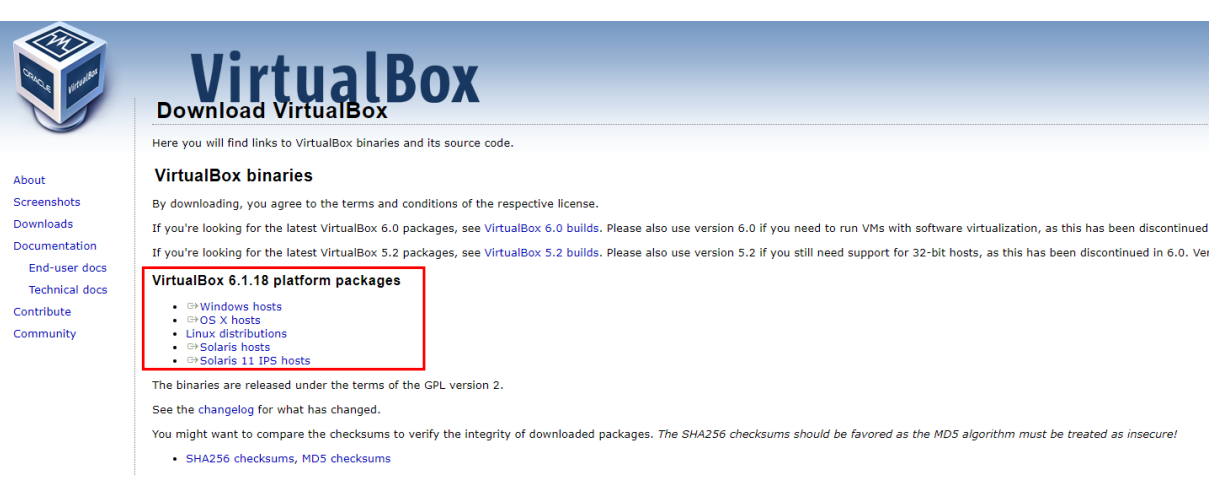

Sélectionner la plateforme correspondant au système d'exploitation hôte « **Windows hosts** » pour les postes Windows.

Présentation de Code\_Aster / Plateforme Salome\_Meca

Page **7** sur **78**

# <span id="page-6-0"></span>**2.2 Installation d'un système d'exploitation Linux - Ubuntu**

Maintenant que le logiciel de virtualisation est installé, il est nécessaire de créer une nouvelle machine virtuelle. Pour se faire il sera nécessaire en amont de **télécharger un système d'exploitation Linux**.

Il existe plusieurs systèmes d'exploitation **Linux** le plus utilisé étant « **Debian** » et notamment une de ses variantes nommé « **Ubuntu** ». C'est celui-ci que nous utiliserons dans ce document.

**Ubuntu** est un système d'exploitation gratuit et libre.

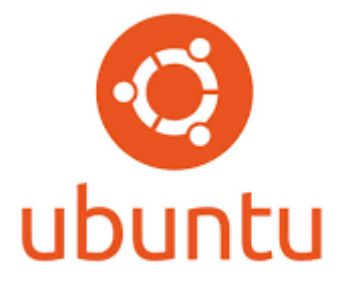

Site Web :<https://www.ubuntu-fr.org/>

Téléchargement du fichier ISO :<https://www.ubuntu-fr.org/download/>

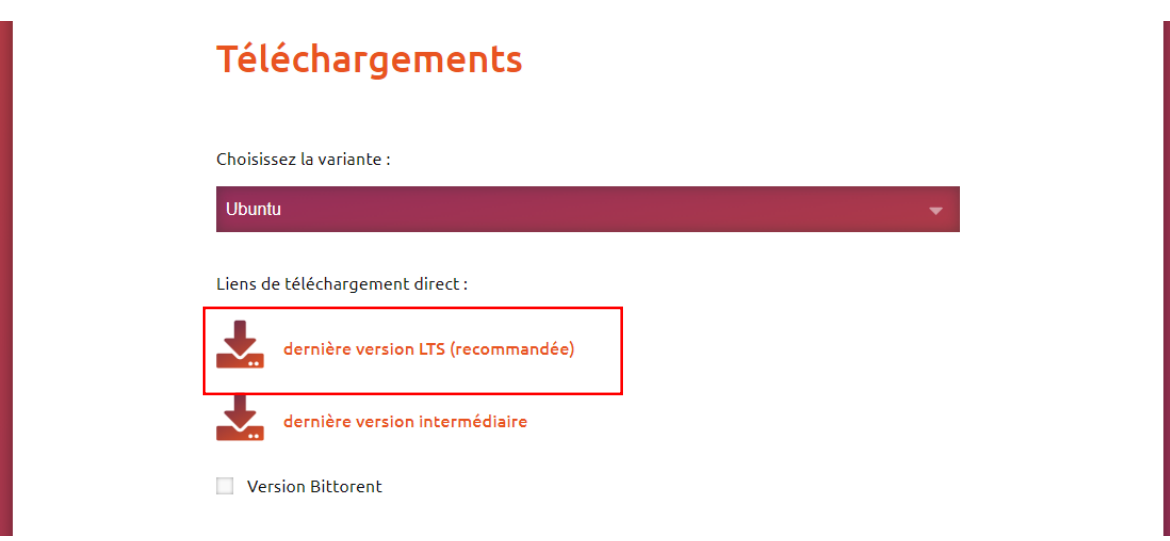

Le fichier ISO contient l'installateur du système d'exploitation, il sera nécessaire pour crée la boite virtuelle. Le détail de l'installation de Ubuntu via la machine virtuel n'étant pas le sujet de ce document, cette installation ne sera pas détaillée, il existe un ensemble de support et de vidéo sur internet sur ce sujet.

Lien de la documentation Ubuntu :<https://doc.ubuntu-fr.org/accueil>

Remarque : Attention un ensemble de chose et d'opération sur Ubuntu seront à réaliser via le terminal de commande, notamment l'installation de certains logiciels. Des recherches au préalable sur la prise en main de ce système d'exploitation peut-être intéressant pour des utilisateurs novices.

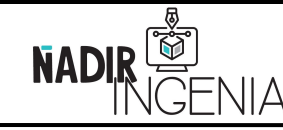

EN EN

Présentation de Code\_Aster / Plateforme Salome\_Meca

Page **8** sur **78**

# <span id="page-7-0"></span>**2.3 Salome\_Meca & Code\_Aster**

Dans ce document la version de Salome Meca utilisé sera la suivante :

#### **Salome\_Meca 2017 0.2 (SALOME 8.3.0)**

Remarque : Des versions plus récentes sont disponible, néanmoins cette version dispose d'un ensemble de documentations et de supports et a éprouvé sa stabilité. Il est à noter que les grands principes ainsi que la philosophie et les grands concepts du logiciel resteront identiques.

La version téléchargeable ci-dessous est une version **Linux**.

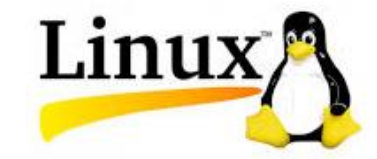

Lien du téléchargement :<https://www.code-aster.org/spip.php?article295>

des Études et des Recherches

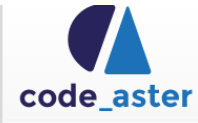

Téléchard

FAQ - Installation

Code\_Aster Mise à jour de Co Salome-Meca Pré-requis Outils Licences

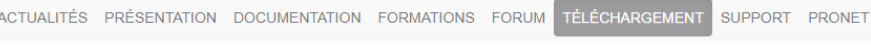

Analyse des Structures et Thermo-mécanique pour

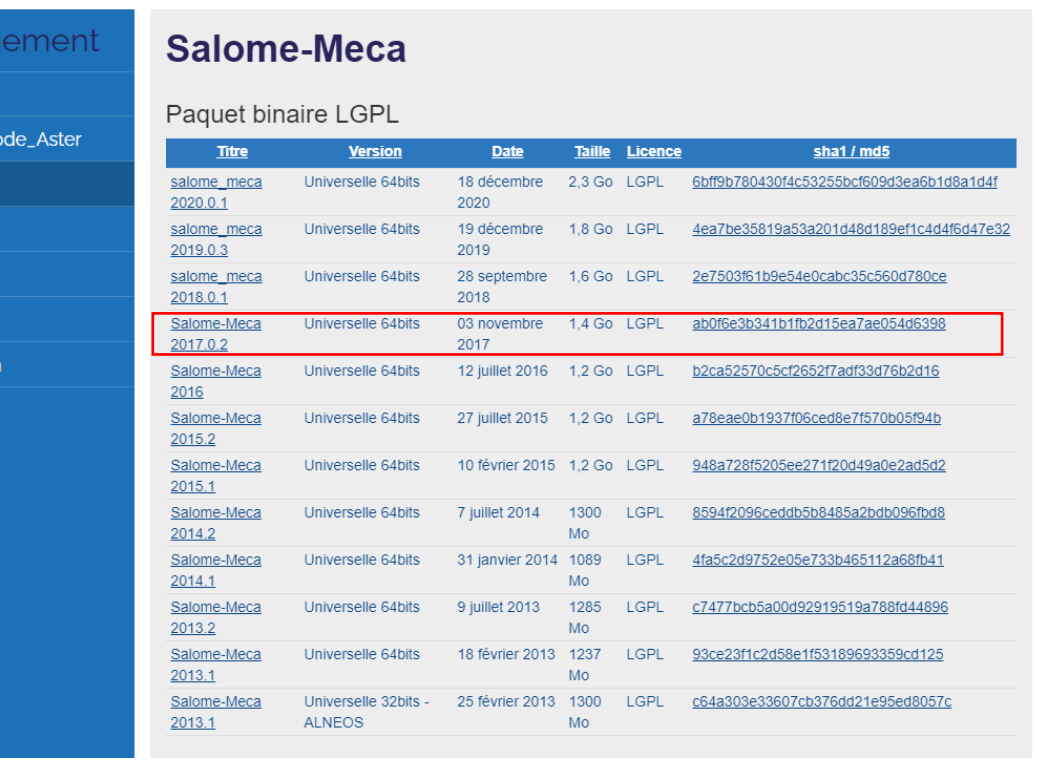

Copyright © 2021 - **Nadir Ingenia** Tous Droits Réservés. <https://www.nadir-ingenia.fr/>

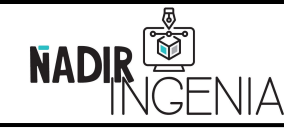

Présentation de Code\_Aster / Plateforme Salome\_Meca

Page **9** sur **78**

Un ensemble de prérequis seront nécessaires à installer en amont pour le bon fonctionnement de Salome\_Meca / Code\_Aster.

Lien des prérequis [: https://www.code-aster.org/spip.php?article91](https://www.code-aster.org/spip.php?article91)

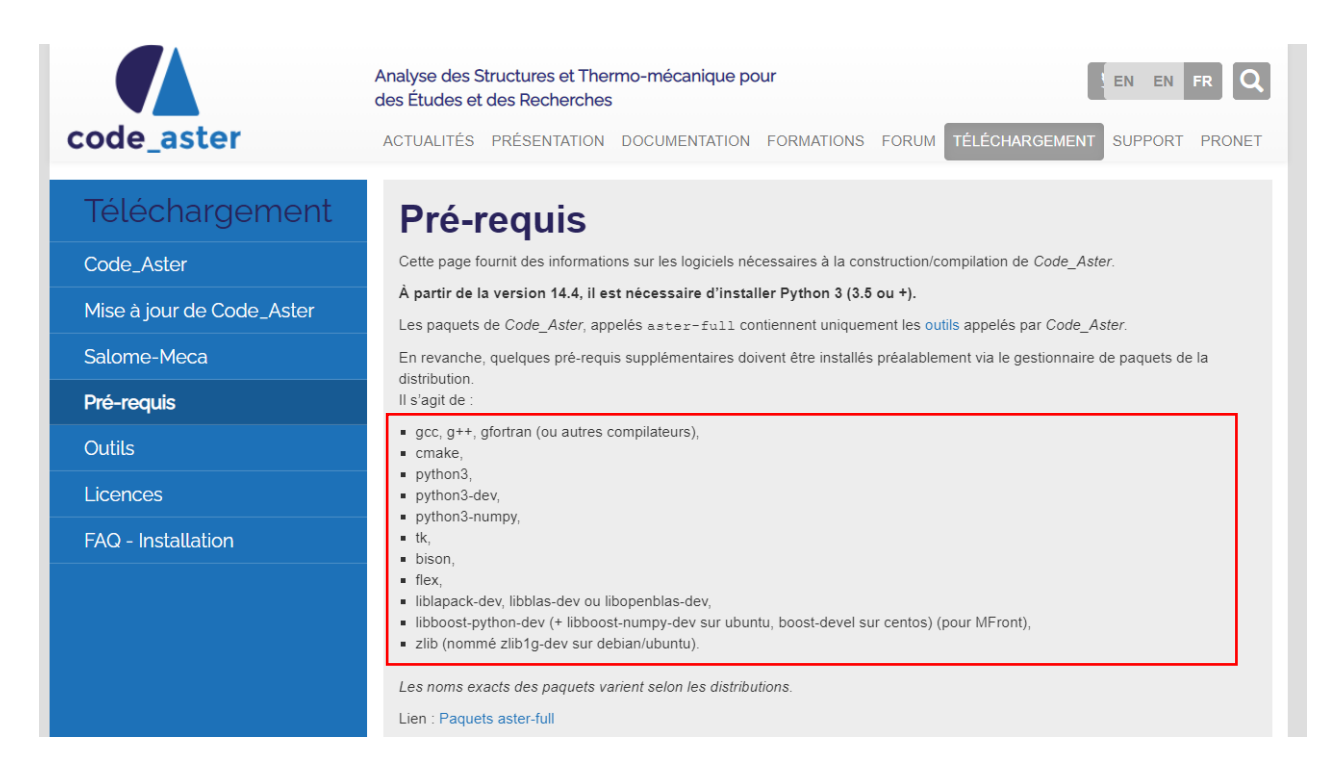

Remarque : On appelle « **paquet** » les fichiers à télécharger pour l'installation de logiciels, pour les télécharger sur **Ubuntu** il est nécessaire de passer par le **terminal**. Le mot de passe de l'administrateur (sudo) de celui qui a installé le poste Linux sera demandé pour réaliser l'installation de ces paquets.

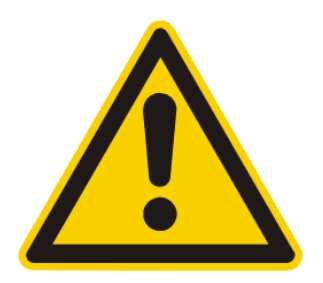

Attention : Pour la version 2017 de Salome\_Meca et Code\_Aster (version de ce rapport) la version de python 3 n'est pas encore supportée. Il faut donc remplacer ici « **python3** » par « **python** » pour l'installation des paquets. (Les deux versions de python peuvent être installées au besoin).

La commande d'installation est la commande suivante : « *sudo apt install nom\_paquet* »

Une fois l'installation de tous les paquets prérequis effectuée, il sera alors ensuite possible d'installer Salome\_Meca sur le poste.

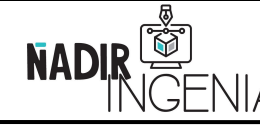

Présentation de Code\_Aster / Plateforme Salome\_Meca

Pour lancer l'installation il est nécessaire d'exécuter la commande :

*«* ./…/*Salome-Meca-2017.0.2-LGPL-2.run* »

Remarque : */…/* correspond au répertoire où se situe le fichier.

Lors de l'installation il sera demandé dans quel répertoire installer les fichiers du logiciel.

Attention : Il est primordial dans l'utilisation de Linux de faire attention au minuscules / MAJUSCULE et d'éviter l'utilisation de caractères spéciaux, d'accents ou d'espaces dans le nom des fichiers, l'utilisation de l'underscore « \_ » est à favoriser pour remplacer les espaces « ».

Dans le cas de difficulté d'installation, la procédure est expliquée dans la partie téléchargement du site de Code\_Aster et des explications en FAQ sont également disponibles. Un fichier « README » est aussi présent avec un ensemble d'explications.

Une fois la pré-installation terminée il est recommandé de finaliser l'installation en exécutant le script suivant afin de créer un launcher exécutable sur le bureau (cliquable à la souris) :

« *sudo ./…/Salome\_meca/V2017.0.2/salome\_post\_install.py* »

Il est également possible de lancer Salome via le terminal avec la commande suivante :

« *sudo /…/Salome\_meca/appli\_V2017.0.2/Salome* »

Remarque : */…/* correspond à votre répertoire où se situe les fichiers.

En cas de difficulté ne pas hésiter à jeter un coup d'œil au forum de Code\_Aster. Une communauté française et anglaise s'est créée autour de ce logiciel et de nombreux problèmes d'utilisateur y ont déjà été résolu.

Le logiciel est désormais installé et fonctionnel, il peut donc être utilisé.

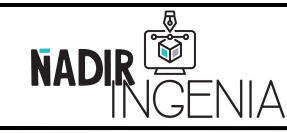

Présentation de Code\_Aster / Plateforme Salome\_Meca

Page **11** sur **78**

# <span id="page-10-0"></span>**3 Cas d'étude – Poutre en porte-à-faux**

Afin de présenter le logiciel et ses fonctionnalités l'exemple d'une poutre en porte-à-faux sera étudier.

Une corrélation entre résultats par le calcul éléments finis et calcul analytique sera réalisé.

Pour la modélisation d'une poutre par la méthode des éléments finis, il existe des simplifications géométriques et des réductions de la dimension du problème possible. Néanmoins, dans le but de présenter le maximum d'outils et fonctionnalités du logiciel aucune simplification ne sera réalisée.

# <span id="page-10-1"></span>**3.1 Présentation du cas d'étude**

Le cas étudié est le suivant :

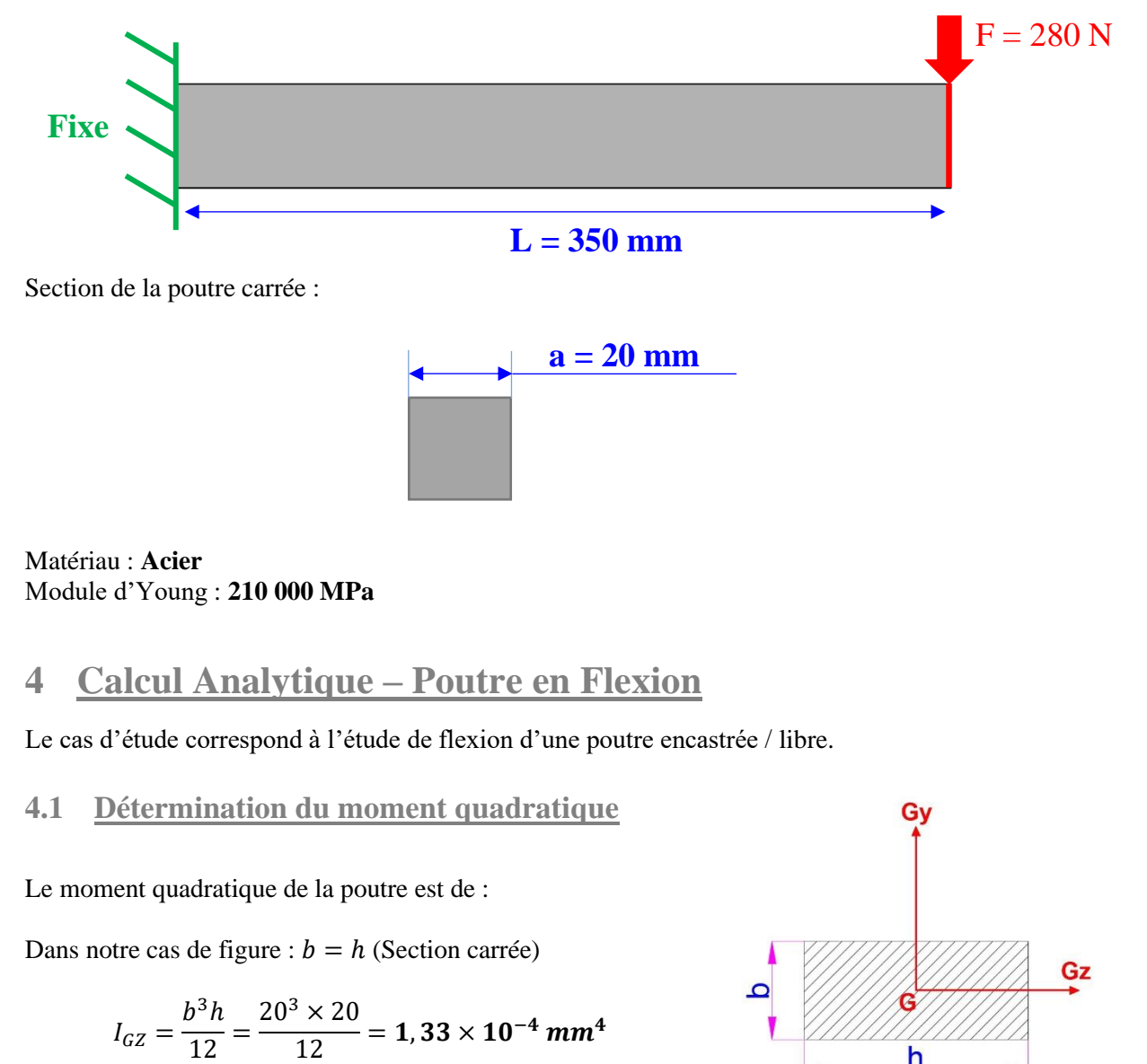

<span id="page-10-3"></span><span id="page-10-2"></span>Copyright © 2021 - **Nadir Ingenia** Tous Droits Réservés. <https://www.nadir-ingenia.fr/>

<span id="page-11-0"></span>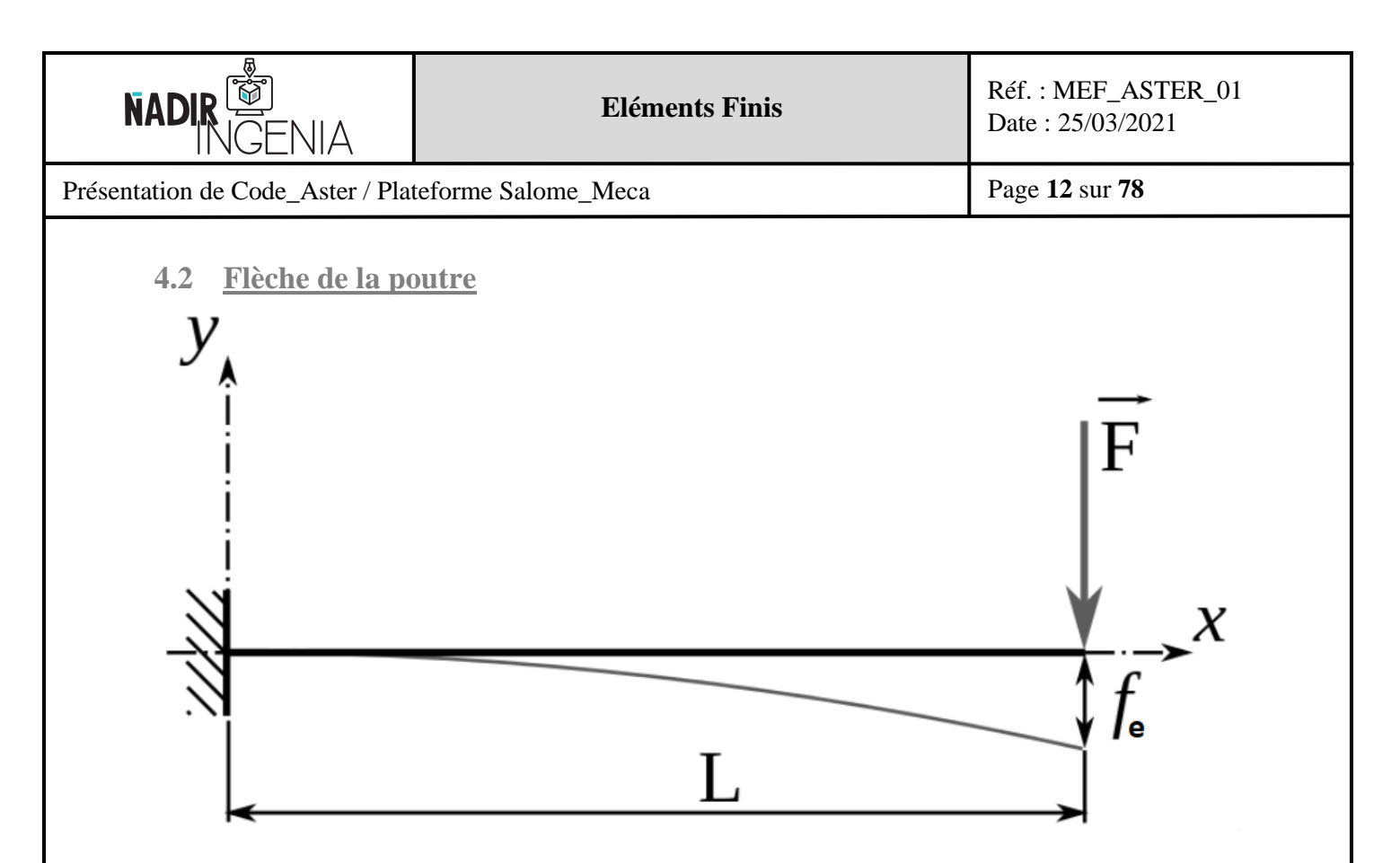

La flèche de la poutre est de :

$$
fe = \frac{FL^3}{3EI} = \frac{280 \times 350^3}{3 \times 210\,000 \times 1,33 \times 10^{-4}} = 1,43 \, \text{mm}
$$

# <span id="page-11-1"></span>**4.3 Contrainte de la poutre au point de fixation**

La contrainte de la poutre au point de fixation est de :

$$
\sigma = \frac{FL}{\left(\frac{I}{\nu}\right)} = \frac{280 \times 350}{\left(\frac{1,33 \times 10^{-4}}{10}\right)} = 73,50 MPa
$$

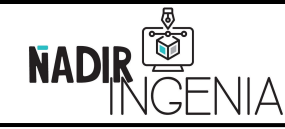

Présentation de Code\_Aster / Plateforme Salome\_Meca

Page **13** sur **78**

# <span id="page-12-0"></span>**5 Modélisation avec Salome\_Meca – Interface Graphique**

Dans un but pédagogique l'intégralité de la modélisation sera réalisée avec l'interface graphique, puis dans un second temps elle sera réalisée de nouveau en script python.

# <span id="page-12-1"></span>**5.1 Introduction à Salome\_Meca**

**Salome\_Meca** est une plateforme intégrant **plusieurs modules**, chaque module ayant un rôle bien spécifique. Dans ce document nous aborderons uniquement les modules « classiques » permettant de réaliser une étude mécanique par éléments finis complète du pré-traitement au post-traitement

### \* SALOME 8.3.0

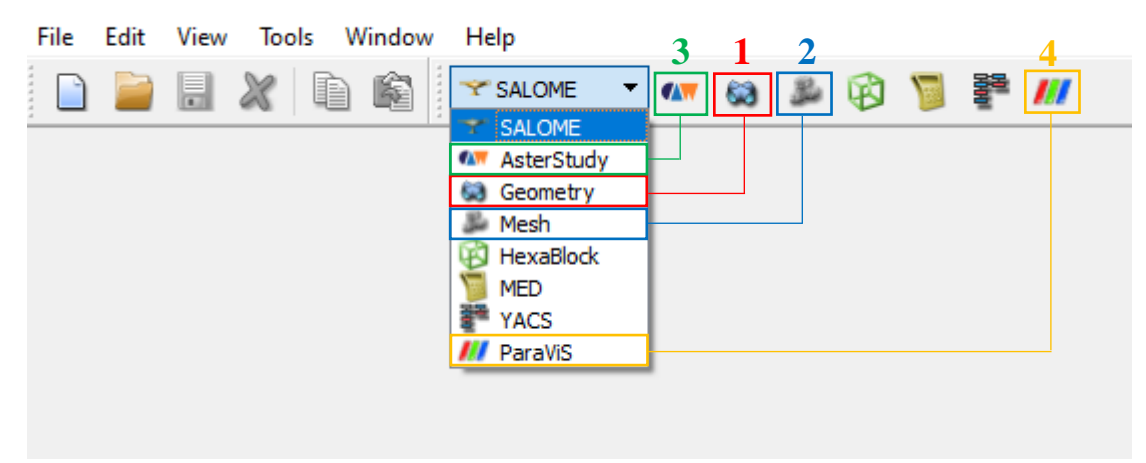

Dans ce document nous utiliseront les modules dans l'ordre suivant :

#### **Module « Geometry » - 1**

Module géométrique permettant de réaliser et de travailler des points, des surfaces, des solides. Le logiciel permet également l'importation de géométrie via un fichier « **STEP** », « **IGES** » ou « **STL »**.

#### **Module « Mesh » - 2**

Module permettant de réaliser le maillage de la géométrie.

# **Module « AsterStudy » - 3**

Module permettant de réaliser le paramétrage de l'analyse et de lancer le calcul.

# **Module « ParaVis / ParaView » - 4**

Module permettant de post-traiter les résultats de l'analyse.

Présentation de Code\_Aster / Plateforme Salome\_Meca

Page **14** sur **78**

# <span id="page-13-0"></span>**5.2 Module Géométrique Salome\_Meca**

# <span id="page-13-1"></span>5.2.1 Présentation du module géométrique

Conseil : Avant de commencer l'explication sur ce module, il est préférable d'afficher toutes les barres d'outils de manière à avoir un accès rapide à un maximum des outils du module.

Pour ce faire il faut réaliser l'opération suivante :

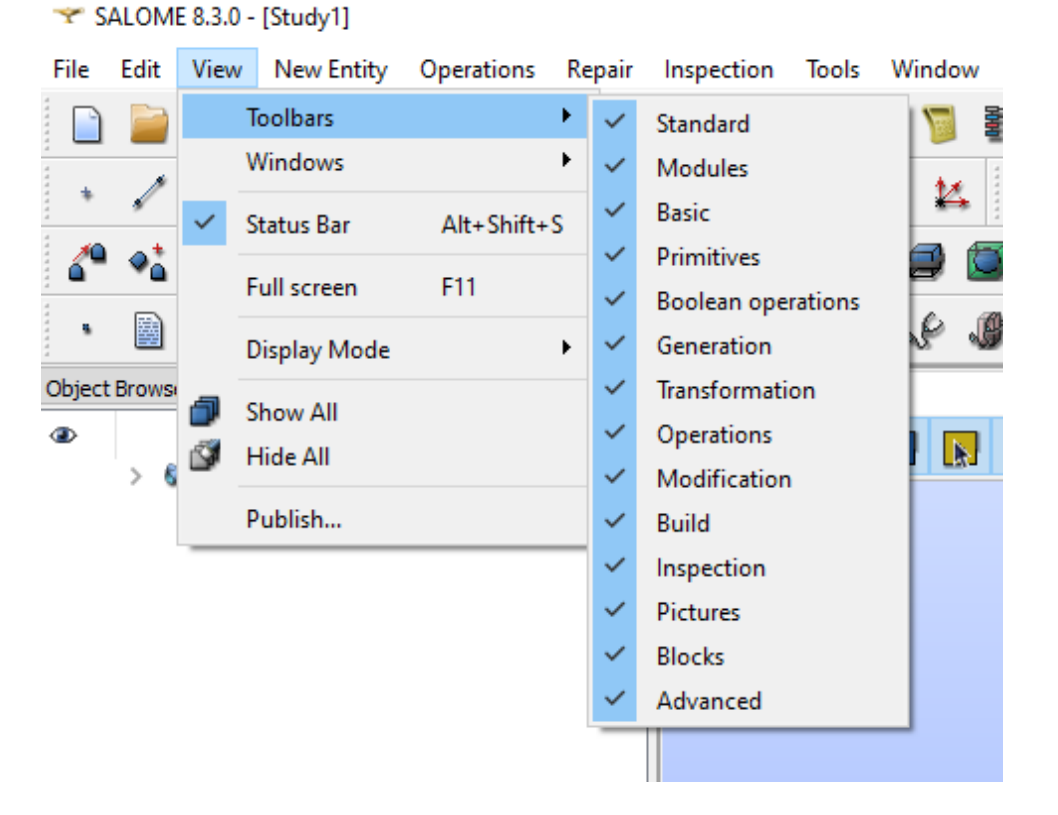

Toutes les barres d'outils ne seront pas utilisées dans cette présentation, mais les afficher toutes permettent de voir toutes les fonctionnalités disponibles. Les outils principaux d'une analyse « classique » y seront utilisés au travers de l'exemple de ce cours.

Lien documentation module géométrie :<https://docs.salome-platform.org/latest/gui/GEOM/index.html>

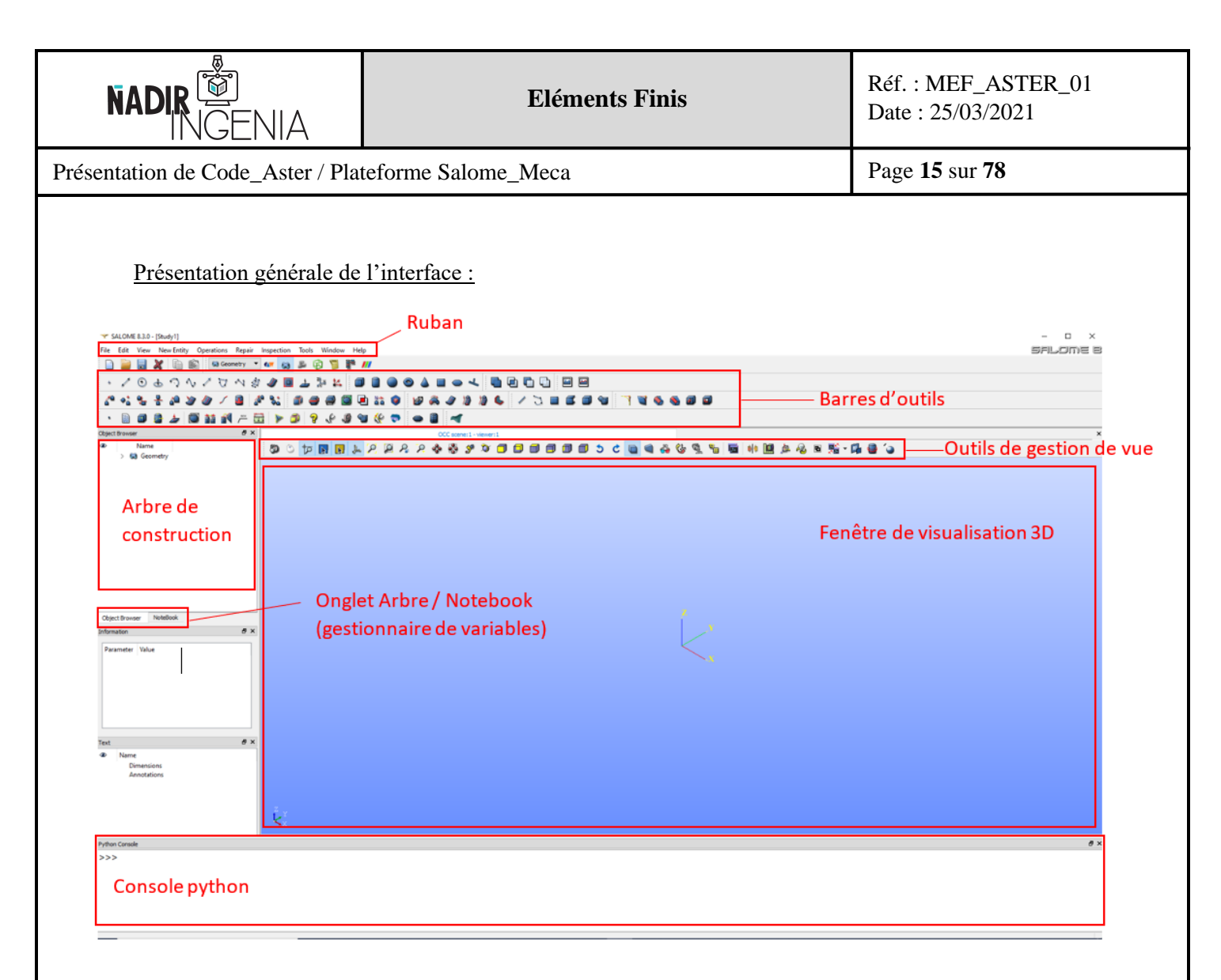

Remarque : Il est important de comprendre qu'il n'y a pas de « précédent » (Ctrl + Z) comme dans les logiciels plus classiques qu'on a l'habitude d'utiliser. Chaque action génère une nouvelle structure, mais chaque action précédente est conservée.

Gestion de la vue 3D :

Pour déplacer la vue 3D il est conseillé d'activer le bouton « Interaction style switch »

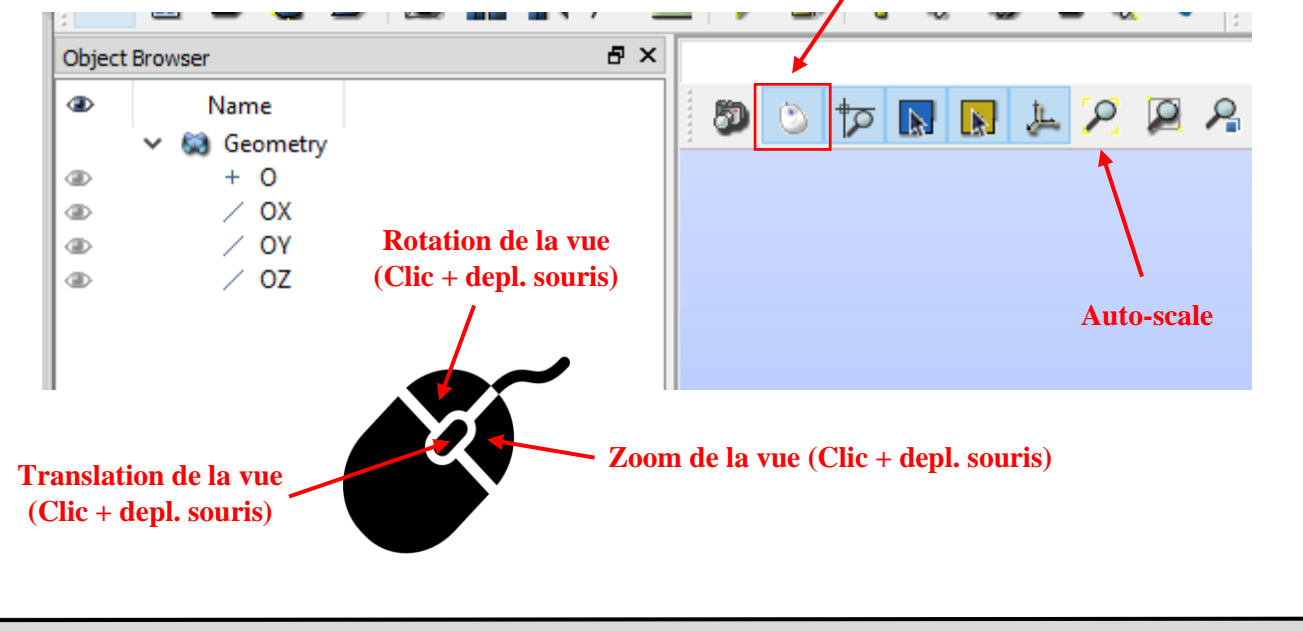

Copyright © 2021 - **Nadir Ingenia** Tous Droits Réservés. <https://www.nadir-ingenia.fr/>

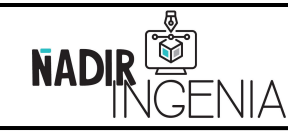

Présentation de Code\_Aster / Plateforme Salome\_Meca

Page **16** sur **78**

#### Importation de fichier STEP :

Le format « **STEP** » est à privilégier pour des échanges de fichier 3D.

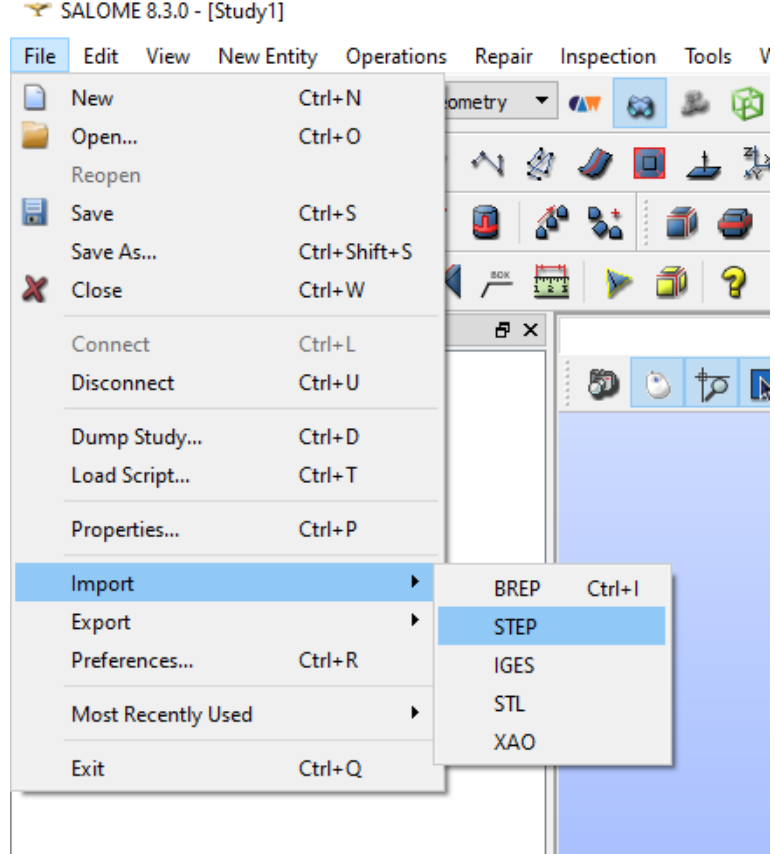

Attention aux unités de dimensions lors de l'import de fichier « STEP ». Lors de l'import cette fenêtre s'ouvre, de manière générale il faut cliquer sur « No » (Dépend du logiciel de CAO utilisé).

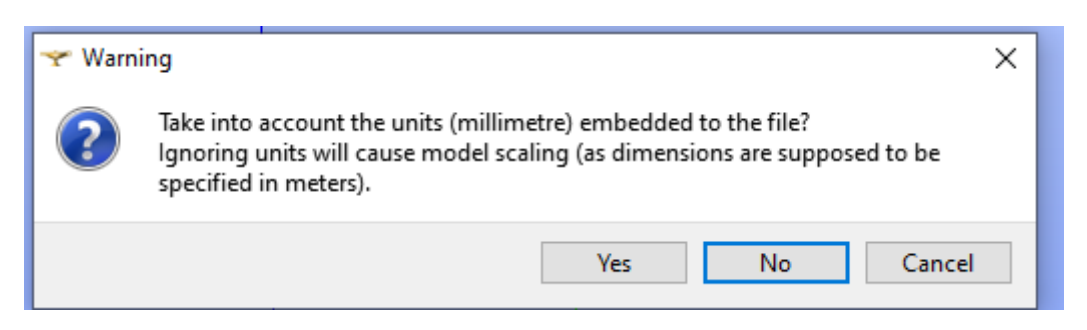

Il faut toujours réaliser une mesure d'une distance connue une fois l'importation réalisé de manière à vérifier que les bonnes unités sont utilisées.

Remarque : Il faut faire **extrêmement attention aux unités**, de manière générale il est conseillé en éléments finis d'utiliser le système d'unités homogène « **MMNTS** » :

#### **mm (millimètres) / N (Newton) / t (tonnes) / s (secondes)**

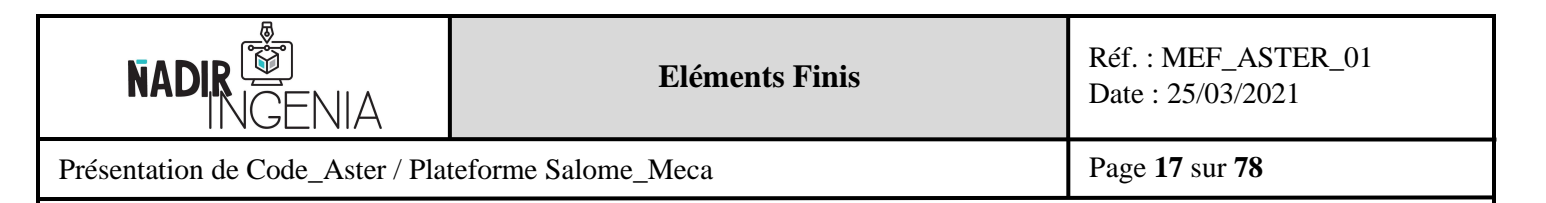

## <span id="page-16-0"></span>5.2.2 Préparation de la géométrie de la poutre

Dans le but pédagogique, nous allons créer la géométrie de manière à utiliser et voir le plus de fonctionnalités possibles du logiciel et non de la façon la plus optimisée. Pour le cas simple d'un pavé droit comme ici une fonction existe au sein du logiciel. Cette fonction ne sera pas utilisée, le but est de comprendre le principe pour pouvoir réaliser des géométries plus complexes.

La démarche classique de la création d'un objet volumique 3D se fait de la façon suivante :

- $\triangleright$  Création de points (vertex)
- ➢ Création de segments (Edge) à partir des points
- ➢ Création de surfaces (Face) à l'aide des lignes
- ➢ Création d'un solide (Solid) à l'aide des surfaces Création de surfaces  $\blacktriangleright$  SALOME 8.3.0 - [Study1] File Filit View New Entity Operativ Création  $\overline{\blacksquare \hspace{-.15cm} \square}$  /  $\circ$  &  $\cap$   $\wedge$  /  $\overline{\cup}$   $\wedge$   $\circ$   $\emptyset$   $\blacksquare$ 000000  $*$   $\boldsymbol{\mathbb{Z}}$  $\Box$  $\Delta$  $\overline{\phantom{a}}$  $\bullet$  $\mathbf{L}$  $\pm$  $\bullet$ de points からもそれかめて 8 & 9 D & 7 3 8 6 9 TES O O O J O M K = E | Y O Q & O U & O À.  $\bullet$  8  $\overline{\mathbf{S}}$ ക Name **Geometry**  $\circ$  $0 0 0$  $\alpha$ Création de segments  $\frac{O}{O}$ Création de solides

Création des points :

Pour information il existe plusieurs « méthode » pour la création d'objet, ici la création sera réalisée par les coordonnées cartésiennes du point souhaité. Une fois les champs renseignés il faut valider.

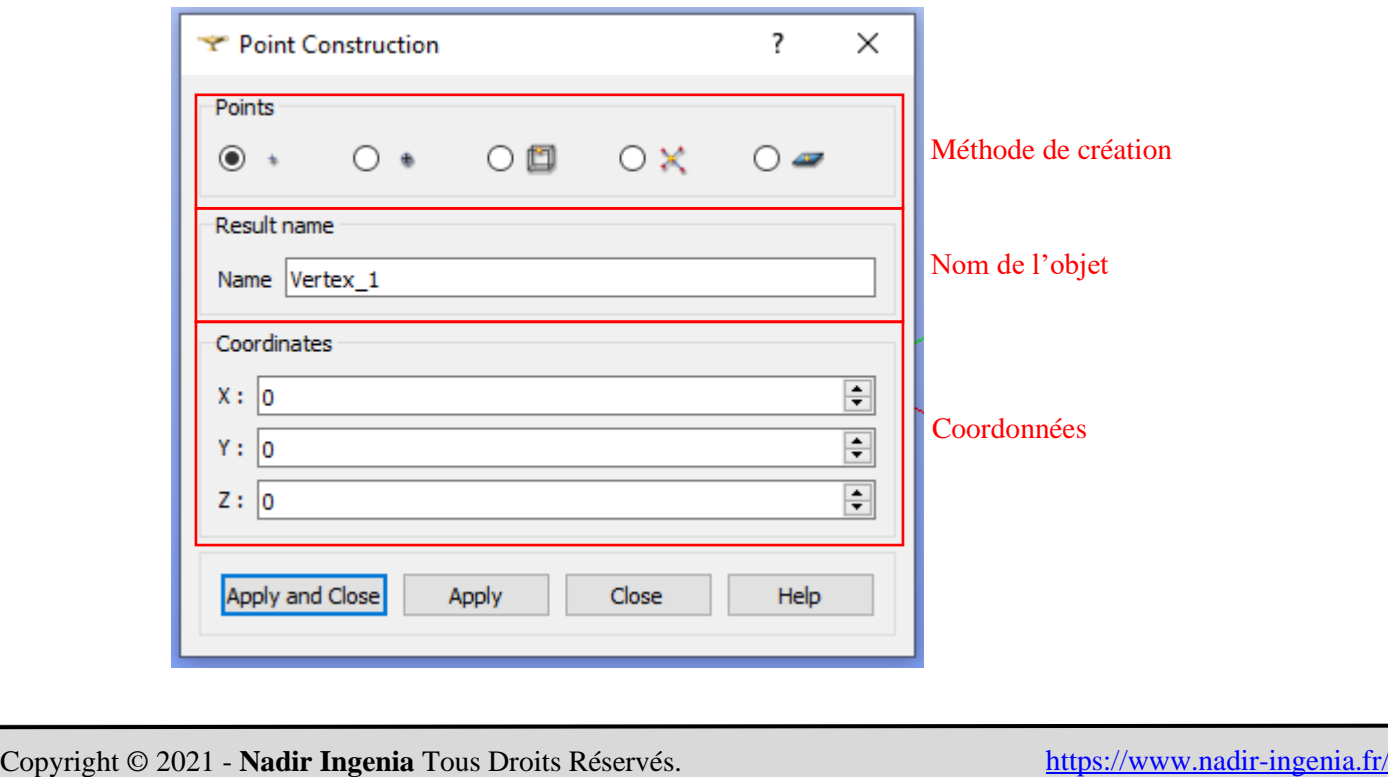

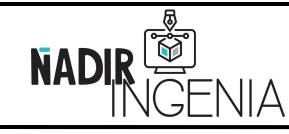

Présentation de Code\_Aster / Plateforme Salome\_Meca

Page **18** sur **78**

Tous les points de la poutre doivent être créé de la manière décrite ci-dessus.

Table de la coordonnée des points :

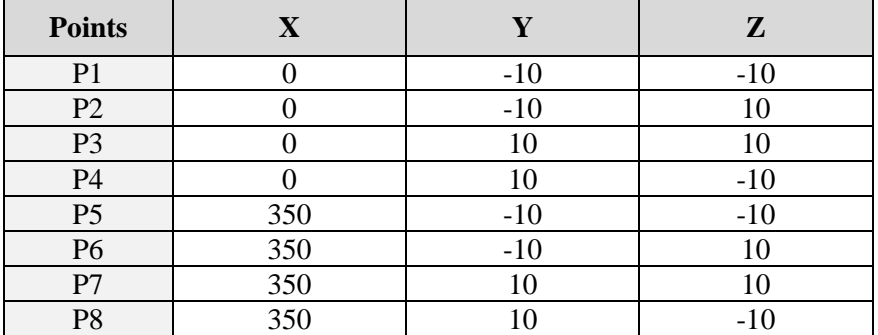

Illustration de l'affichage de la fenêtre de visualisation 3D du module géométrique après la création des points :

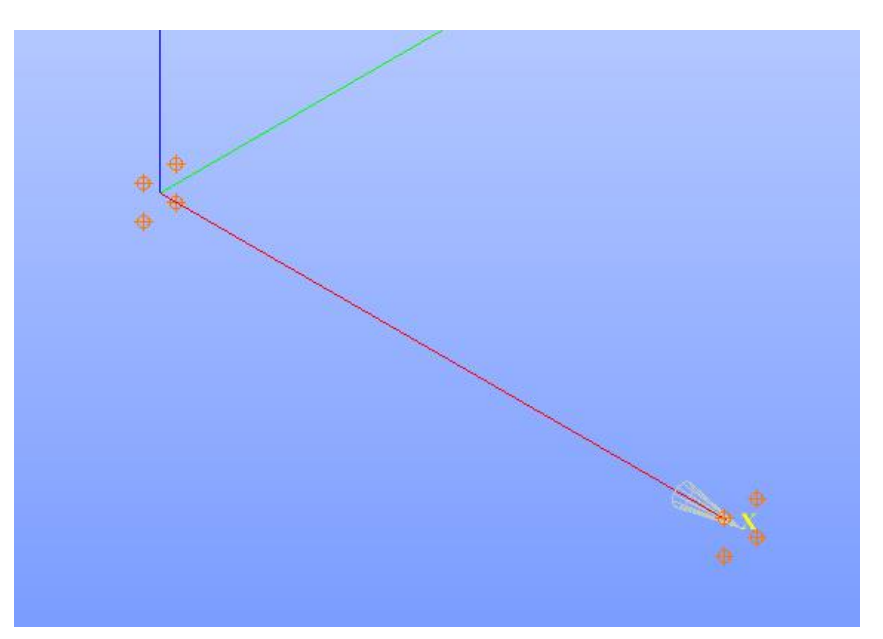

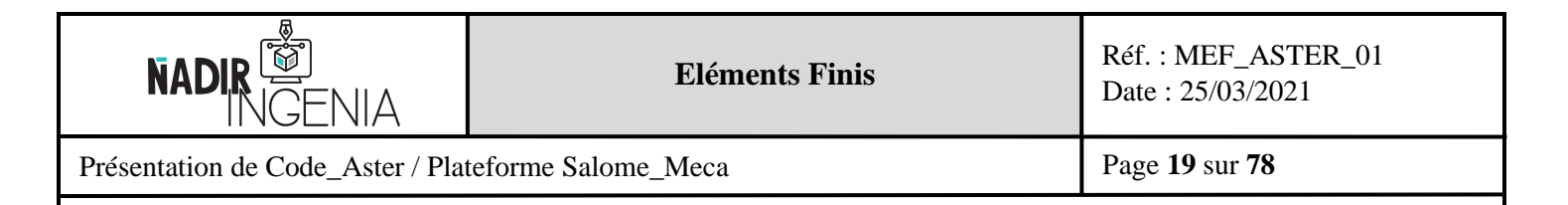

# Création des lignes :

Pour information il existe plusieurs « méthode » pour la création d'objet, ici la création sera réalisée par les points d'extrémité du segment souhaité. Les points peuvent être sélectionné via l'arbre géométrique ou directement dans la fenêtre de visualisation. Une fois les champs renseignés il faut valider.

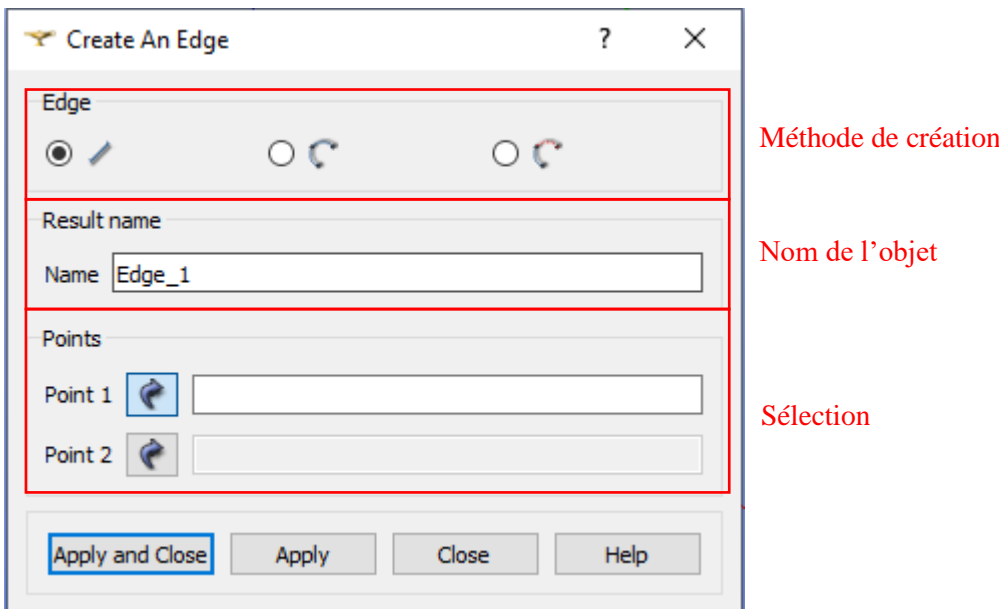

Tous les segments de la poutre doivent être créés de la manière décrite ci-dessus.

Table de la création des segments :

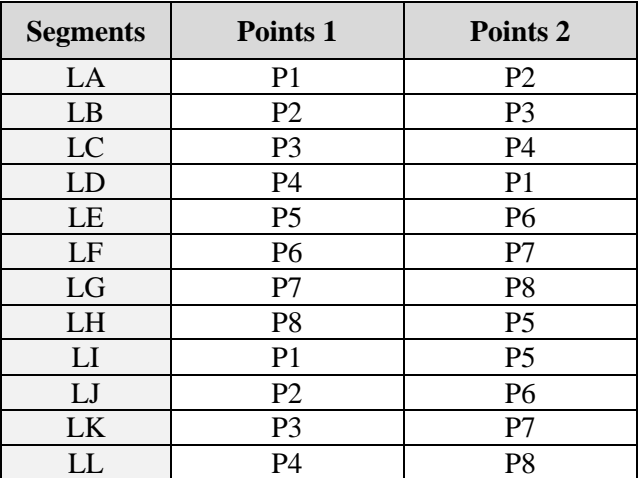

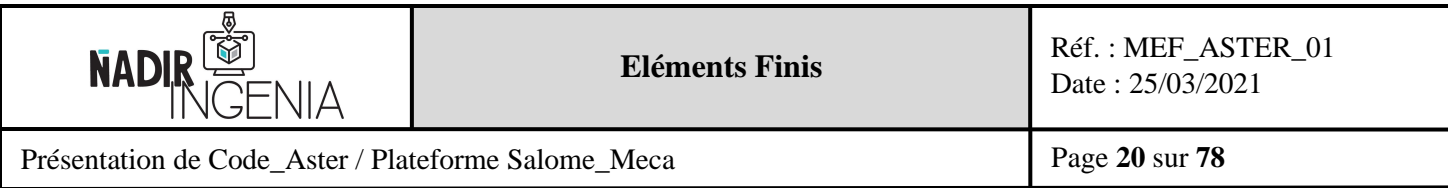

Illustration de l'affichage fenêtre de visualisation après la création des segments :

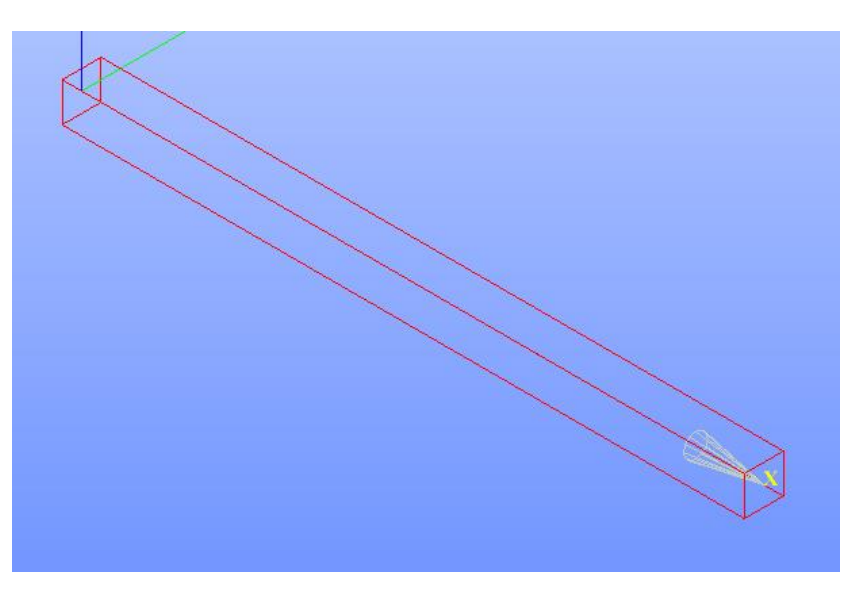

### Information sur l'arbre de géométrie

Il est à noter que chaque action sous Salome\_Meca dans le module géométrie génère une nouvelle ligne dans l'arbre de géométrie, les éléments ne sont pas « consommés ». Chaque élément peut donc être réutilisé autant que souhaité. Il faut garder en tête que la touche « précédent / Crtl + Z » n'existe pas sur Salome Meca (ce qui peut être perturbant au début).

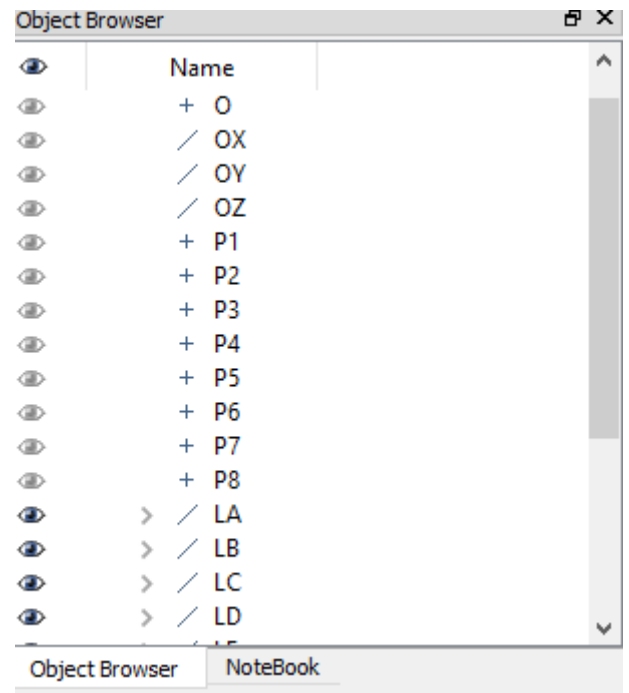

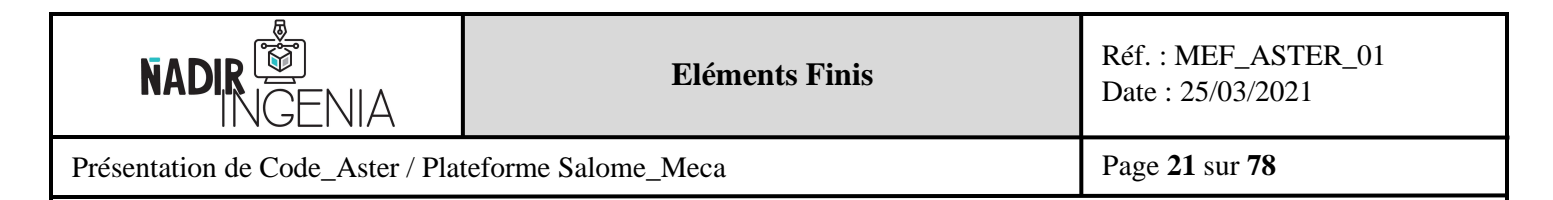

Création de dossier :

Il est à noter que des dossiers peuvent être créé pour classer des éléments, dans le cas de projets complexes cela devient vite indispensable. Connaître cette fonctionnalité facilite grandement l'exploitation. Les dossiers peuvent être renommés et on peut glisser/déposer avec la souris les éléments souhaités à l'intérieur.

Illustration de la méthode de création du document (clic droit) :

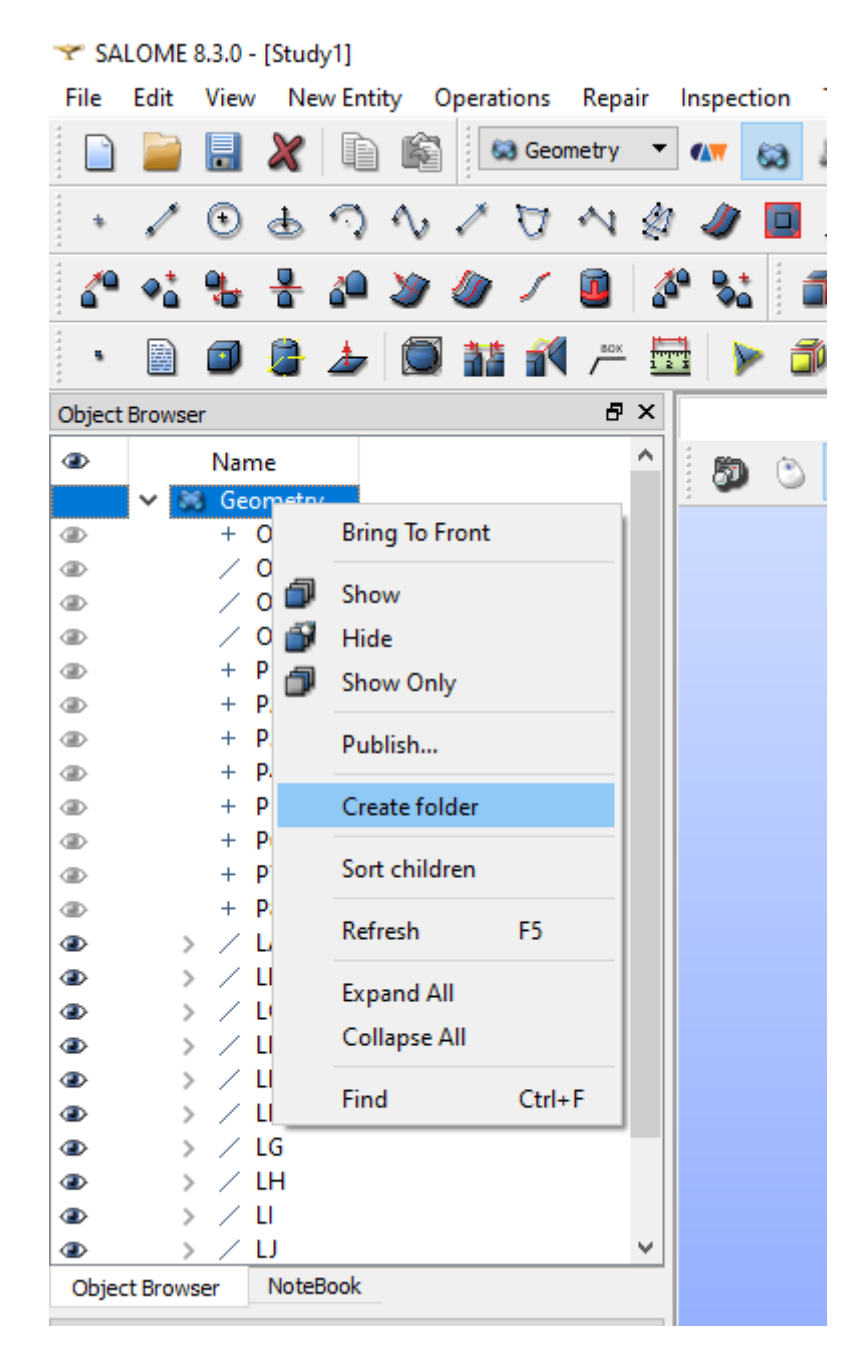

Copyright © 2021 - **Nadir Ingenia** Tous Droits Réservés. <https://www.nadir-ingenia.fr/>

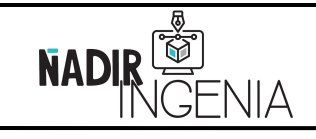

Présentation de Code\_Aster / Plateforme Salome\_Meca

Page **22** sur **78**

## Création des surfaces :

Pour information il existe plusieurs « méthode » pour la création. Ici la création sera réalisée par les points d'extrémité du segment souhaité.

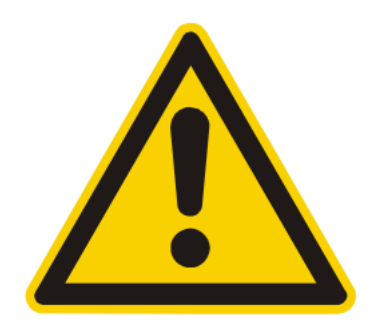

Lorsque l'on veut **sélectionner plusieurs objets** à la fois il est uniquement possible de passer par **« l'arbre géométrique** » en **sélectionnant les objets souhaités** et en restant appuyé sur la touche « **Ctrl** ».

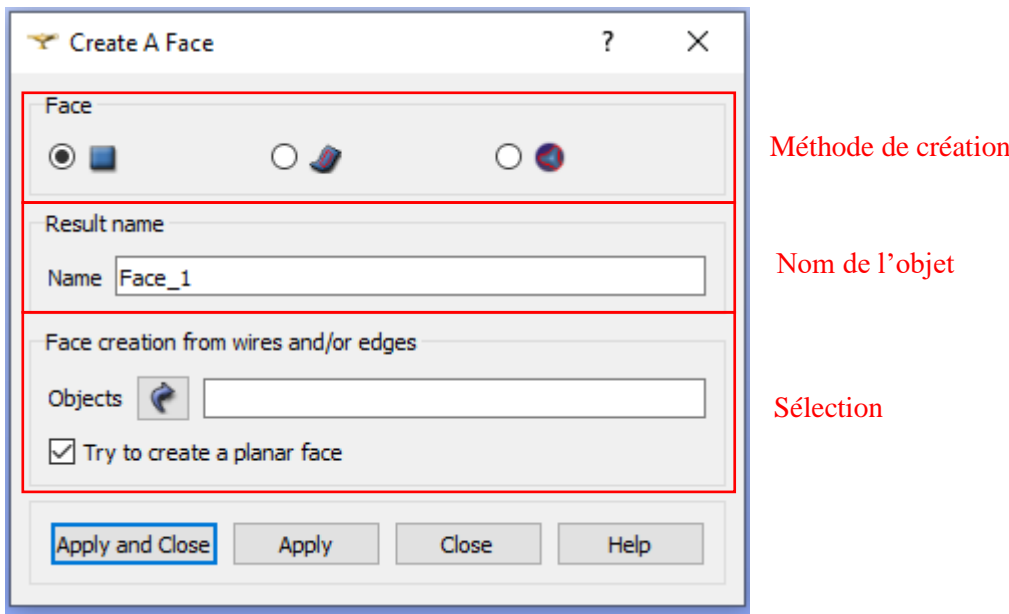

Tous les surfaces de la poutre doivent être créées de la manière décrite ci-dessus.

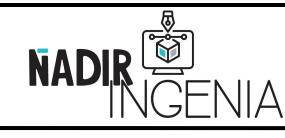

Présentation de Code\_Aster / Plateforme Salome\_Meca

Page **23** sur **78**

Table de la création des surfaces :

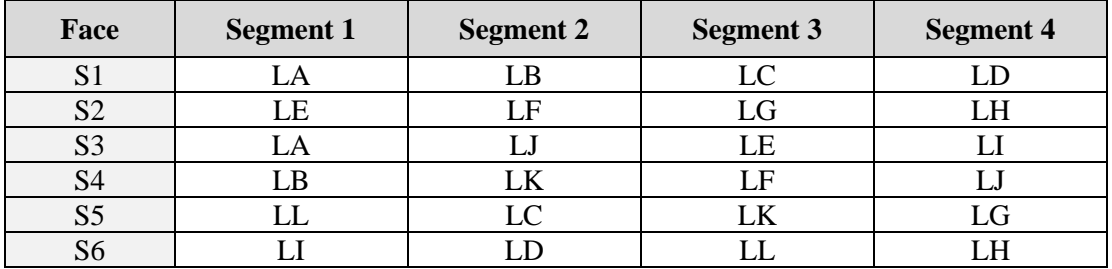

Illustration de l'affichage fenêtre de visualisation après la création des surfaces :

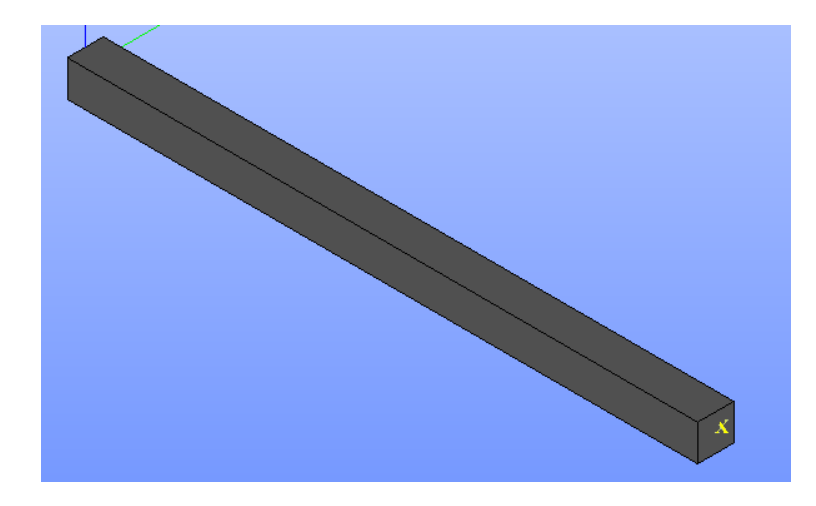

Remarque : Ici il n'y a pas de volume/solide uniquement des surfaces.

# Création du solide :

Pour information il existe plusieurs « méthode » pour la création d'objet, ici la création sera réalisée par les surfaces.

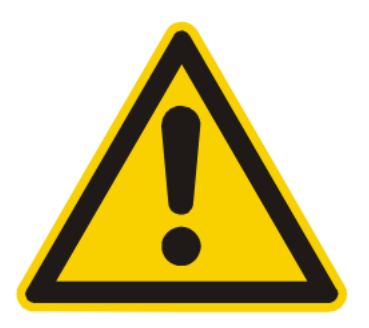

Lorsque l'on veut **sélectionner plusieurs objets** à la fois il est uniquement possible de passer par **« l'arbre géométrique** » en **sélectionnant les objets souhaités** et en restant appuyé sur la touche « **Ctrl** ».

La méthode de création à utiliser ici n'est pas l'option par défaut.

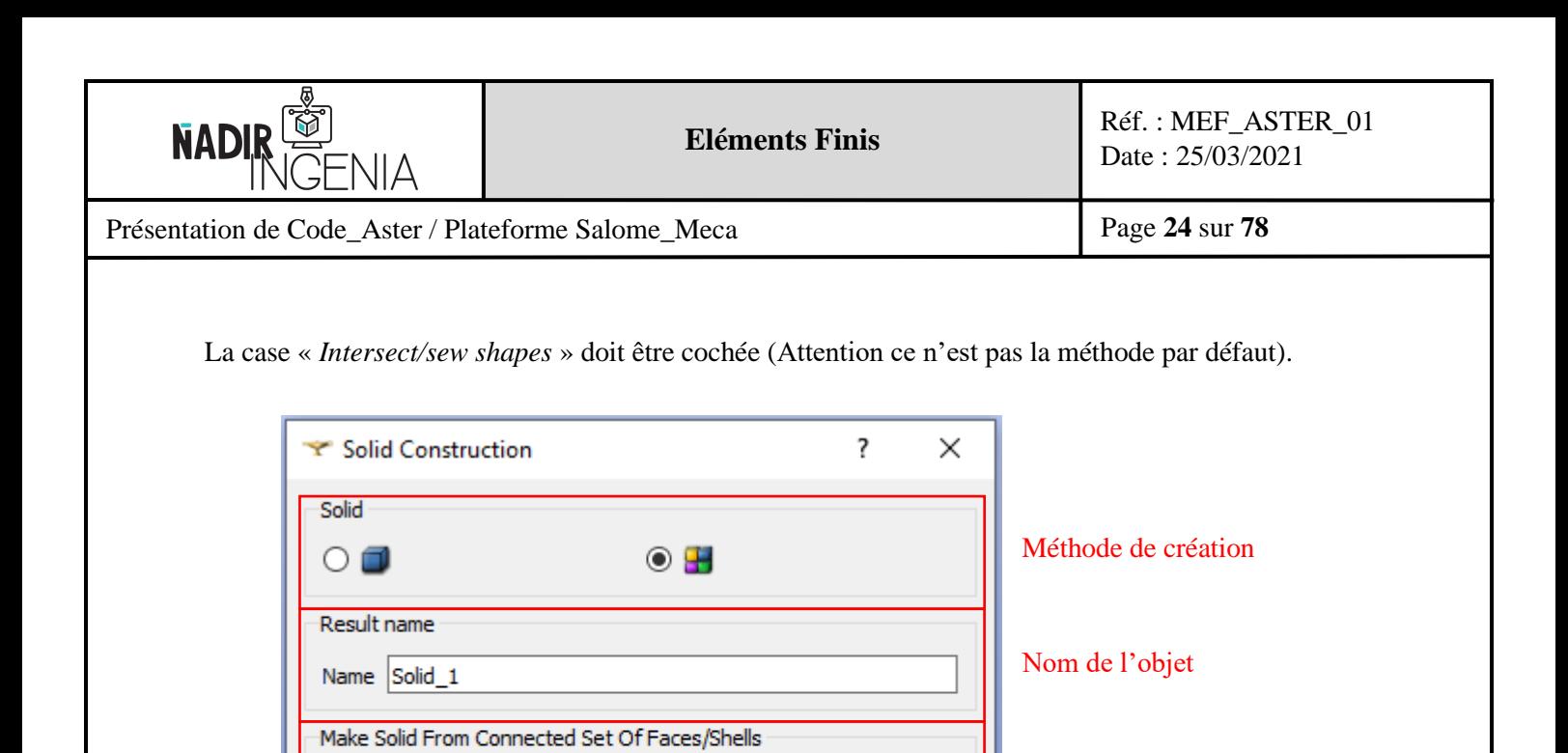

Conseil : Donner un nom au solide pour faciliter l'exploitation de celui-ci, par exemple « **Poutre** ».

Help

Close

Sélection

Table de la création du solide :

Objects **C** 

Apply and Close

 $\boxed{\triangle}$  Intersect/sew shapes

Apply

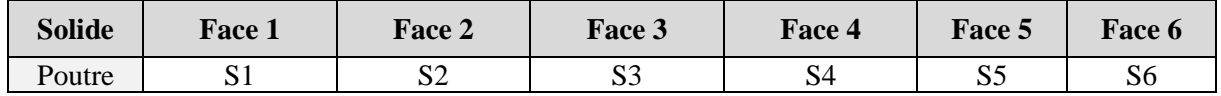

Illustration de l'affichage de la fenêtre de visualisation après la création du solide :

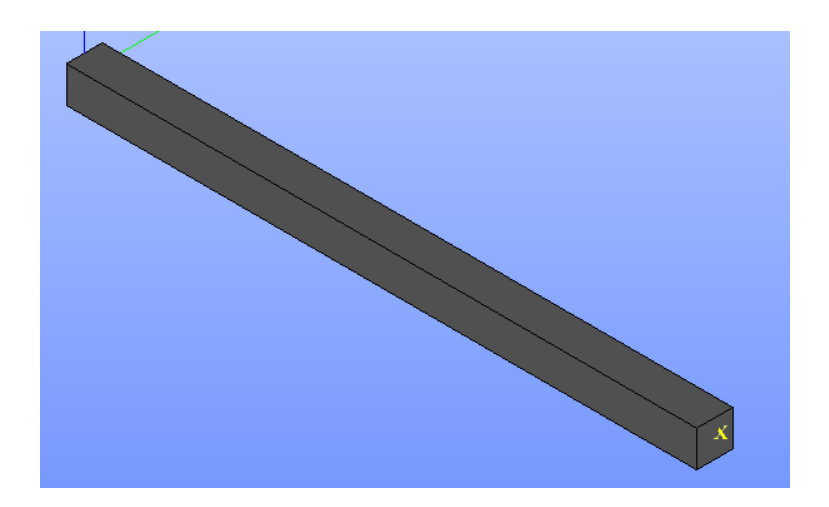

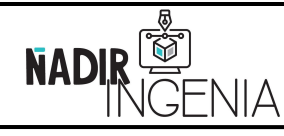

Présentation de Code\_Aster / Plateforme Salome\_Meca

La géométrie est désormais créée, néanmoins afin de pouvoir réaliser le paramétrage de l'étude il est nécessaire de créer des groupes. Ces groupes permettront l'application de conditions aux limites ou de chargements.

Création du groupe de la face de fixation :

Pour créer un groupe : clic droit sur l'élément parent dont vous souhaitez créer des groupes fils, ici le solide « Poutre » :

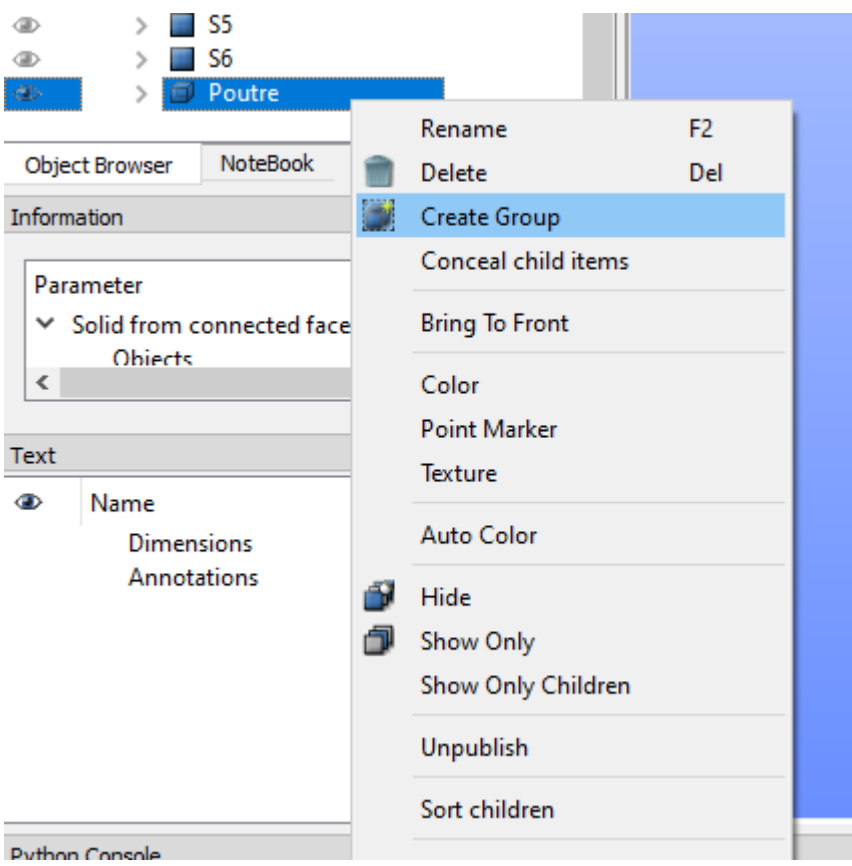

Les groupes ainsi créer appartiennent à l'objet « père ». Il est également possible de créer des groupes à un objet « fils » (sous-groupes) avec la même méthode.

Remarque : Il est indispensable de créer des objets fils appartenant à un objet père si on veut les exploiter dans même temps que celui-ci.

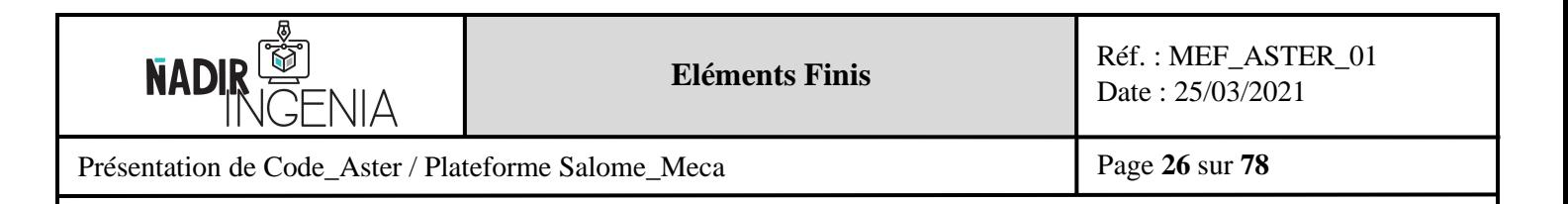

Sélectionner la face à fixer, dans notre cas de figure la face « **S1** » puis cliquer sur « **Add** » afin de l'ajouter au groupe. Une fois fait, valider.

# Attention : Sélection d'une **méthode par sélection** d'objet de **surface**

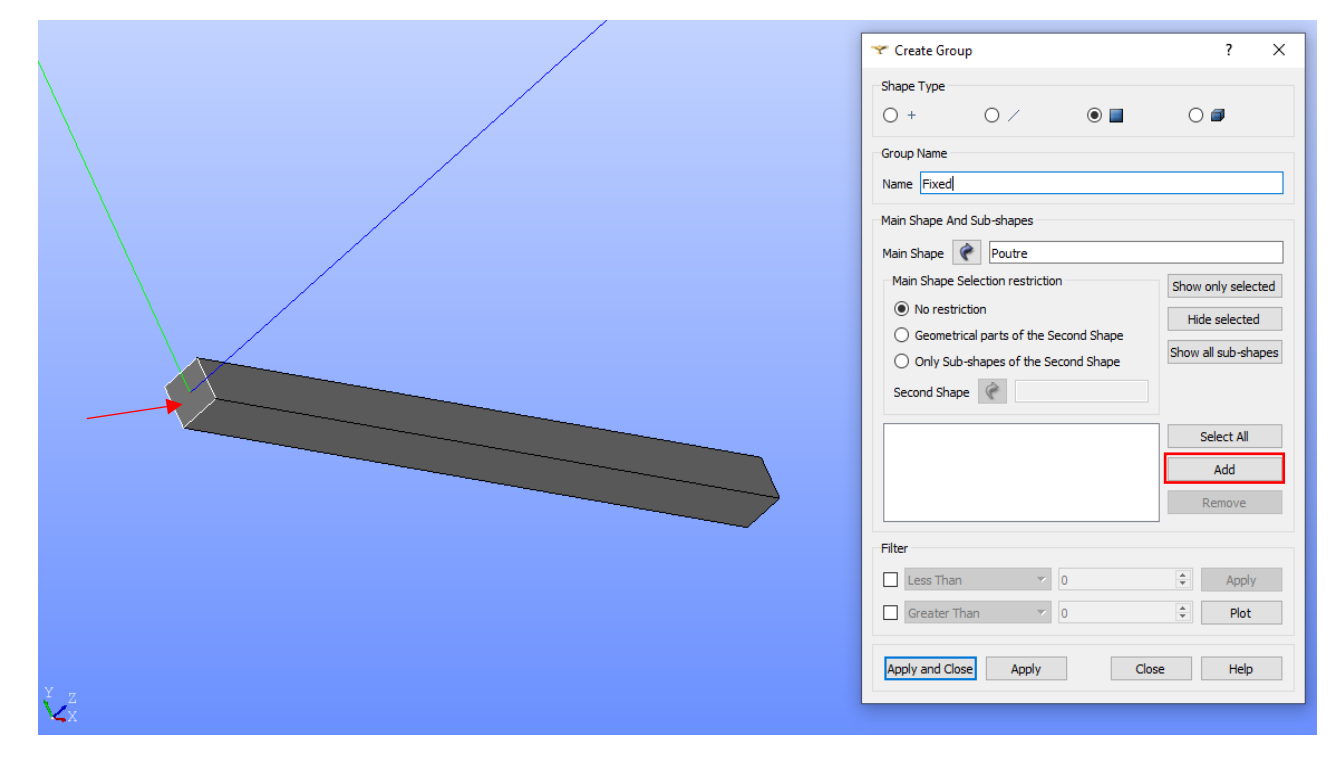

# Création de la surface d'application de l'effort :

Avec la même méthode que précédemment il est possible de créer un groupe pour la face d'application de l'effort.

Il est à noter que les groupes ainsi créés sont rattachés au corps solide (objet « père »)

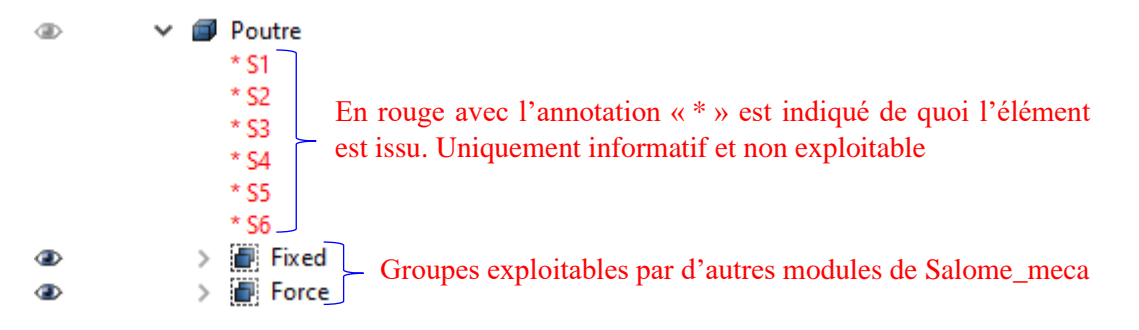

La création de la géométrie et la préparation de celle-ci pour l'analyse de la poutre est ensuite terminée.

<span id="page-26-0"></span>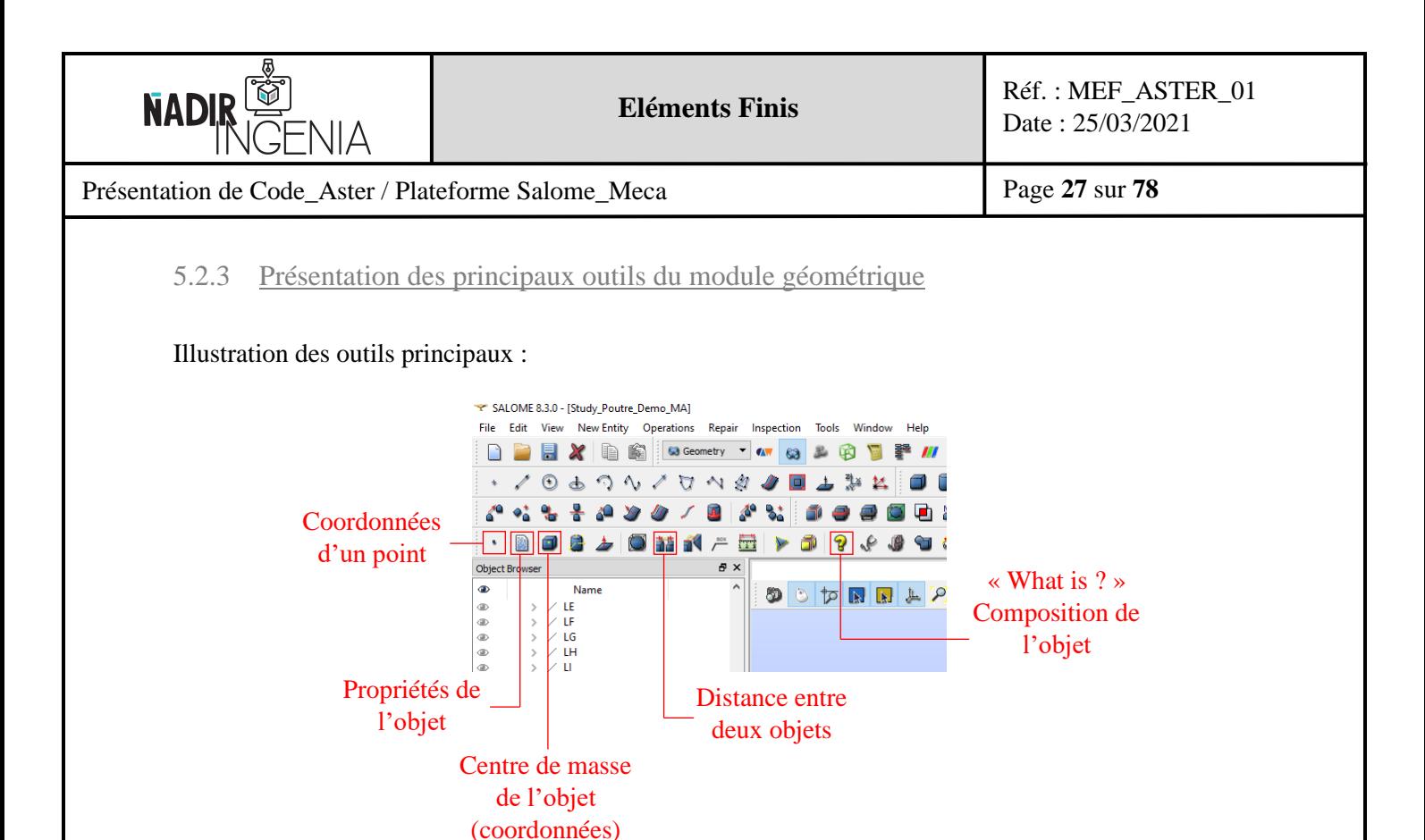

Dans ce rapport il sera présenté uniquement l'outil « **Propriétés de l'objet** » ainsi que l'outil « **centre de masse** ».

L'application d'un effort sur une face se concrétise par le paramétrage d'un effort surfacique, il est donc nécessaire pour cela de connaitre l'aire de la face de l'extrémité de la poutre. Pour se faire on peut utiliser l'outil « **Propriétés de l'objet** ».

Illustration avec la surface de l'application de l'effort, ici « Force » :

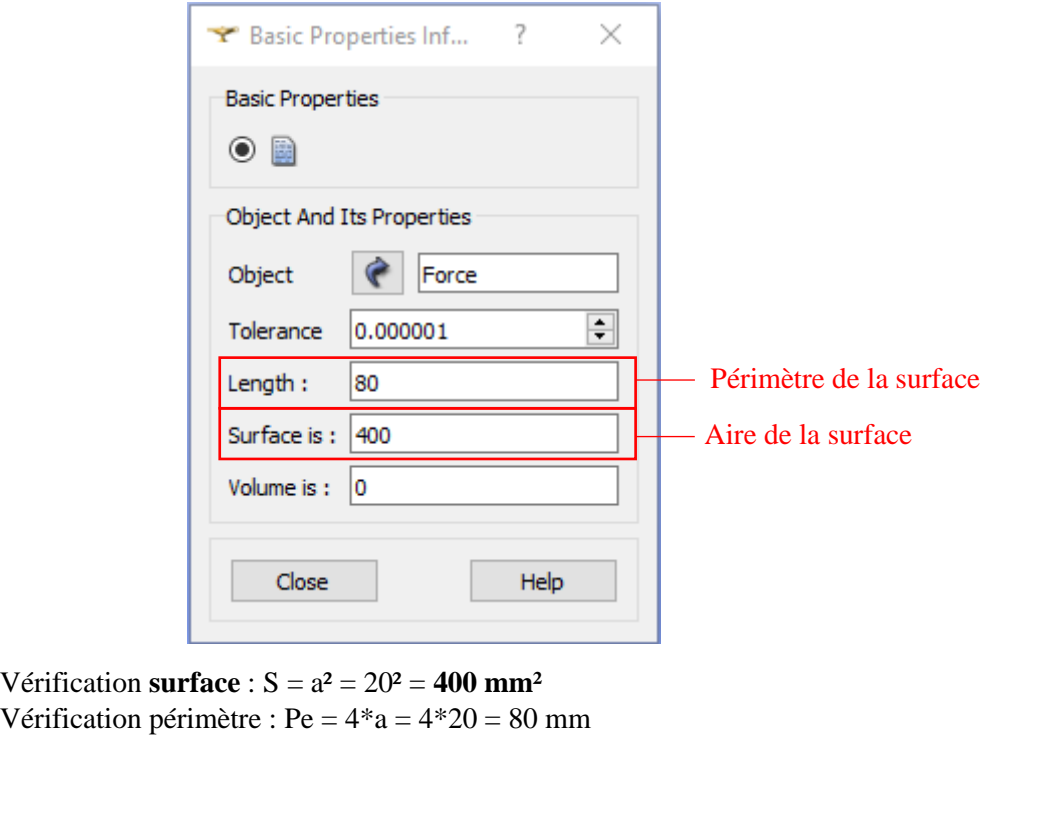

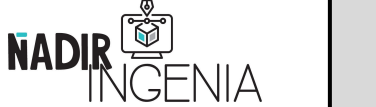

Présentation de Code\_Aster / Plateforme Salome\_Meca

Afin d'illustrer l'outil « **centre de masse** » voici un exemple sur la face d'application de l'effort. Cet outil sera **extrêmement utile et indispensable** lors de la réalisation d'un modèle complexe par un **script Python** (sans l'utilisation de l'interface graphique).

Le **centre de masse** d'une surface permettra de pouvoir réaliser un **filtre pour identifier un objet** puisqu'il est unique. En effet ces coordonnées dépendent de la position dans l'espace de celui-ci. Un filtre sur l'aire d'une surface peut être erroné puisque, deux surfaces peuvent être identiques sur un modèle, comme l'illustre parfaitement cet exemple où plusieurs surfaces ont la même aire. Dans le cas de surface concentrique avec le même centre de gravité des filtres supplémentaire devront être utilisés.

Remarque : Les coordonnées sont exprimées dans le repère général (Absolue).

Cet outil permet d'identifier (et de créer) le centre de masse d'un objet :

- ➢ Vertex (0D) : Correspond aux coordonnées de ce même point
- ➢ Edge (1D) : Correspond aux coordonnées du centre du segment
- ➢ Face (2D) : Correspond aux coordonnées du centre de la face
- ➢ Solid (3D) : Correspond aux coordonnées du centre du volume

Illustration de l'outil centre de masse sur la surface d'application de l'effort :

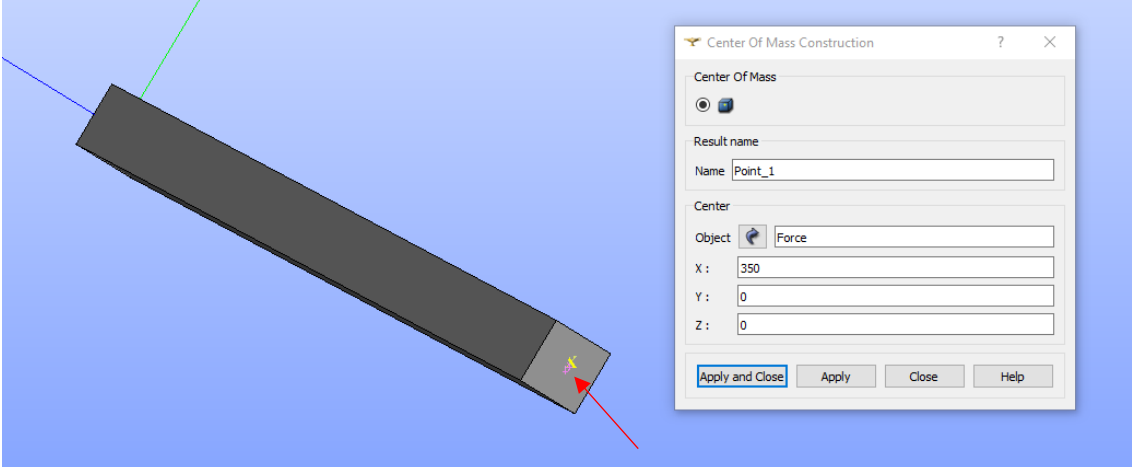

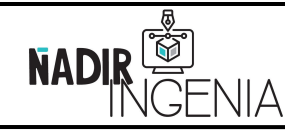

Présentation de Code\_Aster / Plateforme Salome\_Meca

Page **29** sur **78**

# <span id="page-28-0"></span>**5.3 Module Maillage Salome\_Meca**

### <span id="page-28-1"></span>5.3.1 Présentation du module de Maillage

De la même manière que le module géométrique il est conseiller d'afficher un maximum de barres d'outils.

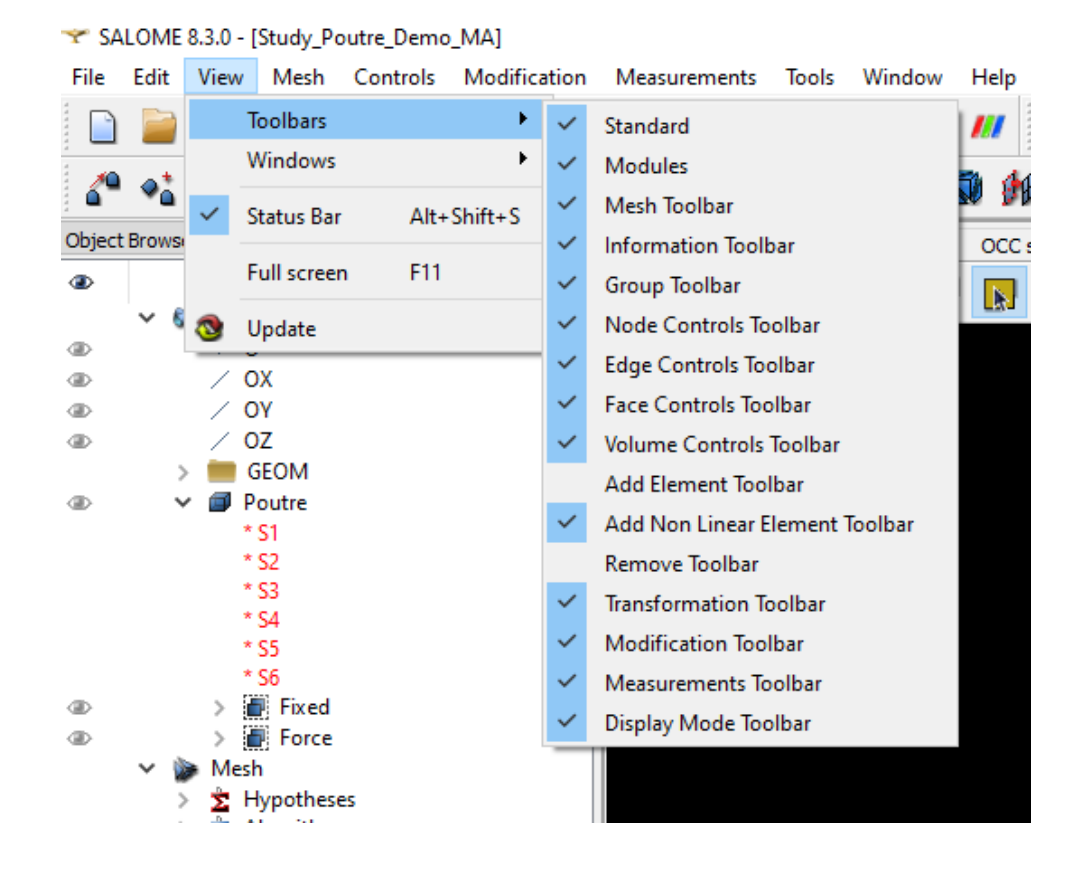

Lien documentation module maillage :<https://docs.salome-platform.org/latest/gui/SMESH/index.html>

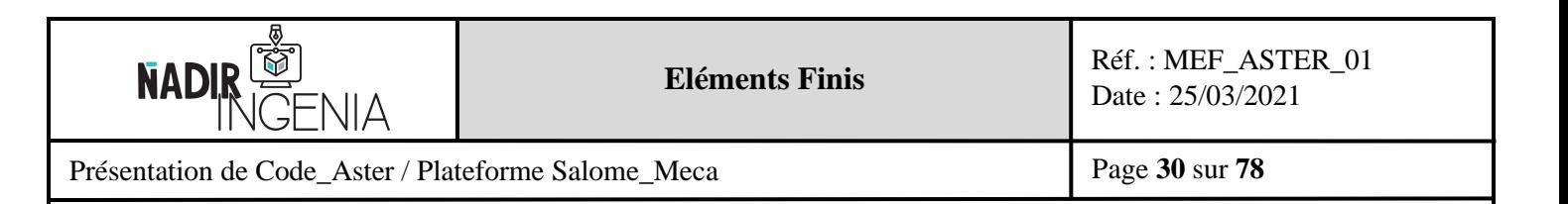

## Gestion de la vue 3D :

La gestion de la vue est identique au module géométrie.

Pour déplacer la vue 3D il est conseillé d'activer le bouton « Interaction style switch »

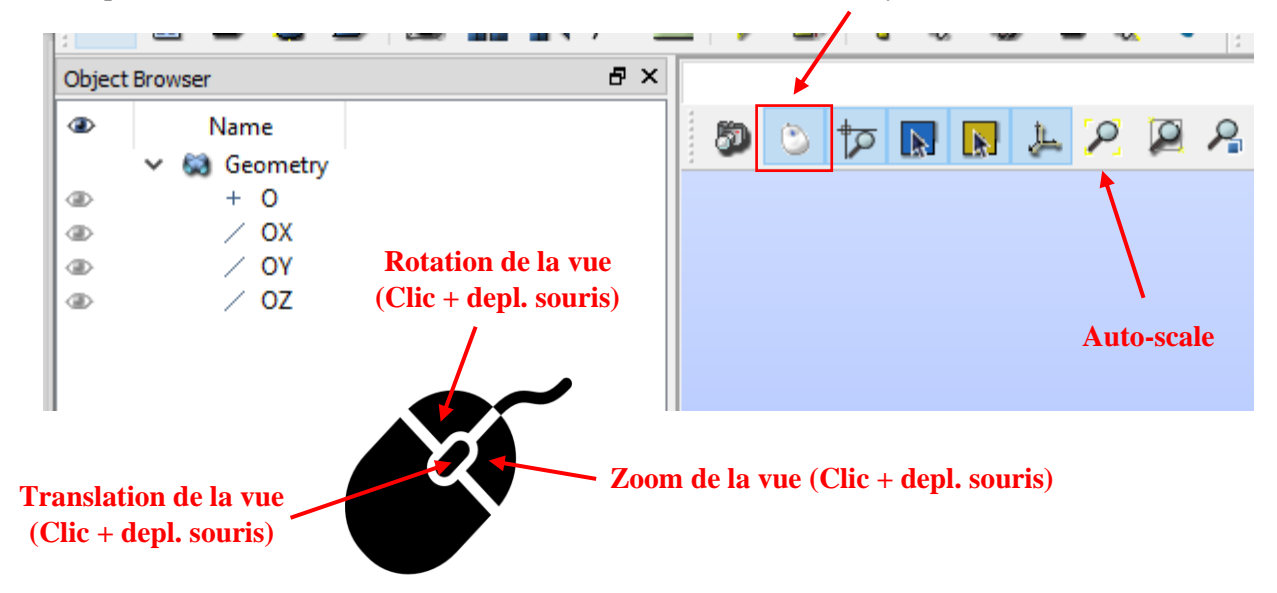

# <span id="page-29-0"></span>5.3.2 Création du maillage de la géométrie

Pour créer le maillage de l'élément poutre, il faut sélectionner la géométrie, puis cliquer sur « Create Mesh »

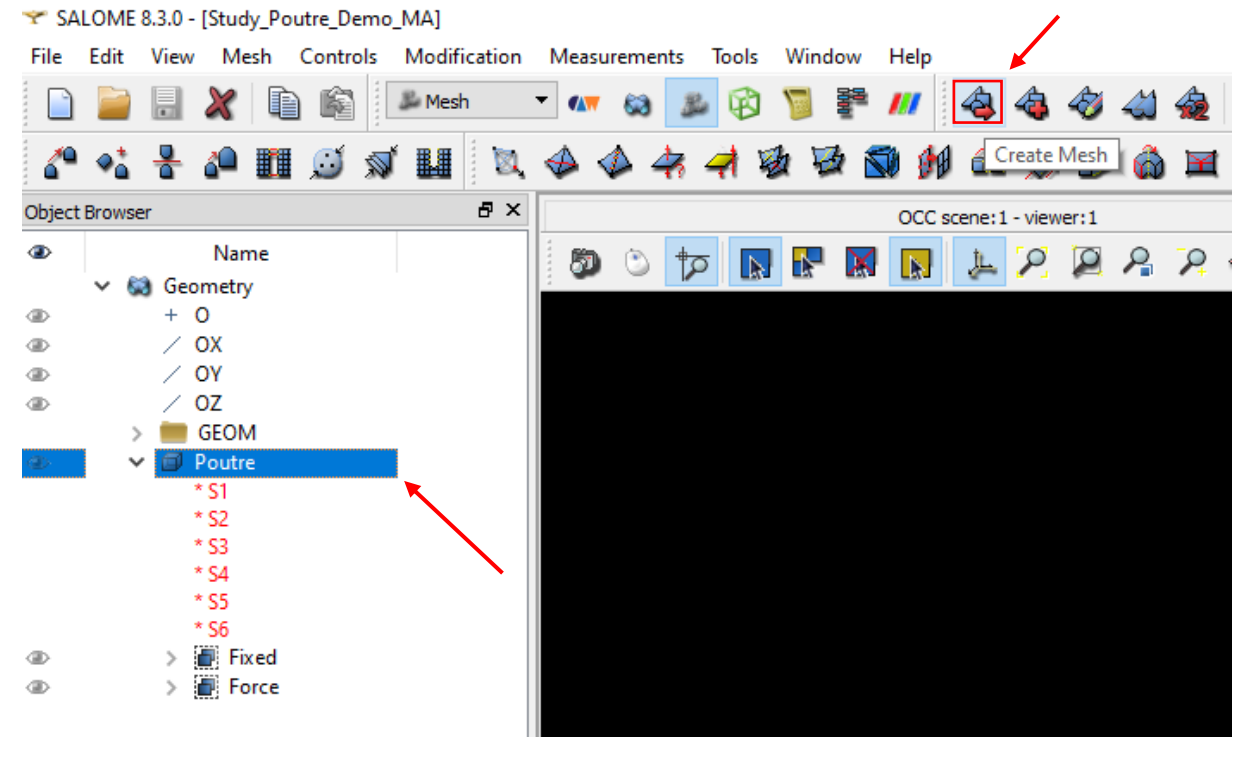

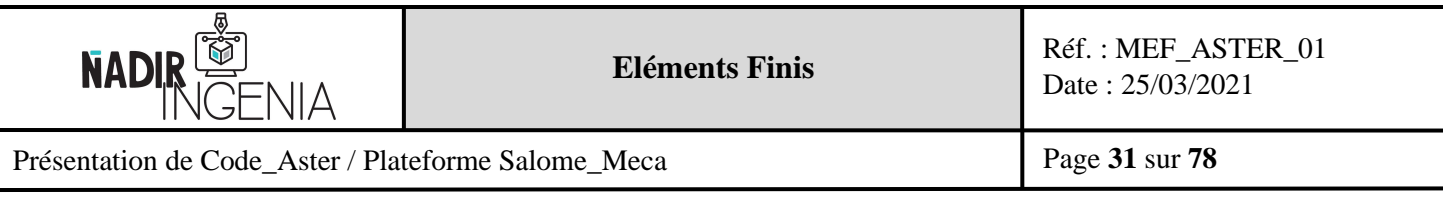

La fenêtre de paramétrisation du maillage s'ouvre :

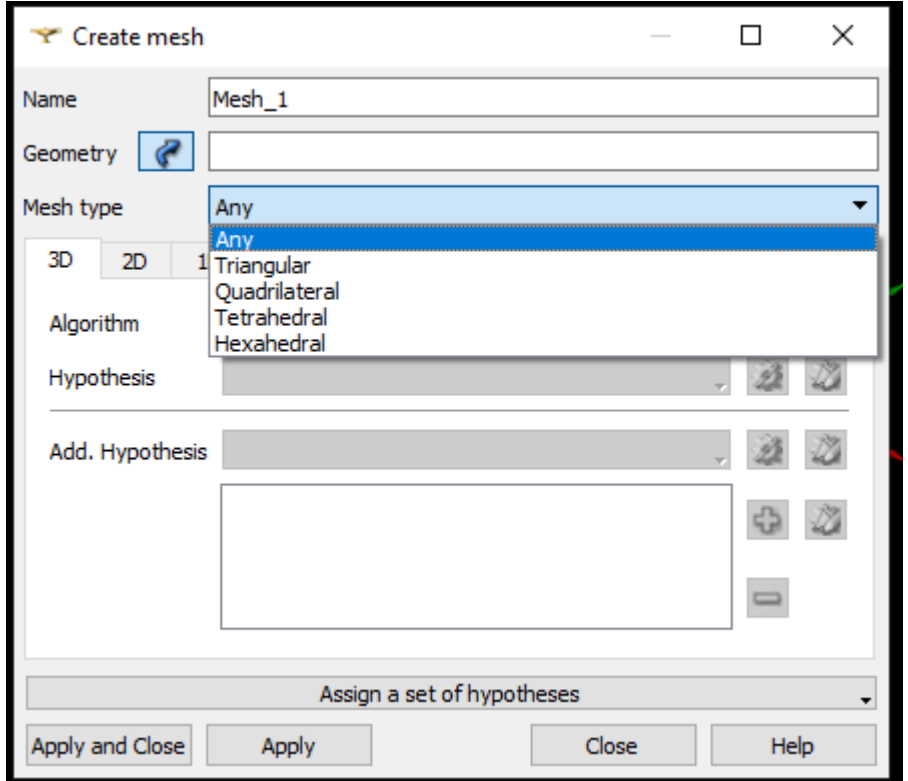

On peut indiquer dans le « **Mesh Type** », le type de maille pour décomposer la géométrie souhaitée.

Dans notre cas on laisse le type par défaut « **Any** ».

Salome Meca propose plusieurs types d'algorithme de maillage possible.

Remarque : Il est à noter que dans Code\_Aster une petite subtilité est à comprendre. Un maillage est décomposé par dimension, par exemple un maillage 3D sera composé d'éléments 3D dans son volume, d'éléments 2D sur ses faces et d'éléments 1D sur ses lignes.

De manière général il est fortement conseillé d'utiliser l'algorithme « **NETGEN 1D-2D-3D** » qui permet de paramétrer automatiquement via des variables le maillage sur chaque dimension.

La création du paramétrage de l'hypothèse qu'utilise l'algorithme de maillage se réalise en cliquant sur l'engrenage.

(Illustration à la page suivante.)

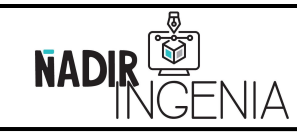

Présentation de Code\_Aster / Plateforme Salome\_Meca

Page **32** sur **78**

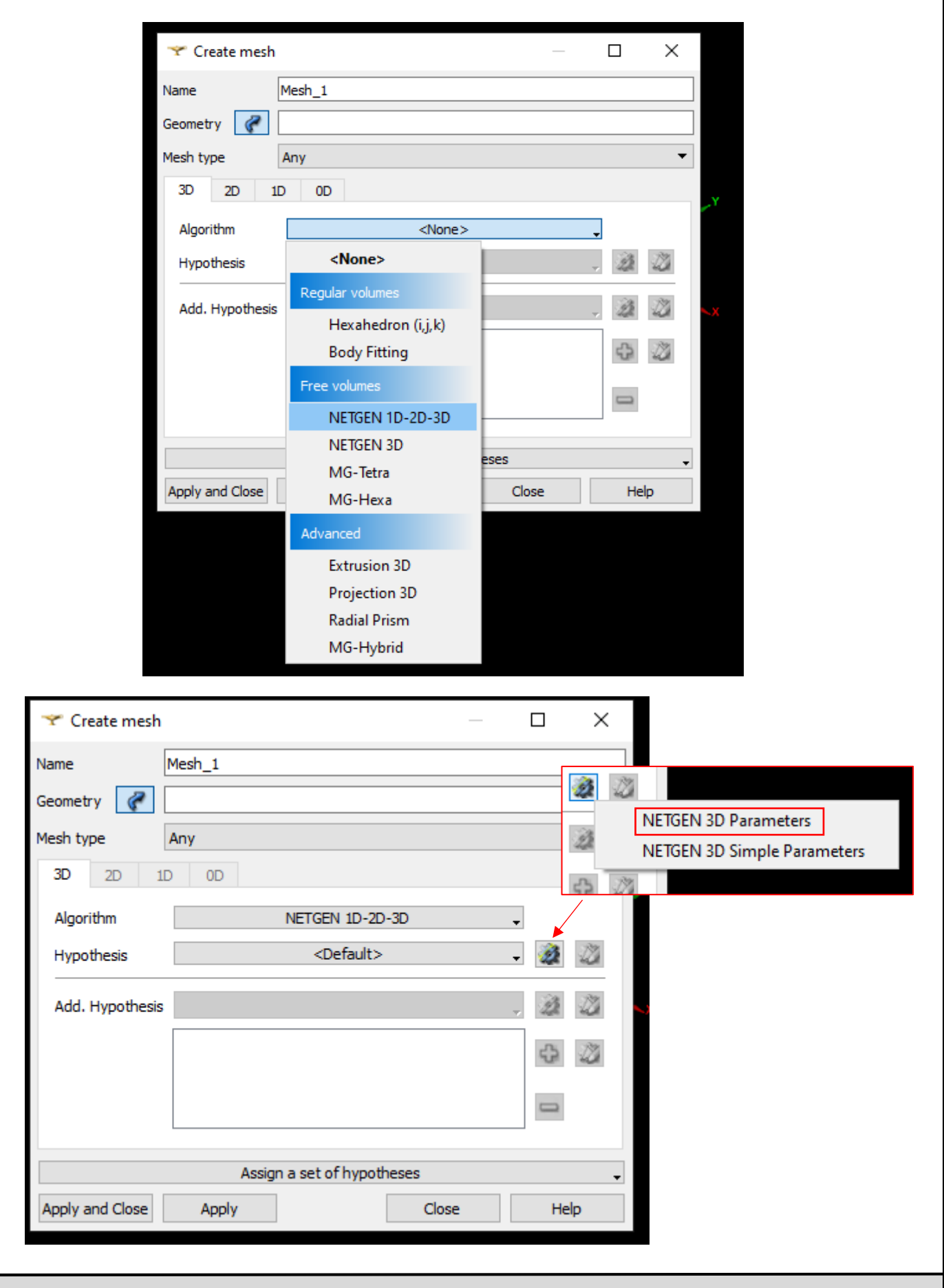

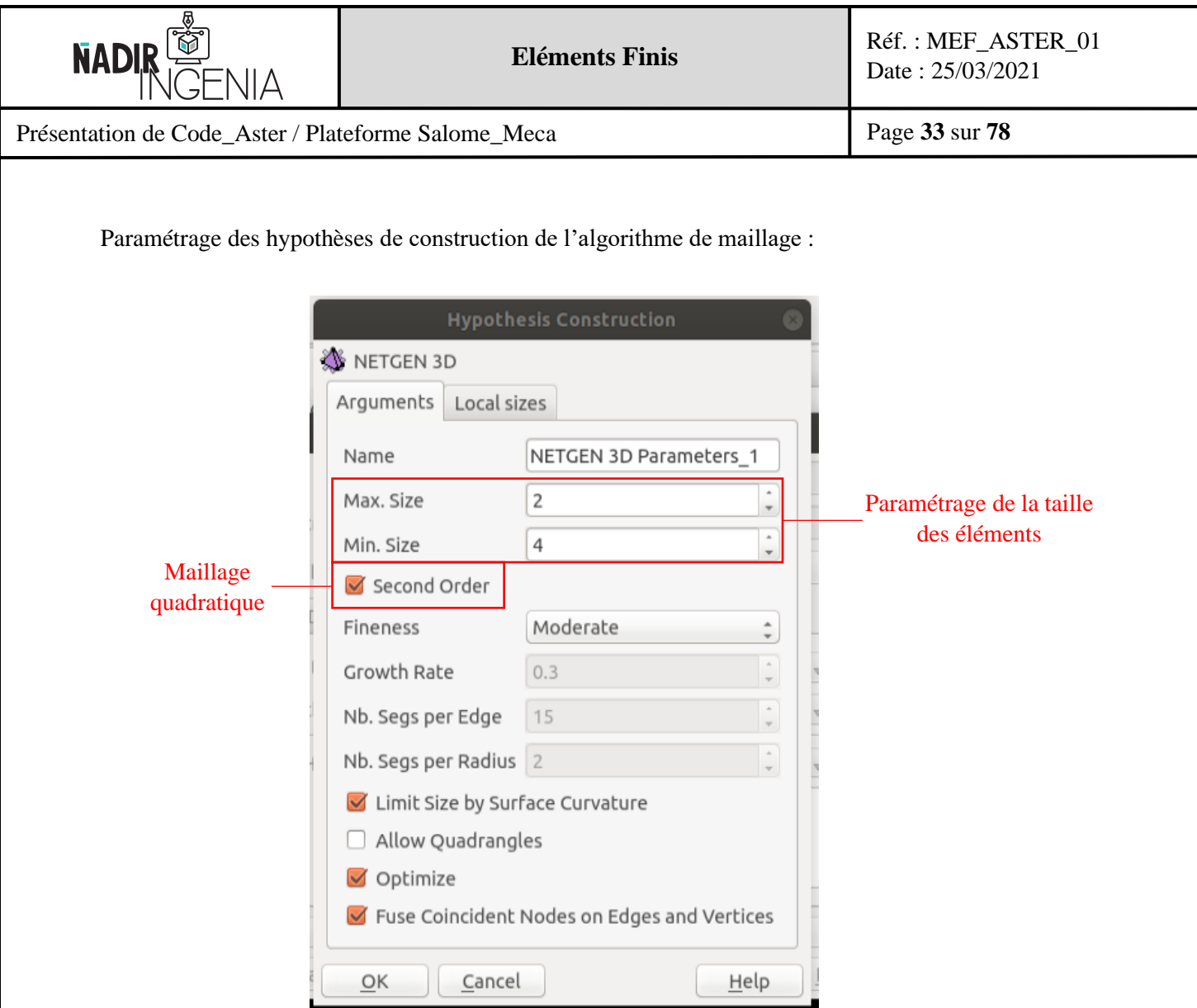

Dans ce cas de figure pour obtenir des résultats cohérents on souhaite réaliser un **maillage quadratique** avec une taille d'éléments compris entre « **2mm** » et « **4mm** ». L'algorithme déterminera un découpage de la géométrie avec des éléments par défaut (puisque l'option « Any » a été utilisée), c'est-à-dire concrètement des éléments de forme tétraédriques, de façon à respecter les critères de dimensions d'éléments définis.

Remarque : Le maillage quadratique est un maillage de qualité supérieur avec des nœuds intermédiaires sur chaque arrêtes et des éléments avec une interpolation du second ordre. Ce type d'éléments demande plus de ressources de calcul mais possède un taux de converge par nombre d'éléments plus important.

On peut noter également que dans ce cas de figure un maillage avec des éléments hexaédrique aurait été plus pertinent, mais le but recherché ici et de présenter les outils classiques du logiciel.

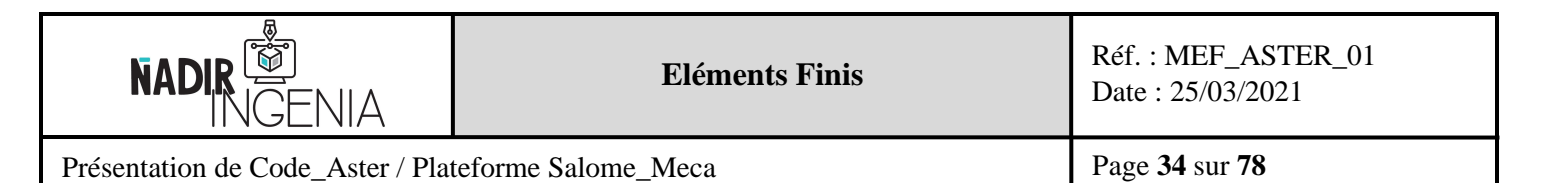

Récupération des groupes de géométrie pour le maillage :

Pour récupérer les groupes de géométrie sur le maillage il faut réaliser l'opération suivante :

Clic droit sur le maillage, ici « Mesh\_1 »

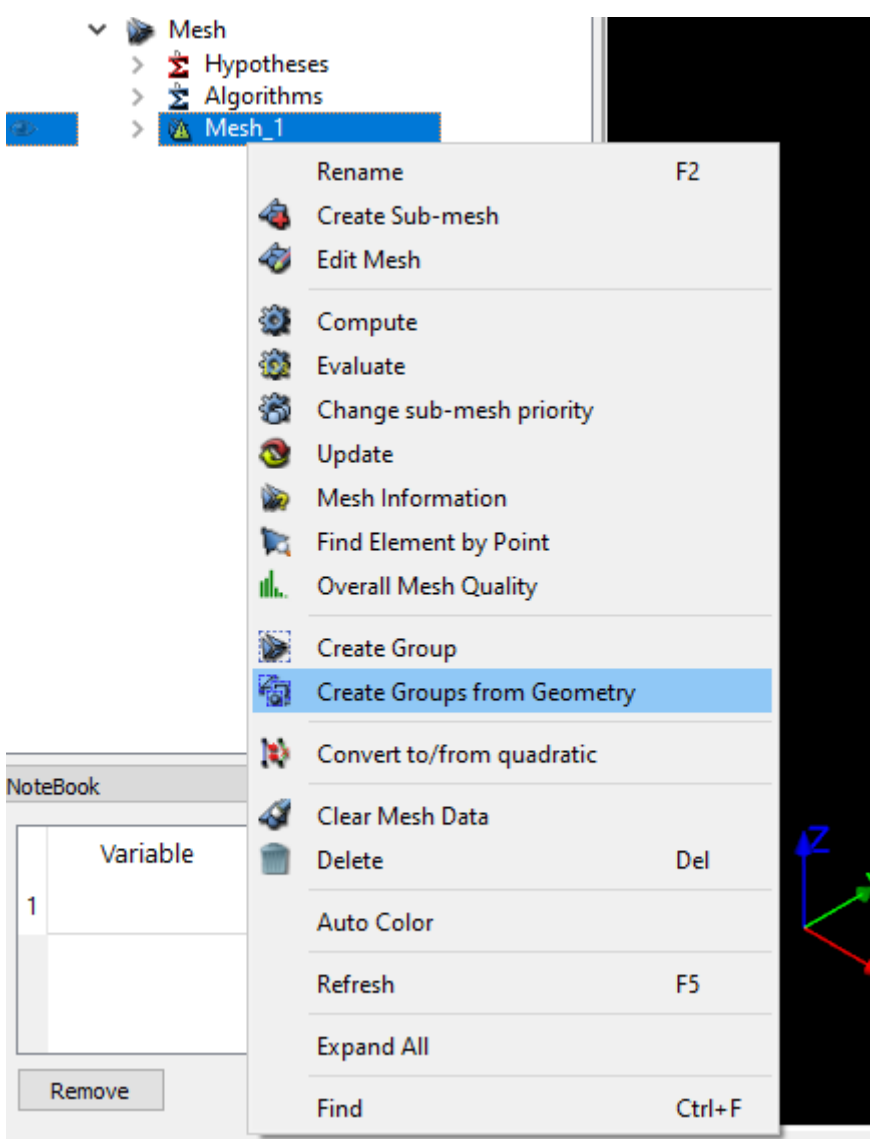

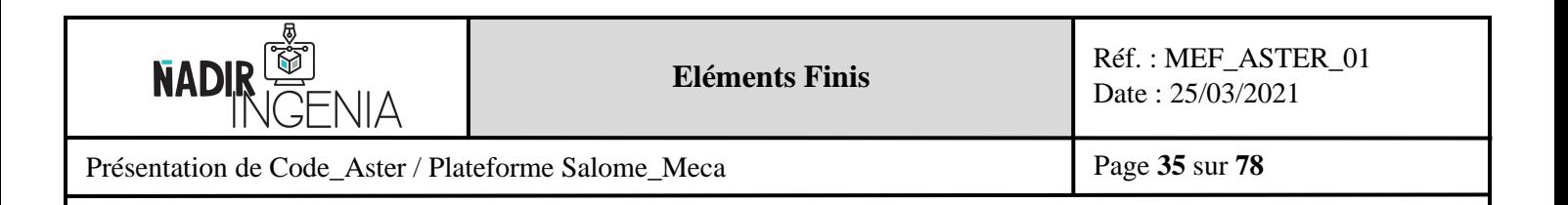

Sélectionner dans l'arbre de géométrie les objets à récupérer de la géométrie, ne pas oublier de récupérer également le solide.

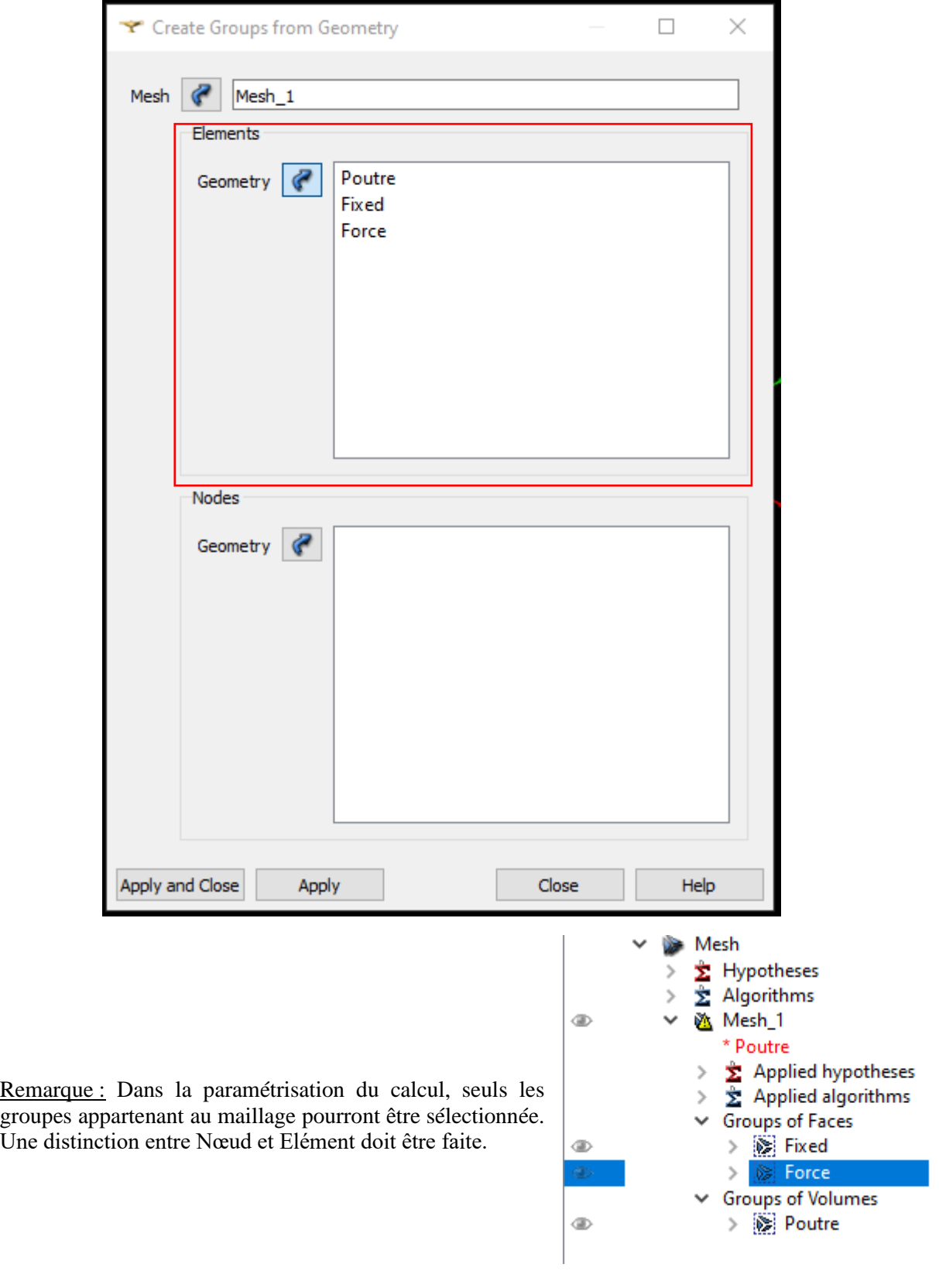

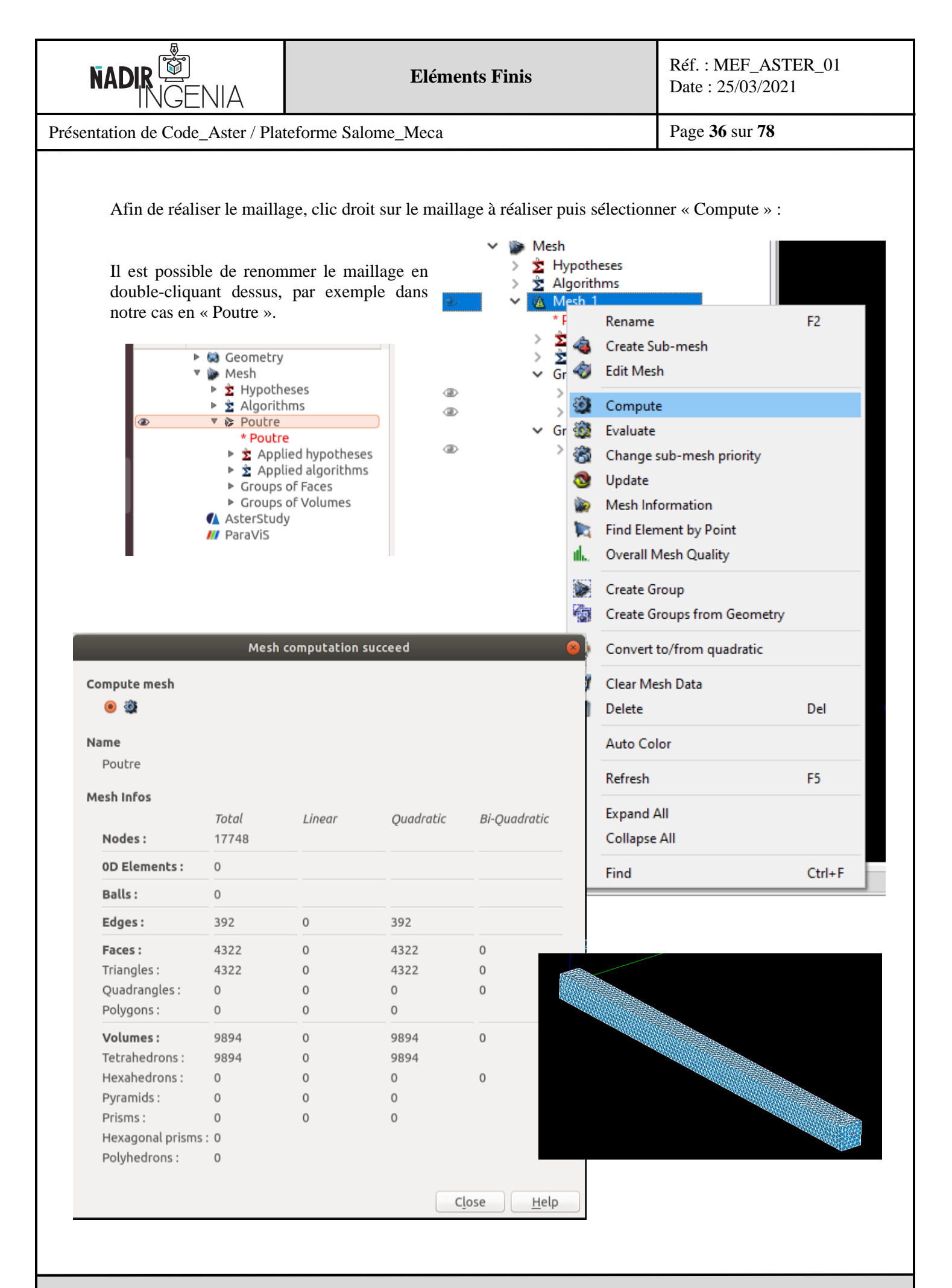
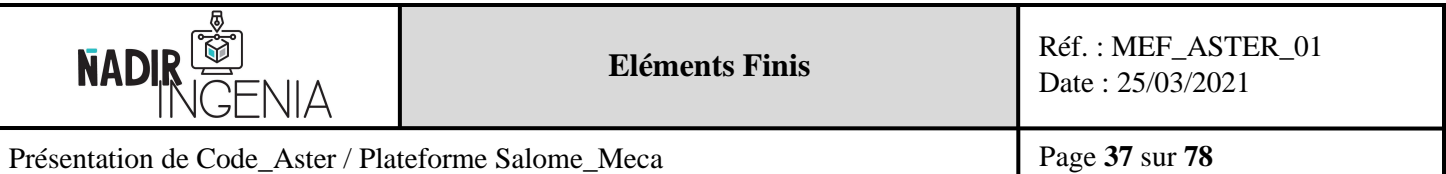

#### 5.3.3 Affiner le maillage d'une géométrie

Dans le cas où l'on souhaite affiner le maillage dans une certaine zone, il faut procéder comme décris ci-dessous :

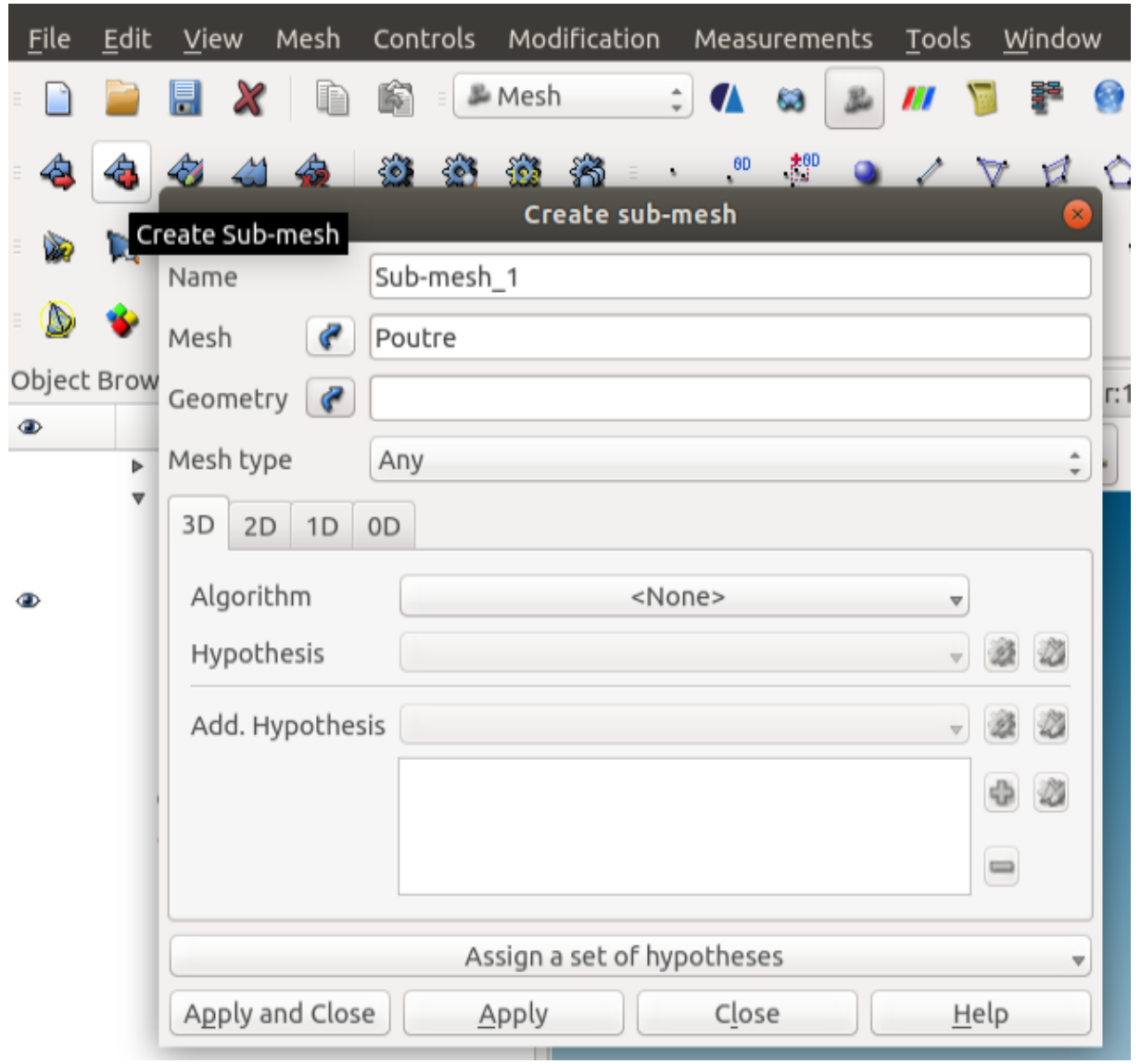

Pour affiner le maillage il faut auparavant créer une géométrie pour identifier la zone ou un affinage du maillage est souhaité. Par exemple dans notre cas de figure on pourrait décider d'affiner la partie proche de la fixation en utilisant le groupe de géométrie « Fixed » et en définissant des critères de maillage plus sévères que sur le reste de la géométrie (inférieur à 2 mm).

De la même manière qu'un maillage classique, les paramètres de l'algorithme doivent être définis.

Remarque : Dans certains cas de figures il est également possible d'ajouter des arrêtes supplémentaires pour découper les surfaces pour obtenir un meilleur découpage.

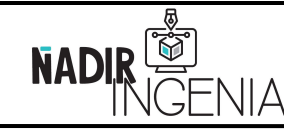

Présentation de Code\_Aster / Plateforme Salome\_Meca

## 5.3.4 Outils de vérification du module Maillage

Il existe plusieurs outils permetant de contrôler certains critères pour vérifier la cohérence et quantifier la qualité d'un mailliage, dans ce rapport on s'intéressera uniquement à « l'aspect Ratio » :

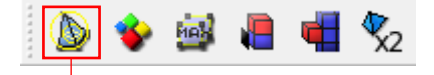

Affiche l'aspect Ratio des éléments du maillage sélectionnés

Affiche le nombre de double nœuds (dans le cas de deux maillage superposés) $\mathbf{v}$ 

Affiche le nombre de nœuds libre (rattacher à aucune structure)

Illustration de l'outil Aspect Ratio :

Rappel de cours : L'aspect ratio d'un élément parfait est égale à 1

Ce critère mesure la difformité d'un élément. Plus la valeur numérique est importante, plus sa difformité est importante. Une difformité d'élément trop importante peut être source de résultat erroné.

Le seuil de non-validation d'un maillage dépend du phénomène qu'on souhaite étudier et du type de maillage utilisé. On retrouve de manière générale dans la littérature des seuils maximaux d'acceptabilité d'aspect ratio de « 10 » à « 20 » sur tout le modèle et un seuil maximal de « 5 » pour les zones où se porte l'étude (zone de forte contrainte).

Il est **fortement conseillé** de **vérifier au minium** le critère d'**Aspect Ratio** lors de la réalisation du maillage.

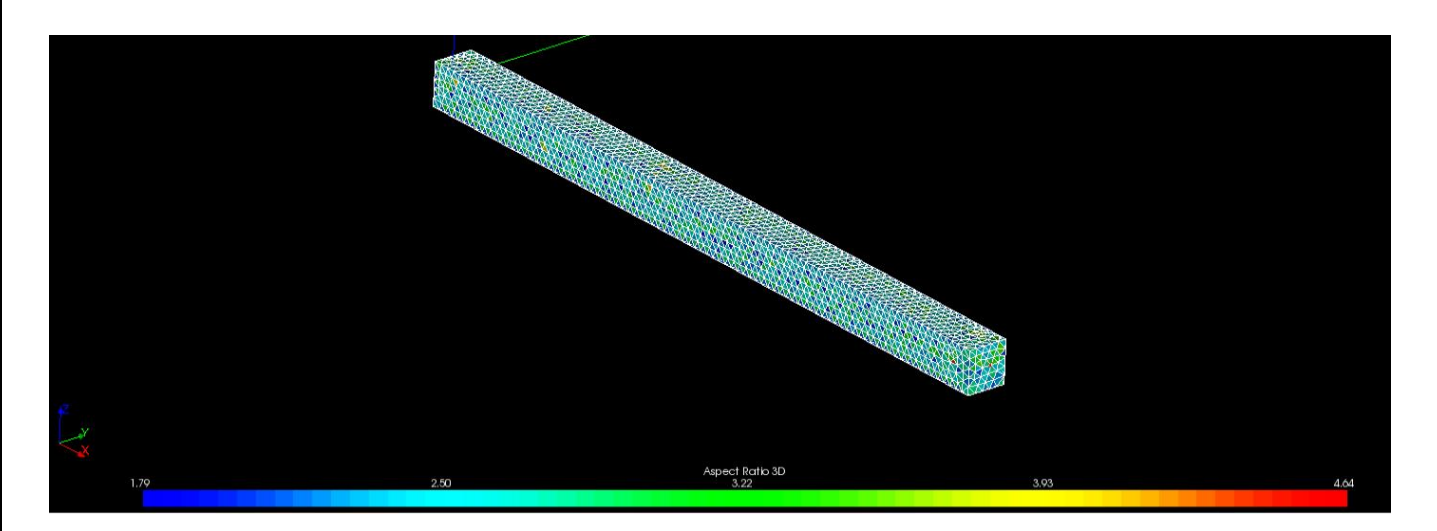

Copyright © 2021 - **Nadir Ingenia** Tous Droits Réservés. <https://www.nadir-ingenia.fr/>

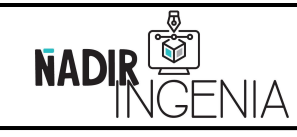

Présentation de Code\_Aster / Plateforme Salome\_Meca

## 5.3.5 Affichage des numéros de nœuds et de l'orientation des faces et plan de coupe

Pour afficher le numéro des nœuds, il faut tout d'abord que le maillage soit sélectionné, clic droit dans la fenêtre de visualisons puis sélectionner « **Display Nodes #** » dans « **Numbering** ». Pour afficher l'orientation des faces, même opération mais sélectionner « **Orientation of Faces** ».

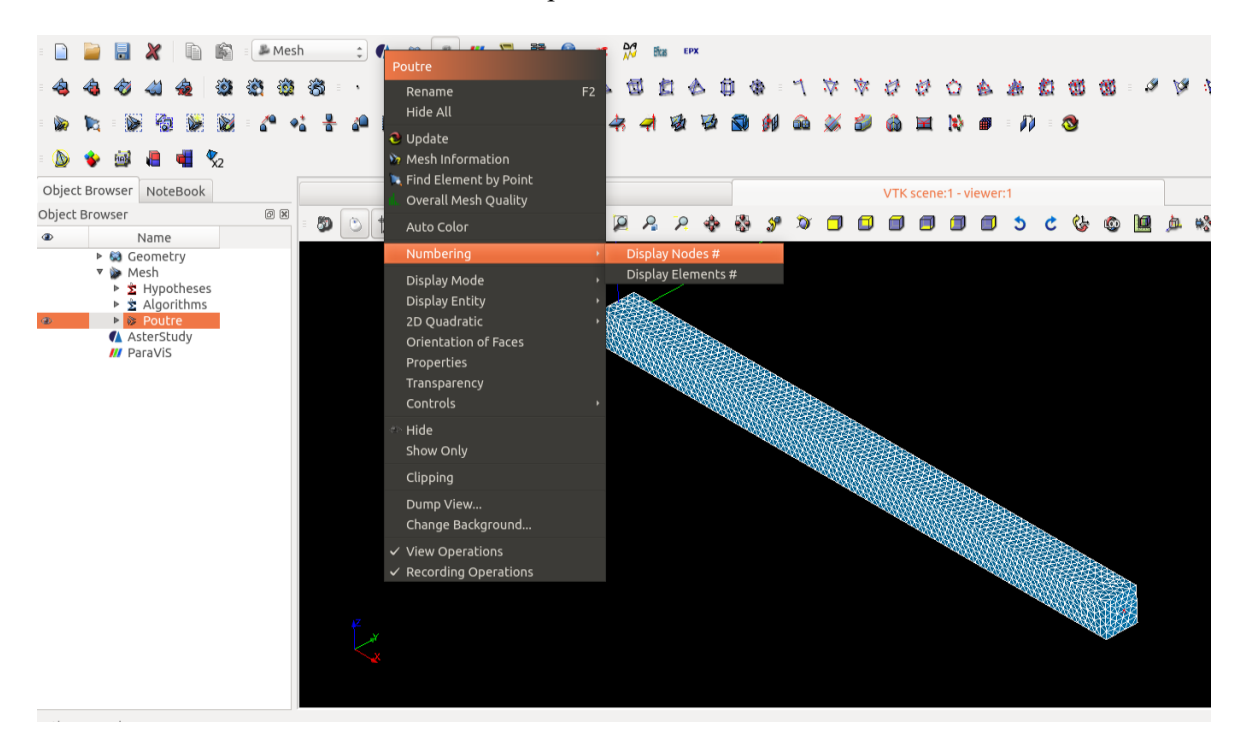

Pour réaliser un plan de coupe du maillage utiliser l'option « Clip », cet outil permet d'inspecter le maillage au sein du volume. (Cliquer sur « New » et sélectionner « Absolute », « Delete » pour le supprimer).

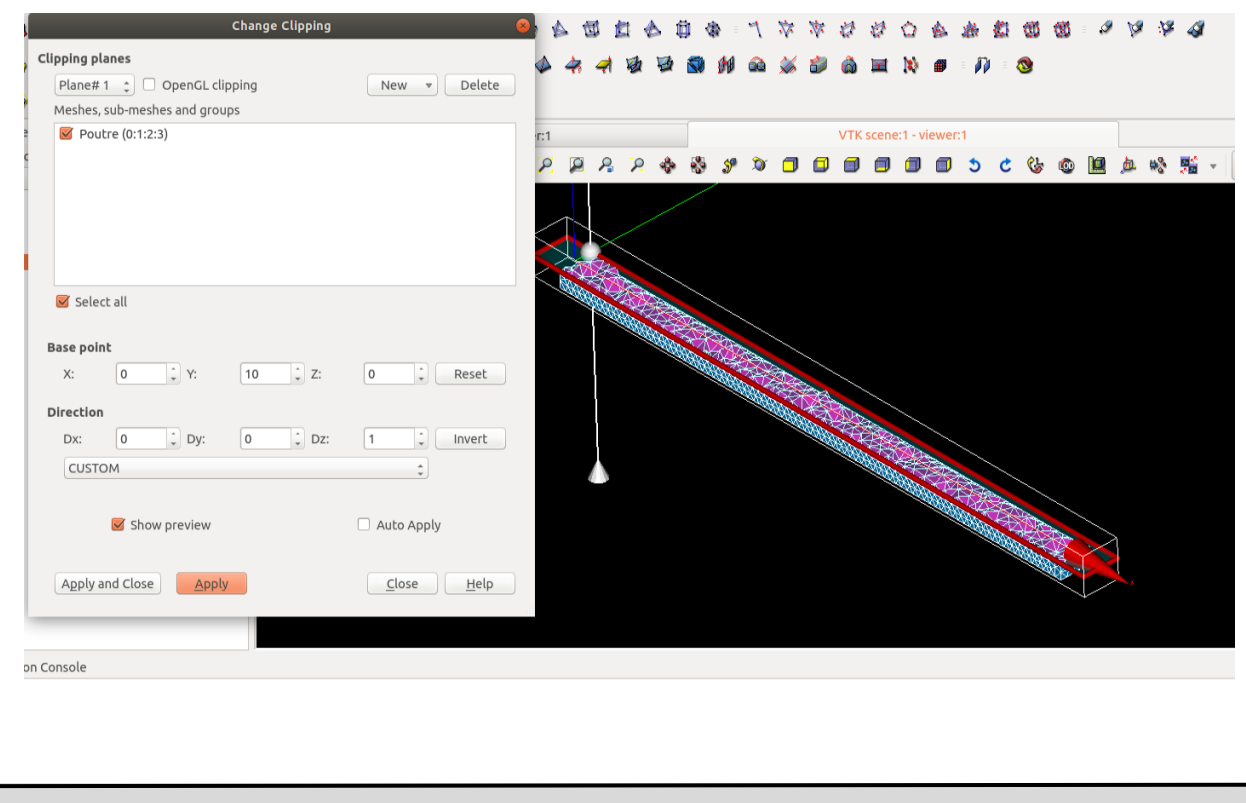

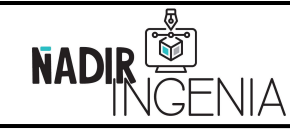

Présentation de Code\_Aster / Plateforme Salome\_Meca

Page **40** sur **78**

## 5.3.6 Exportation d'un maillage

La procédure pour exporter un maillage est décrite ci-dessous :

Sélectionner le maillage à exporter dans l'arborescence, puis sélectionner « Export » dans « File ».

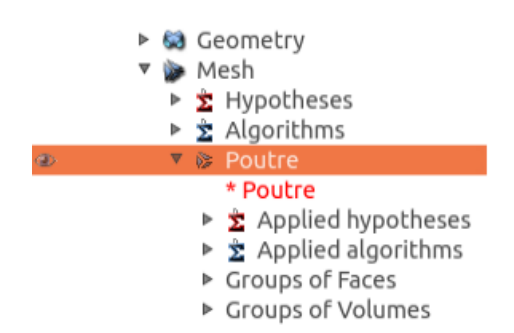

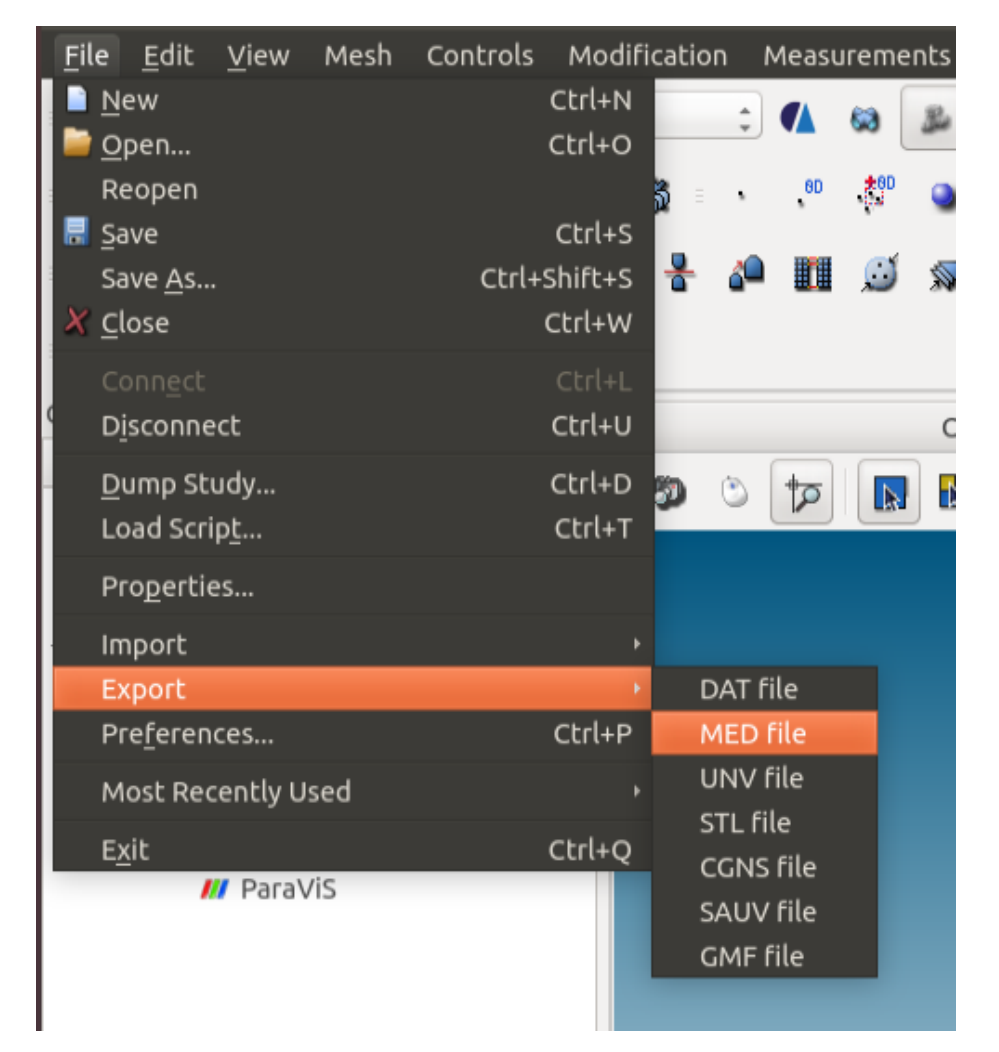

Le maillage doit être sauvegardé sous l'extension « .**med** ».

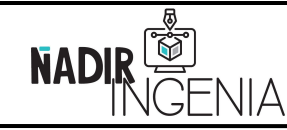

Présentation de Code\_Aster / Plateforme Salome\_Meca

Page **41** sur **78**

## **5.4 Paramétrisation de l'analyse – Module AsterStudy**

Le module « AsterStudy » permet de paramétriser l'analyse par éléments finis.

La première étape consiste à la création d'un « Stage » qui correspond à un cas d'étude, pour ce faire clic droit sur « Case\_1 » :

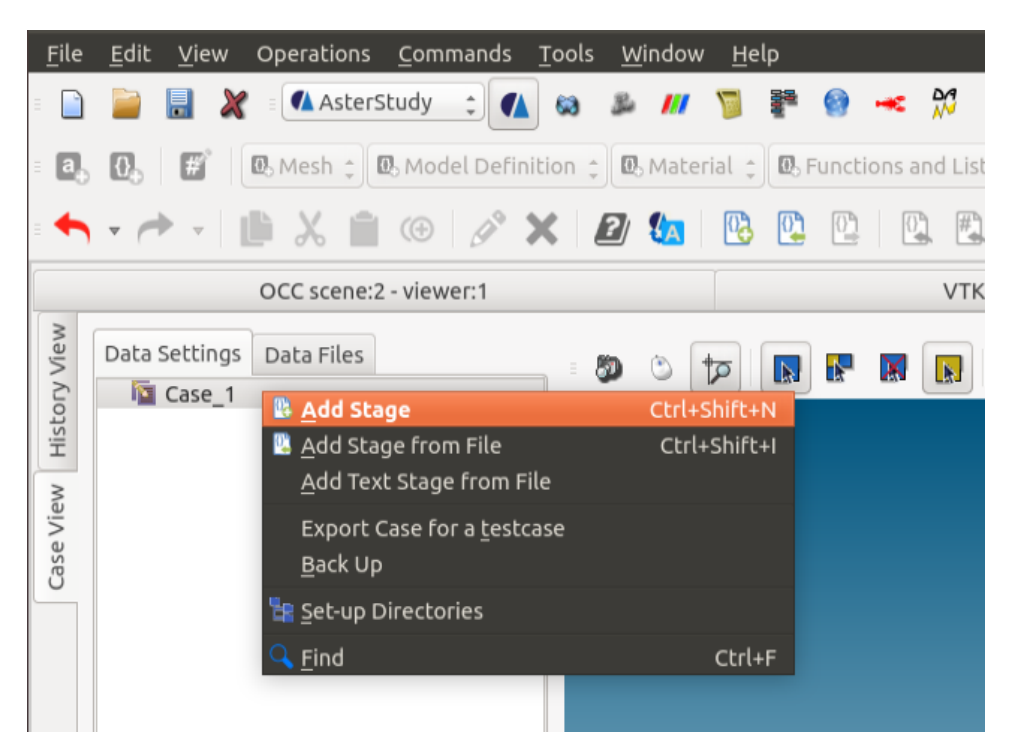

La paramétrisation du calcul sera réalisé par un assemblage de plusieurs fonctions. Les fonctions se situent par défaut en haut dans le menu des barres d'outils :

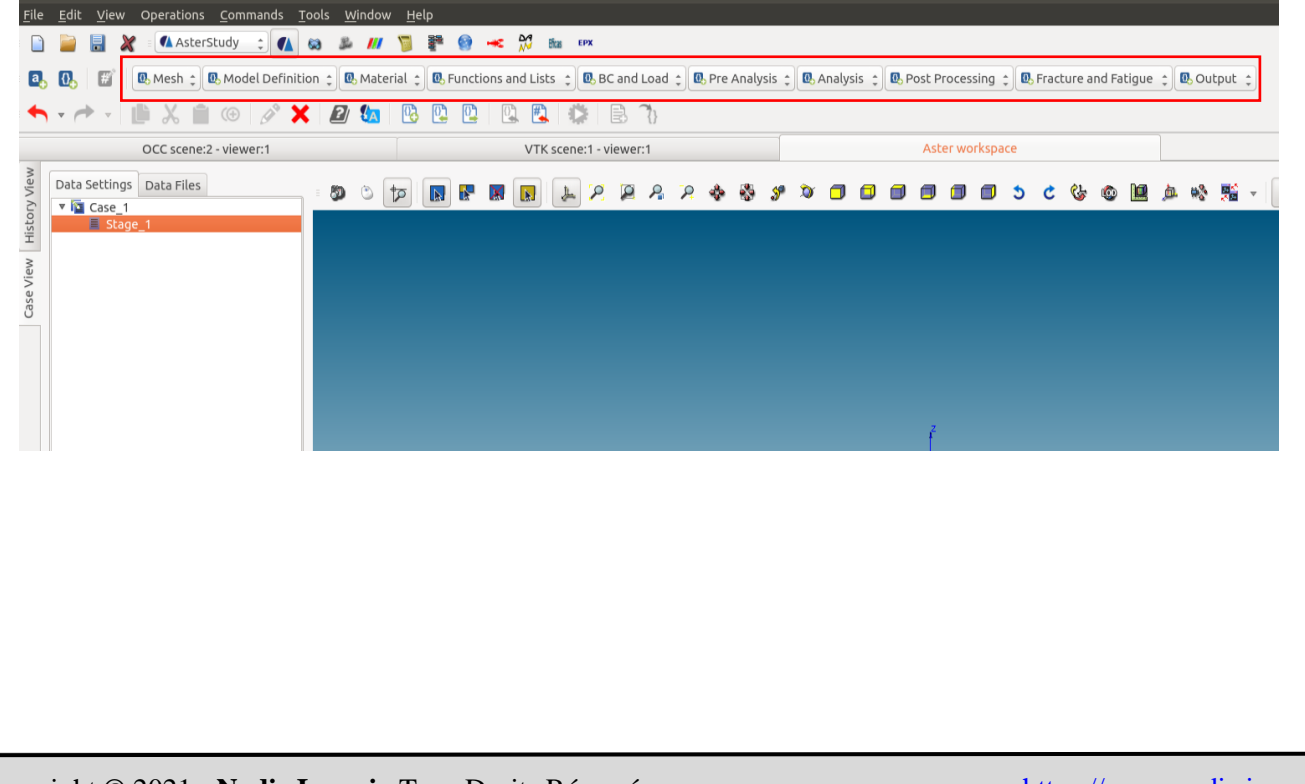

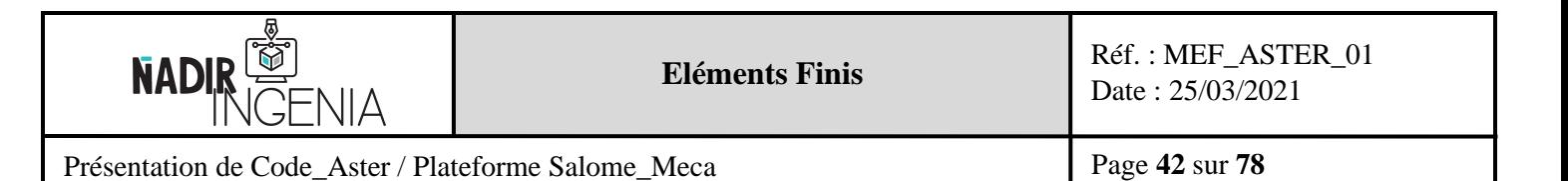

#### 5.4.1 Lecture du maillage :

La première étape consiste à indiquer au logiciel sur quel maillage ont veux réaliser l'étude, cette étape est indispensable et sera toujours la première étape à réaliser.

Cette étape se situe dans le module « Mesh » (maillage en anglais), en cliquant sur « Mesh » un menu déroulant s'ouvre, il faut ensuite sélectionner « Read a mesh », cette opération ouvre la fenêtre d'édition de commande :

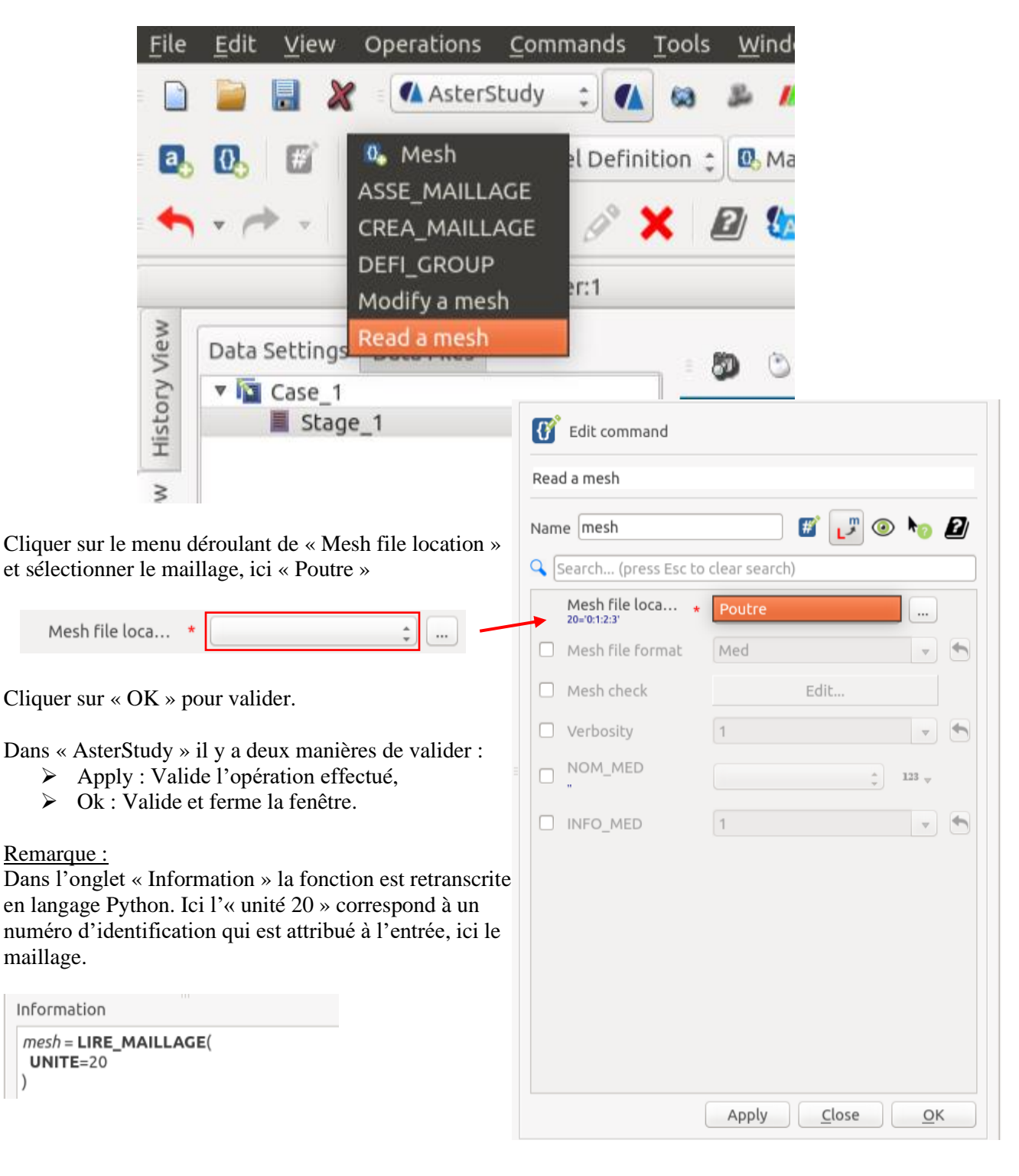

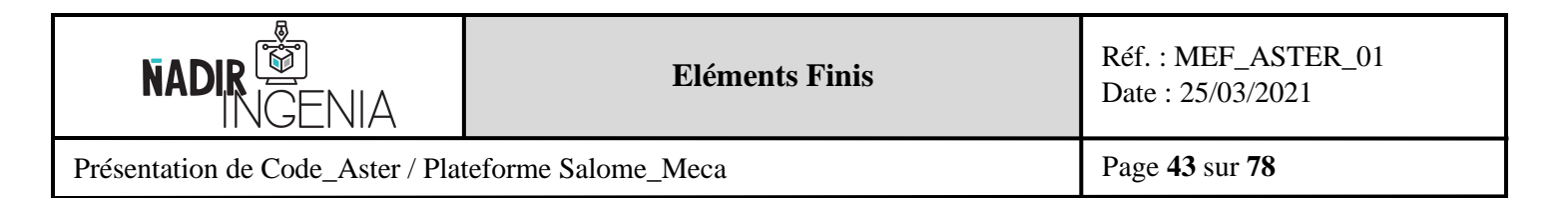

# 5.4.2 Affectation du type de maillage

La deuxième étape consiste à la déclaration du type de maillage de la géométrie. Pour ce faire selon le même principe cliquer sur le module « Model Definition » puis sélectionner « Assign finite element » :

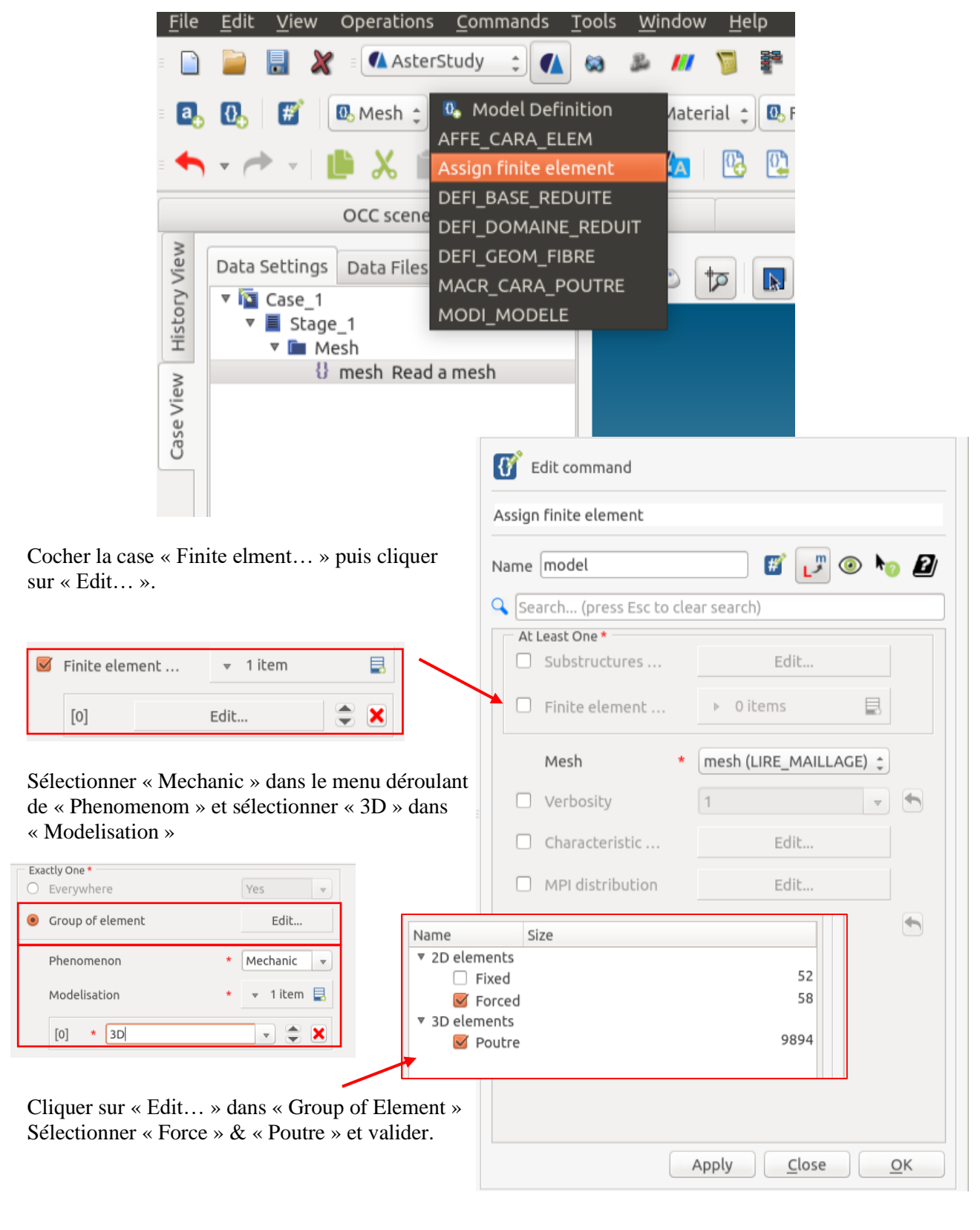

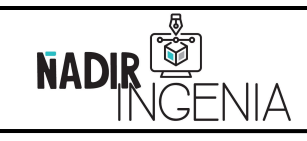

Présentation de Code\_Aster / Plateforme Salome\_Meca

Page **44** sur **78**

# 5.4.3 Définition du matériau

Pour définir le matériau cliquer sur le module « Material » et sélectionner « Define a material » :

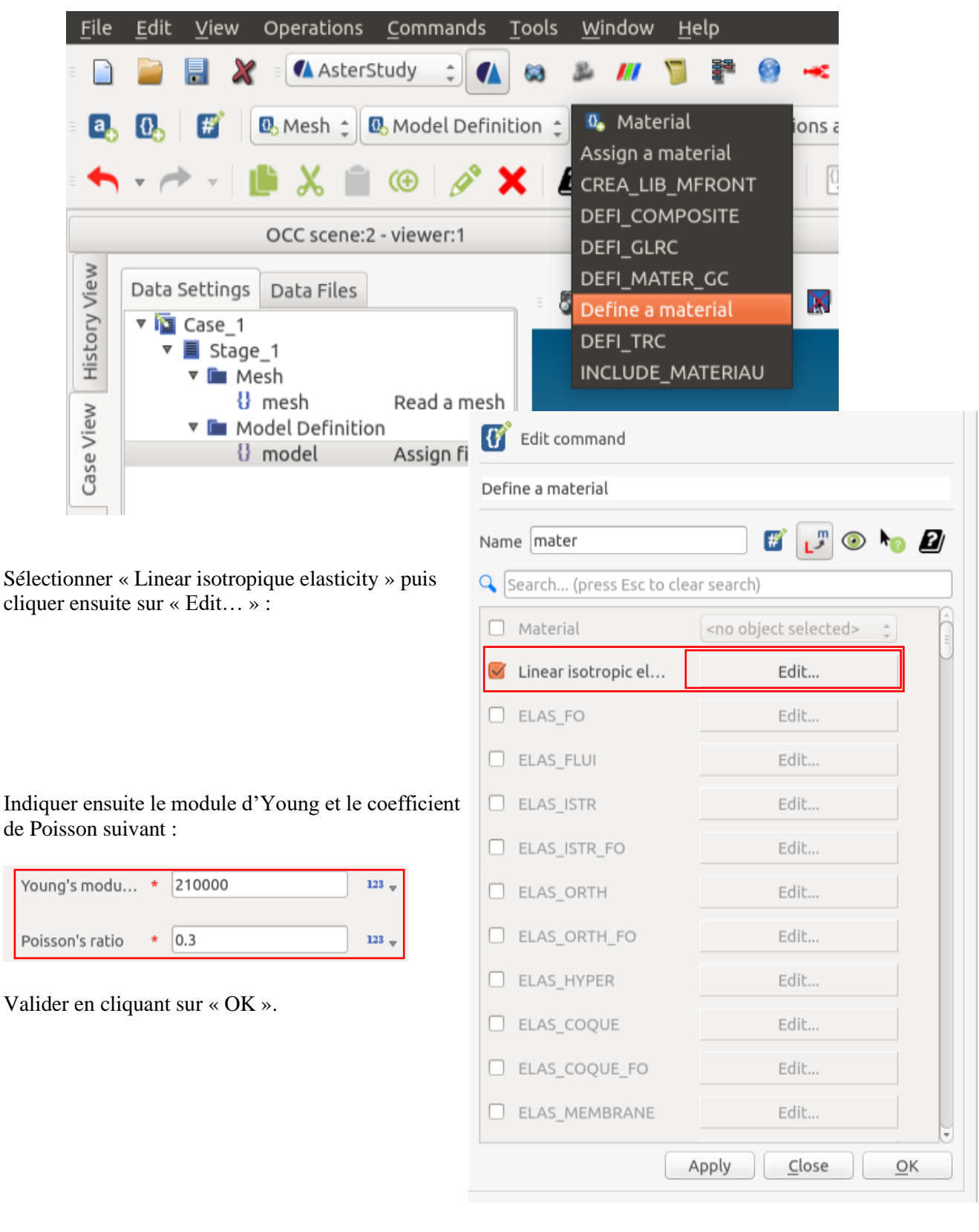

Copyright © 2021 - Nadir Ingenia Tous Droits Réservés. <https://www.nadir-ingenia.fr/>

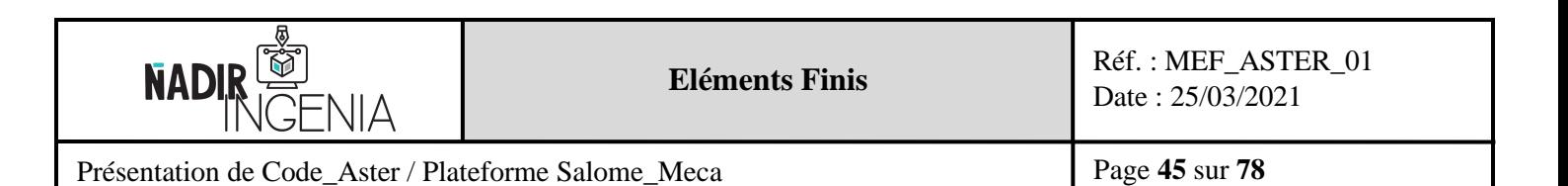

# 5.4.4 Affectation du matériau au maillage

De la même manière que précédemment sélectionner « Assign a material » du module « Material » :

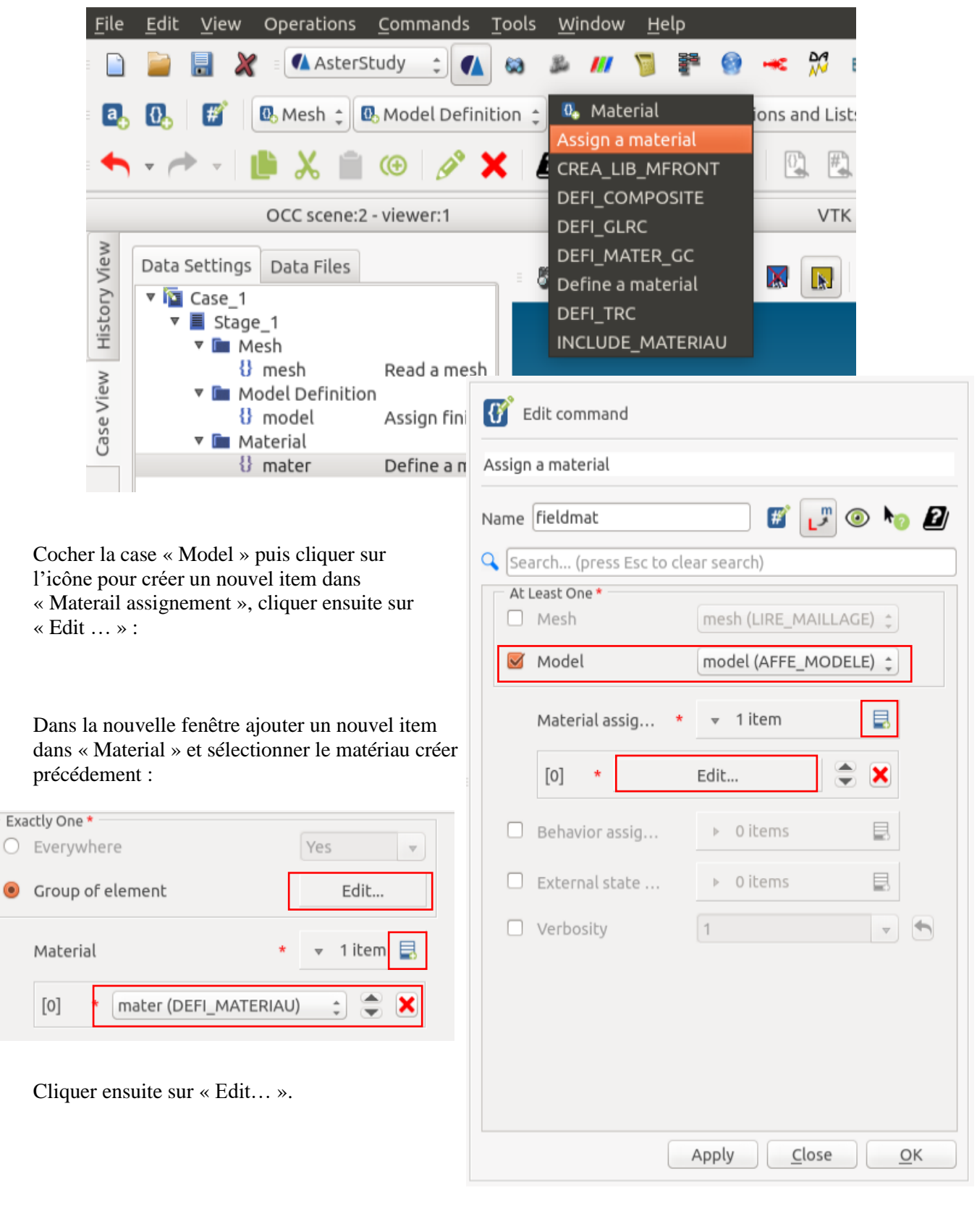

Copyright © 2021 - Nadir Ingenia Tous Droits Réservés. <https://www.nadir-ingenia.fr/>

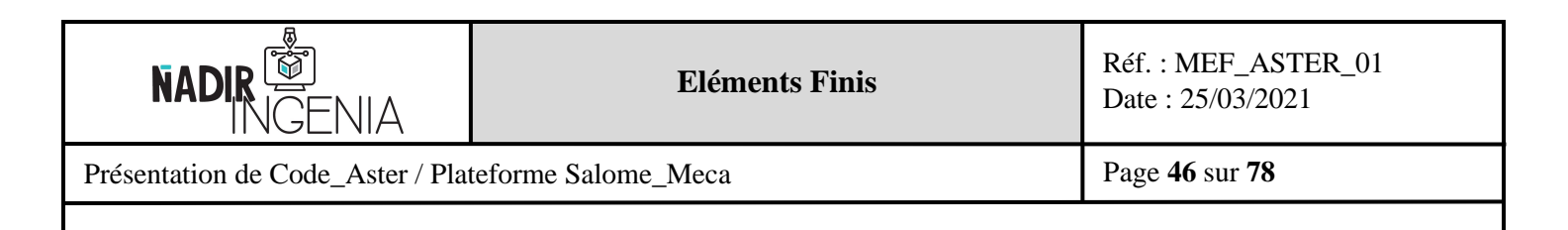

Sélectionner ensuite le groupe de maillage 3d « Poutre » :

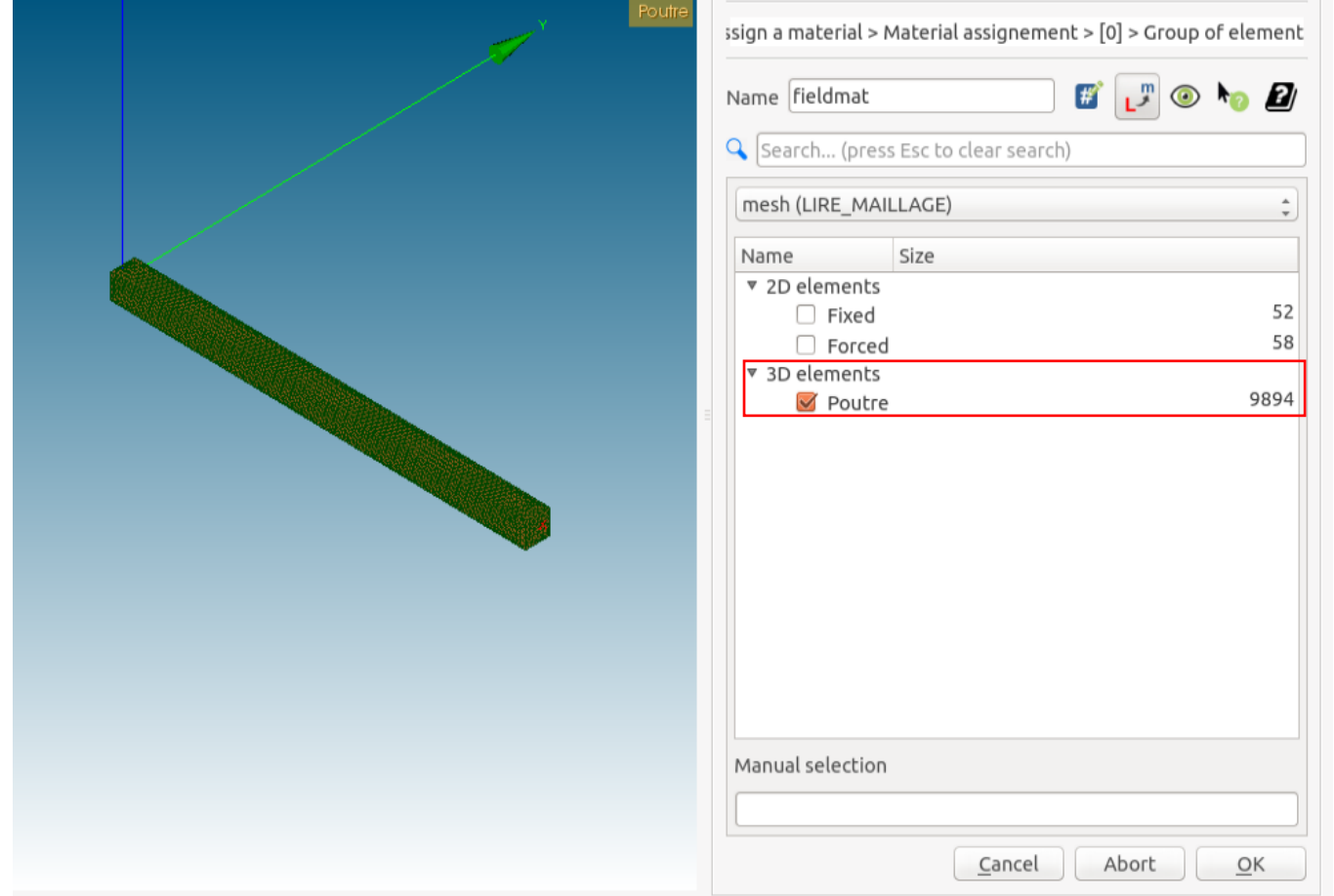

Remarque : Lors de sa sélection d'un groupe, celui sélectionné par l'utilisateur s'affiche en orange sur la vue 3D.

Finaliser en validant en cliquant sur « OK ».

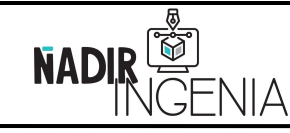

#### Présentation de Code\_Aster / Plateforme Salome\_Meca

Page **47** sur **78**

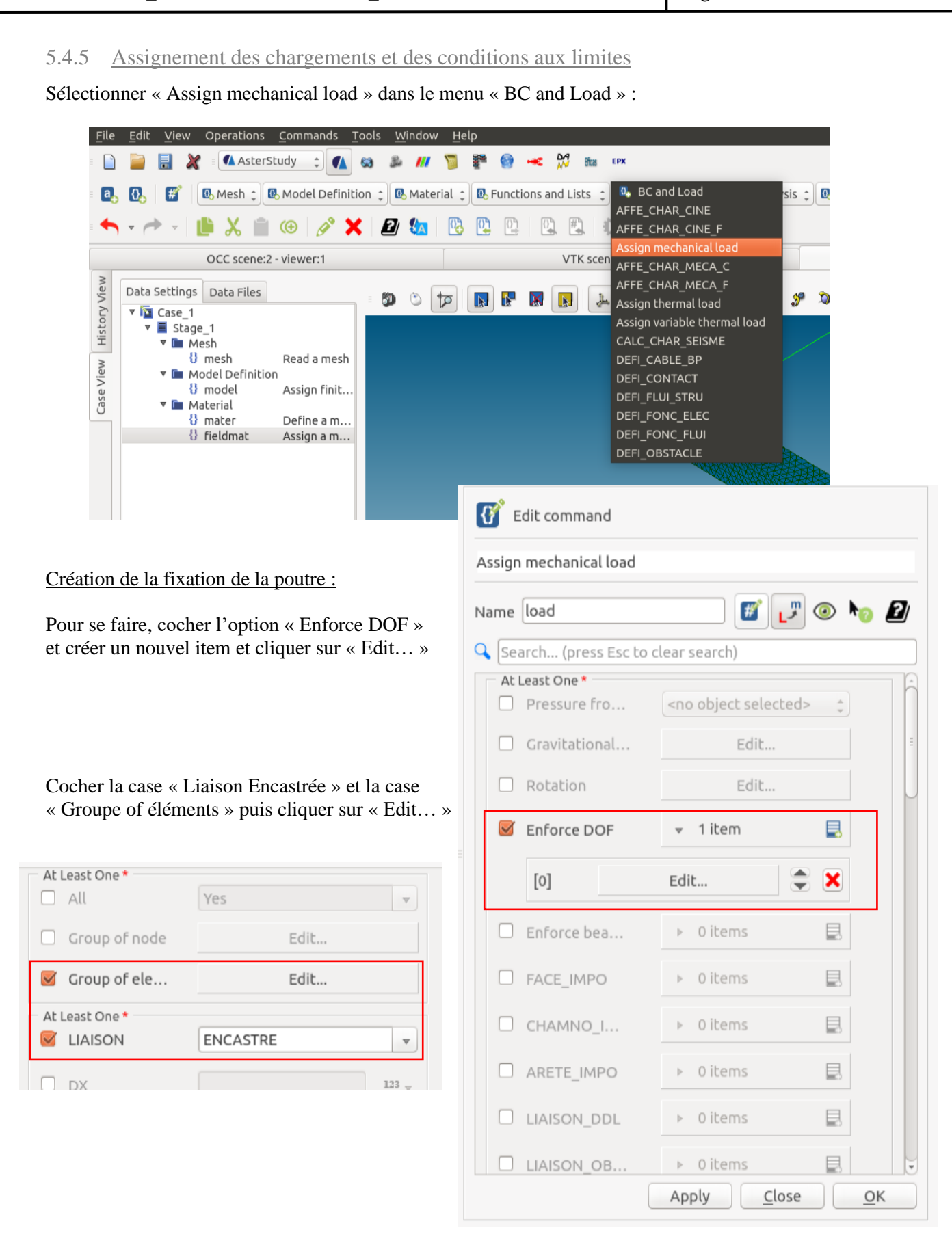

Copyright © 2021 - **Nadir Ingenia** Tous Droits Réservés. <https://www.nadir-ingenia.fr/>

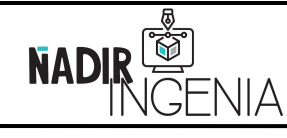

Présentation de Code\_Aster / Plateforme Salome\_Meca

Page **48** sur **78**

Sélectionner la face « Fixed » et valider en appuyant sur « OK » jusqu'à revenir au menu principal de la fonction « Load » (rester dans cette fonction) :

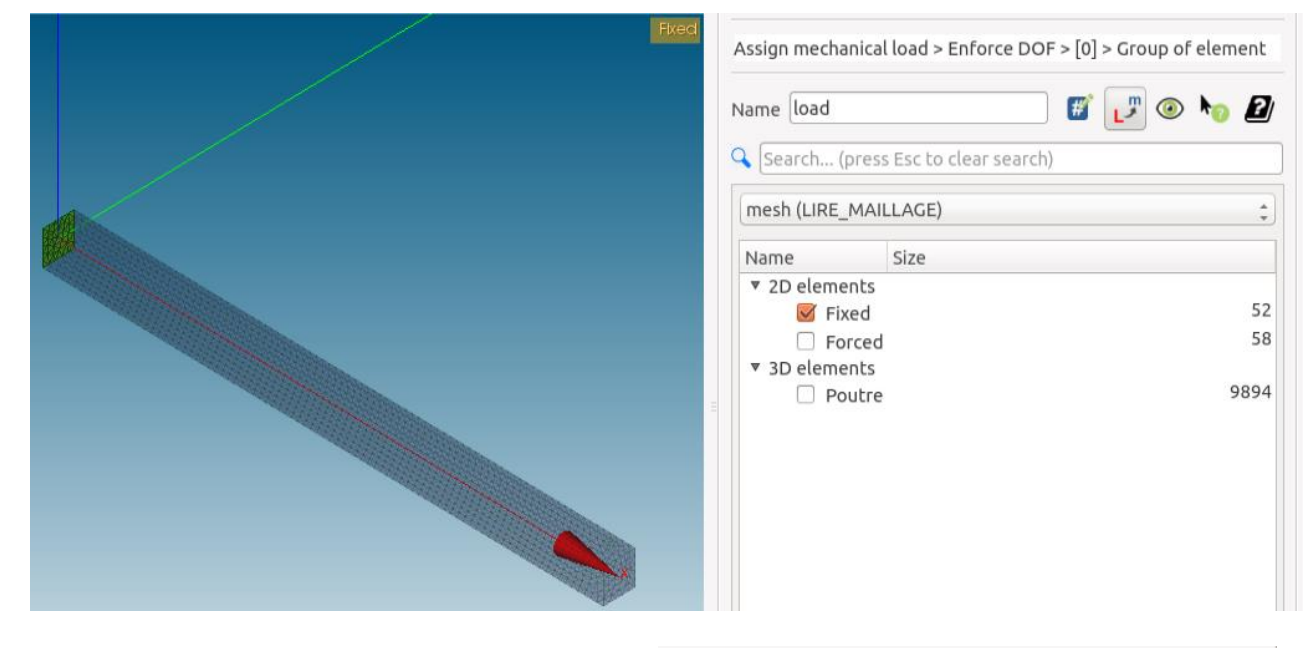

Création du chargement :

Descendre l'ascenseur jusqu'à trouver la fonction « Force\_Face », ajouter un nouvel item et cliquer sur « Edit… » :

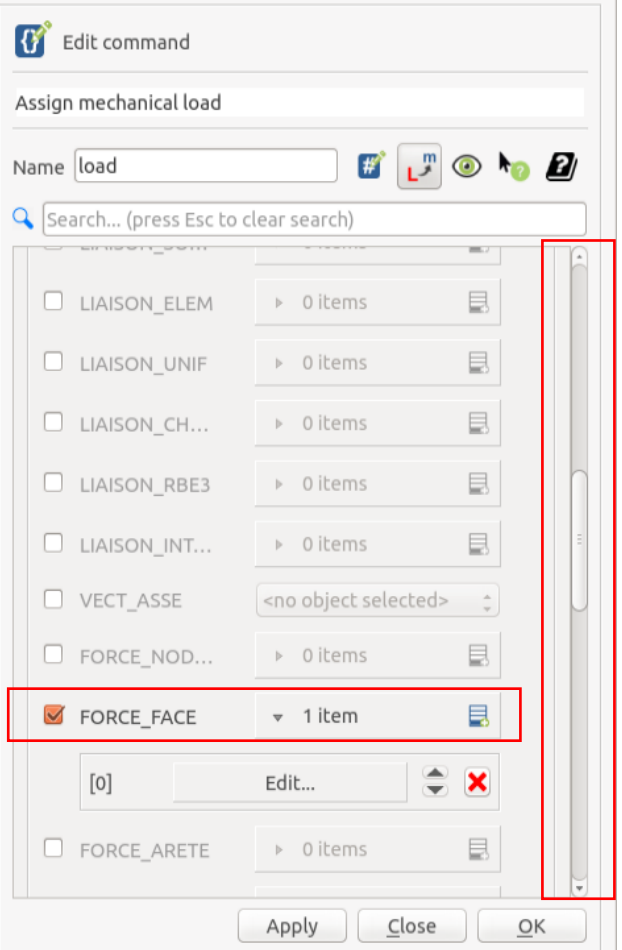

Copyright © 2021 - Nadir Ingenia Tous Droits Réservés. <https://www.nadir-ingenia.fr/>

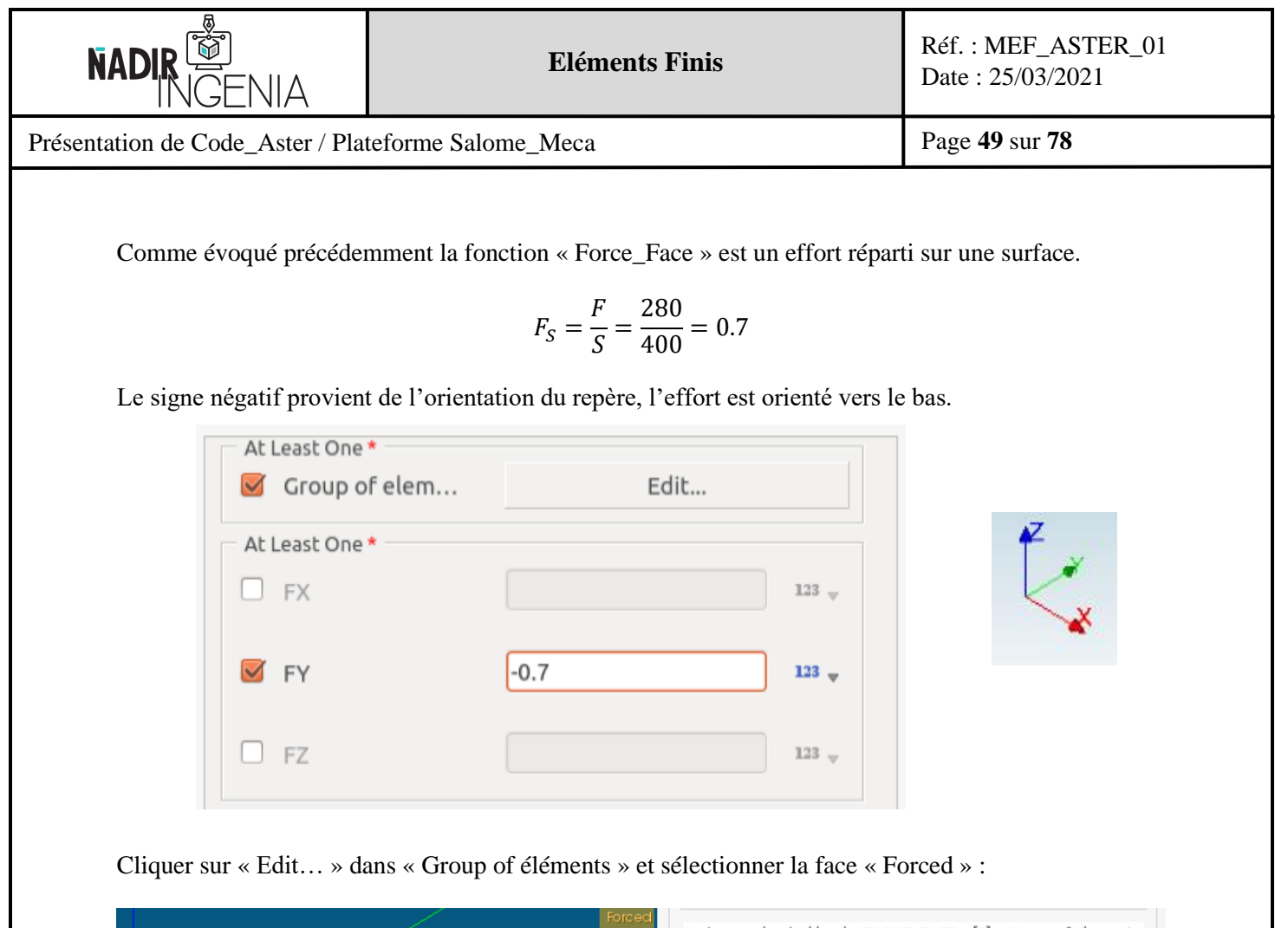

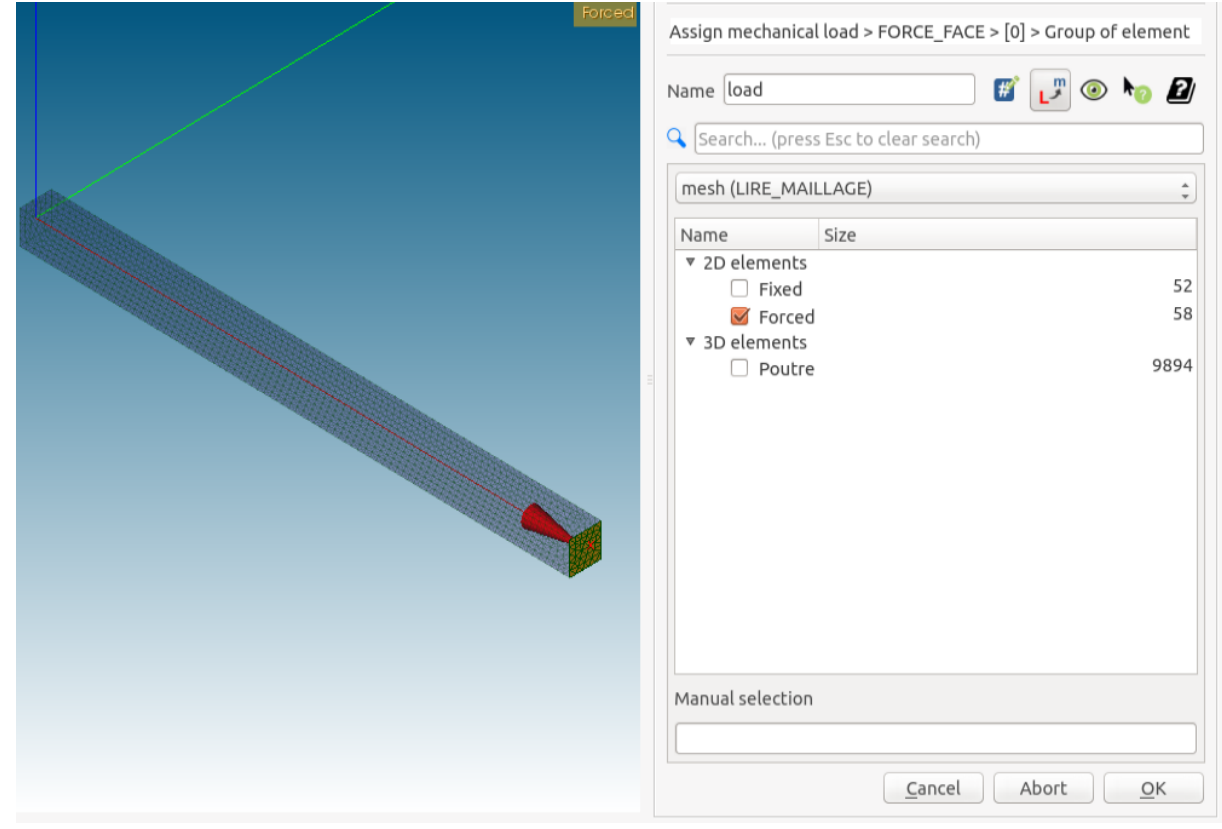

Finaliser en appuyant sur « Ok » jusqu'à fermeture de la fenêtre.

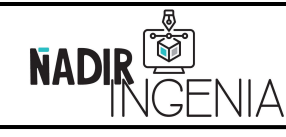

Présentation de Code\_Aster / Plateforme Salome\_Meca

Page **50** sur **78**

#### 5.4.6 Définition du type d'analyse

Sélectionner « Static mechanical analysis » dans le module « Analysis » :

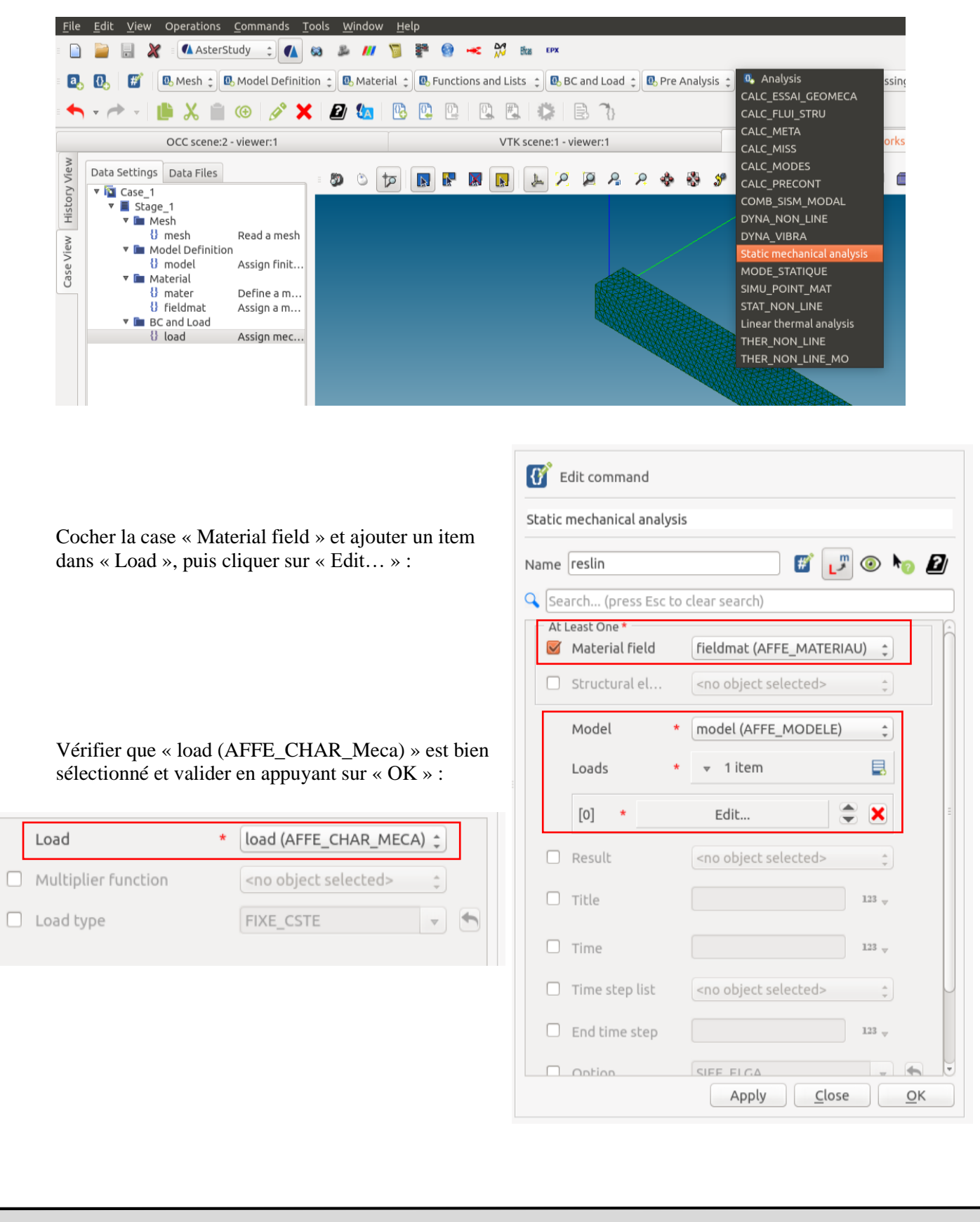

Copyright © 2021 - **Nadir Ingenia** Tous Droits Réservés. <https://www.nadir-ingenia.fr/>

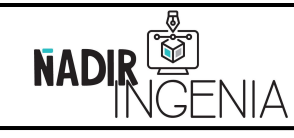

Présentation de Code\_Aster / Plateforme Salome\_Meca

Page **51** sur **78**

5.4.7 Déclaration des types de résultats souhaité

Sélectionner « Set output results » dans « Output » :

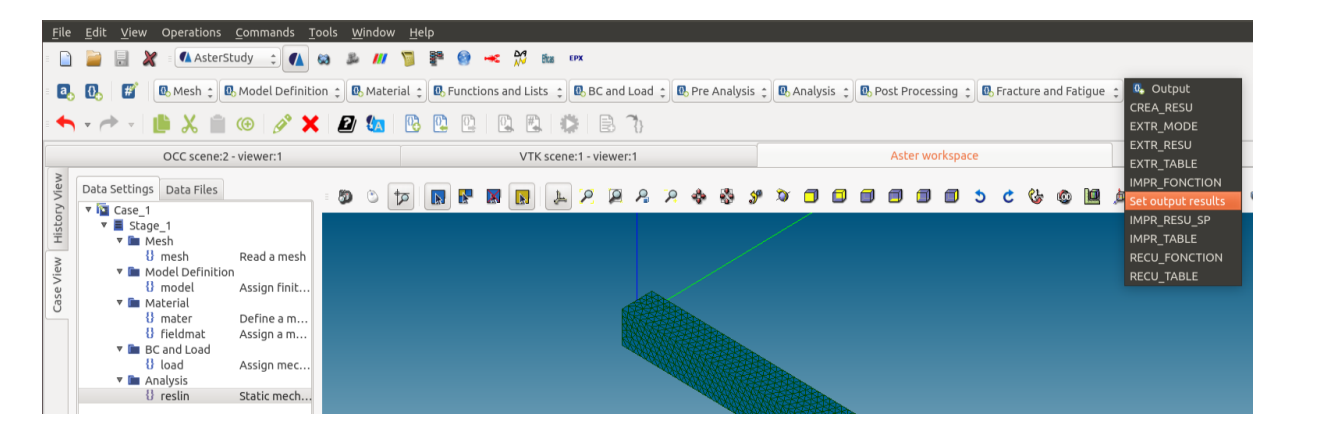

Cliquer sur « … » de « Result file location » pour Définir un répertoire ou sauvegarder les résultats.

Vérifier que le format est de type « **MED** ».

**Attention** extension « **.rmed** » pour le résultats.

Ajouter un nouvel item dans « Results » puis cliquer sur « Edits… ».

Sélectionner ensuite « Reslin MECA\_STATIQUE » puis valider en appuyant sur « OK » :

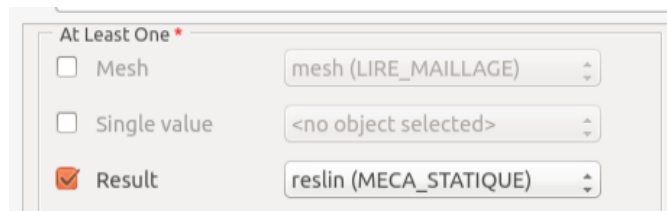

La paramétrisation du calcul est enfin terminée.

Enregistrer l'étude Salome.

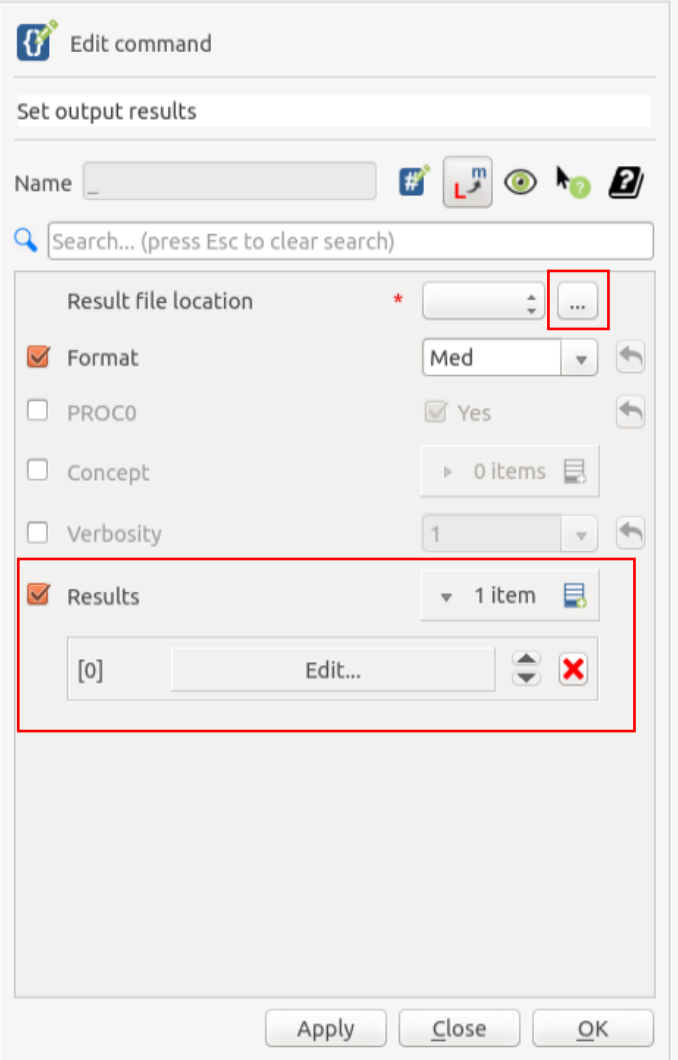

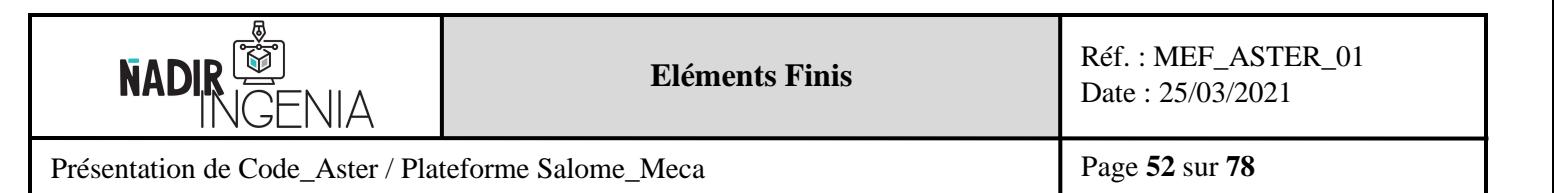

#### 5.4.8 Extraire des résultats en format Texte

Il est possible avec Salome\_Meca d'extraire des résultats sous forme de table de valeur en format texte.

Remarque : Ce format texte pourra être ouvert ultérieurement avec un tableur (avec la bonne déclaration de séparateur d'unité) dans le cas où des résultats plus précis doivent être exploiter.

Un autre impression de résultat doit être créée, avec cette fois-ci un format « **Result** » et le fichier doit être sauvegardé sous l'extension « **.resu** », il est à noter que certains résultats doivent être calculé avec la fonction « CALC\_CHAMP » du module « Post Processing », comme la réaction nodal par exemple. La création antérieure de groupes de nœuds peut aussi être nécessaire.

Le détail de la méthodologie ne sera pas présenté dans ce rapport.

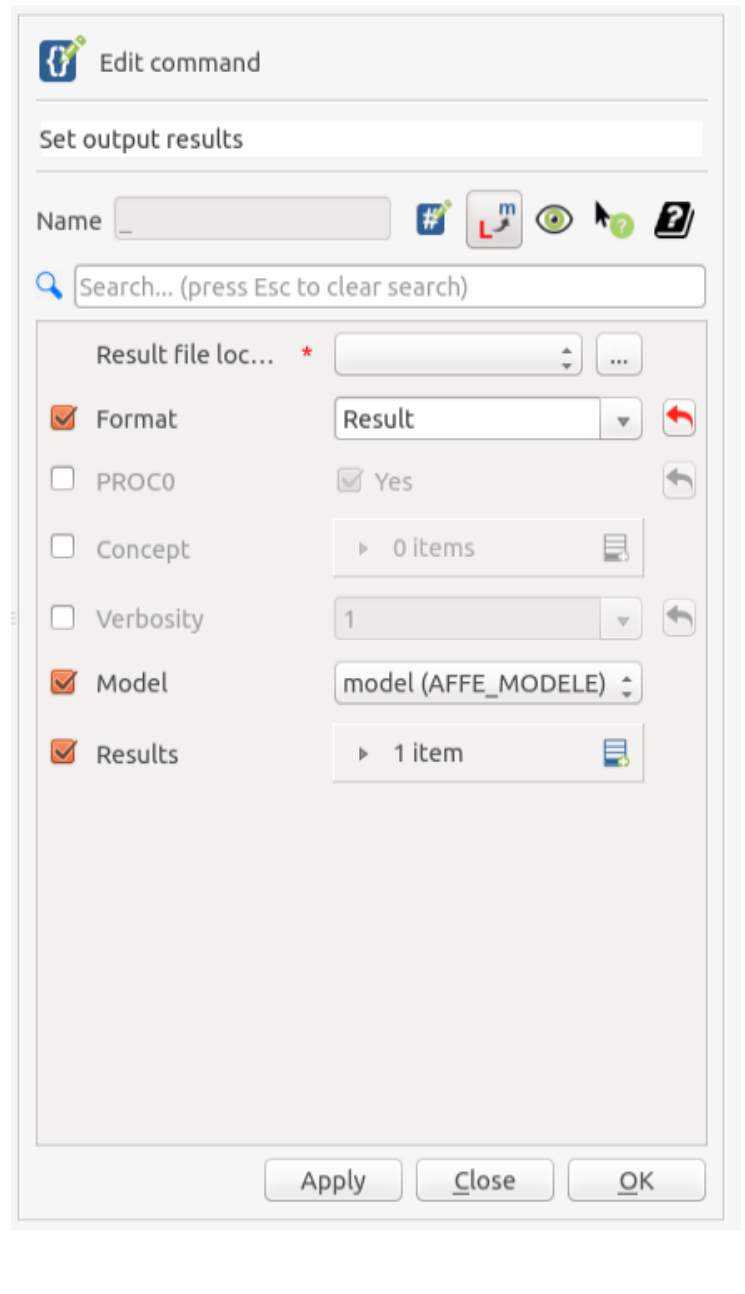

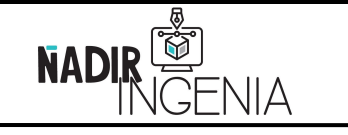

Présentation de Code\_Aster / Plateforme Salome\_Meca

Page **53** sur **78**

## 5.4.9 Lancement du calcul

Pour lancer le calcul cliquer sur l'onglet « History View » :

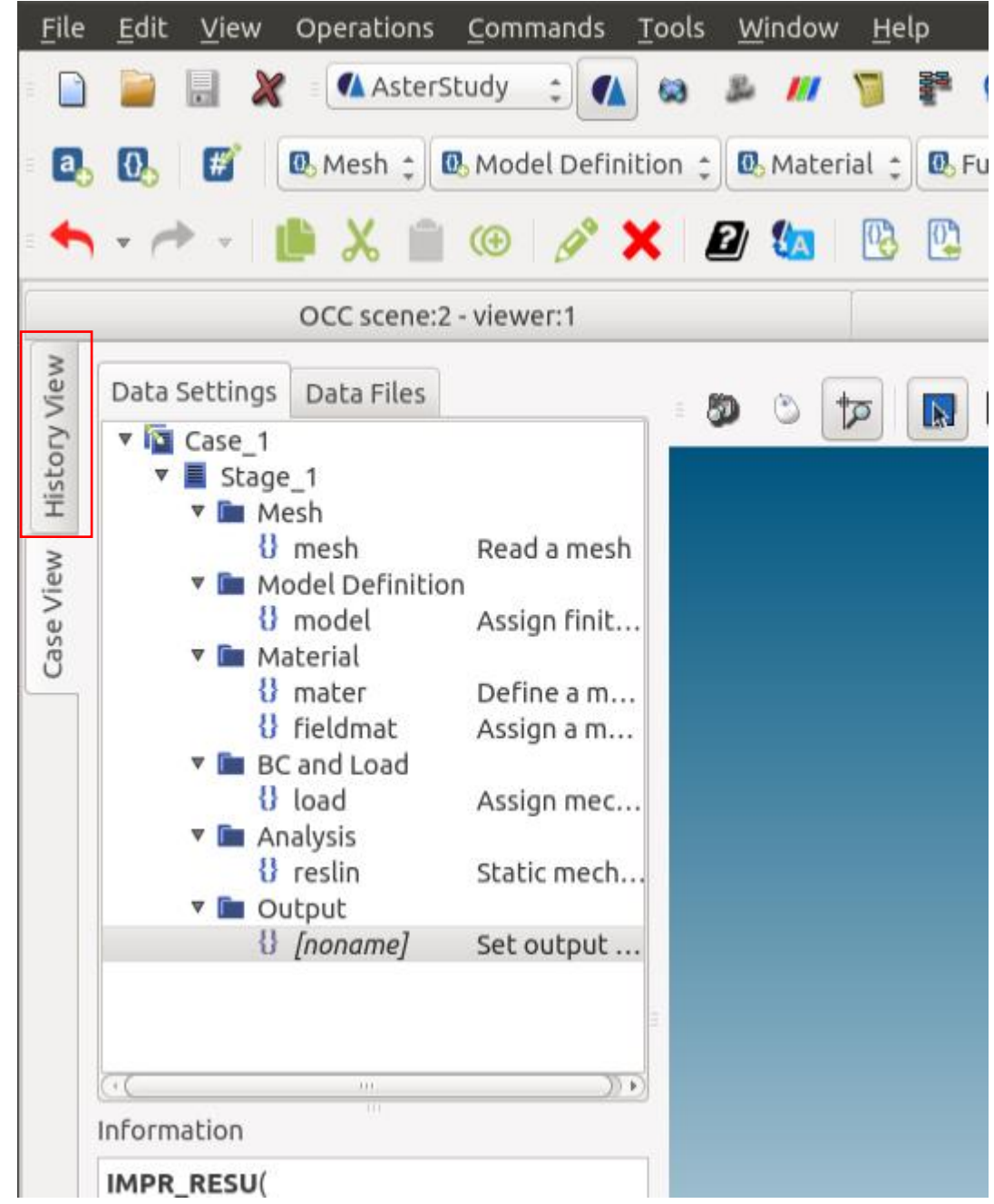

Remarque : Pour lancer un calcul il est nécessaire que l'étude Salome soit sauvegardée.

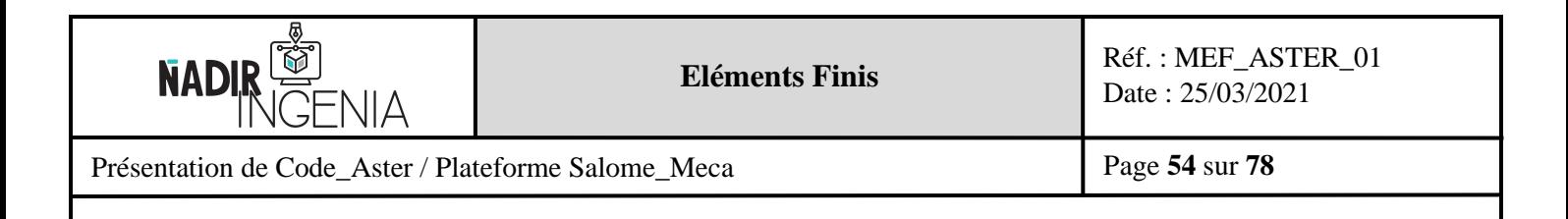

Dans cet onglet, cliquer ensuite sur le bouton rouge de « Stage\_1 » :

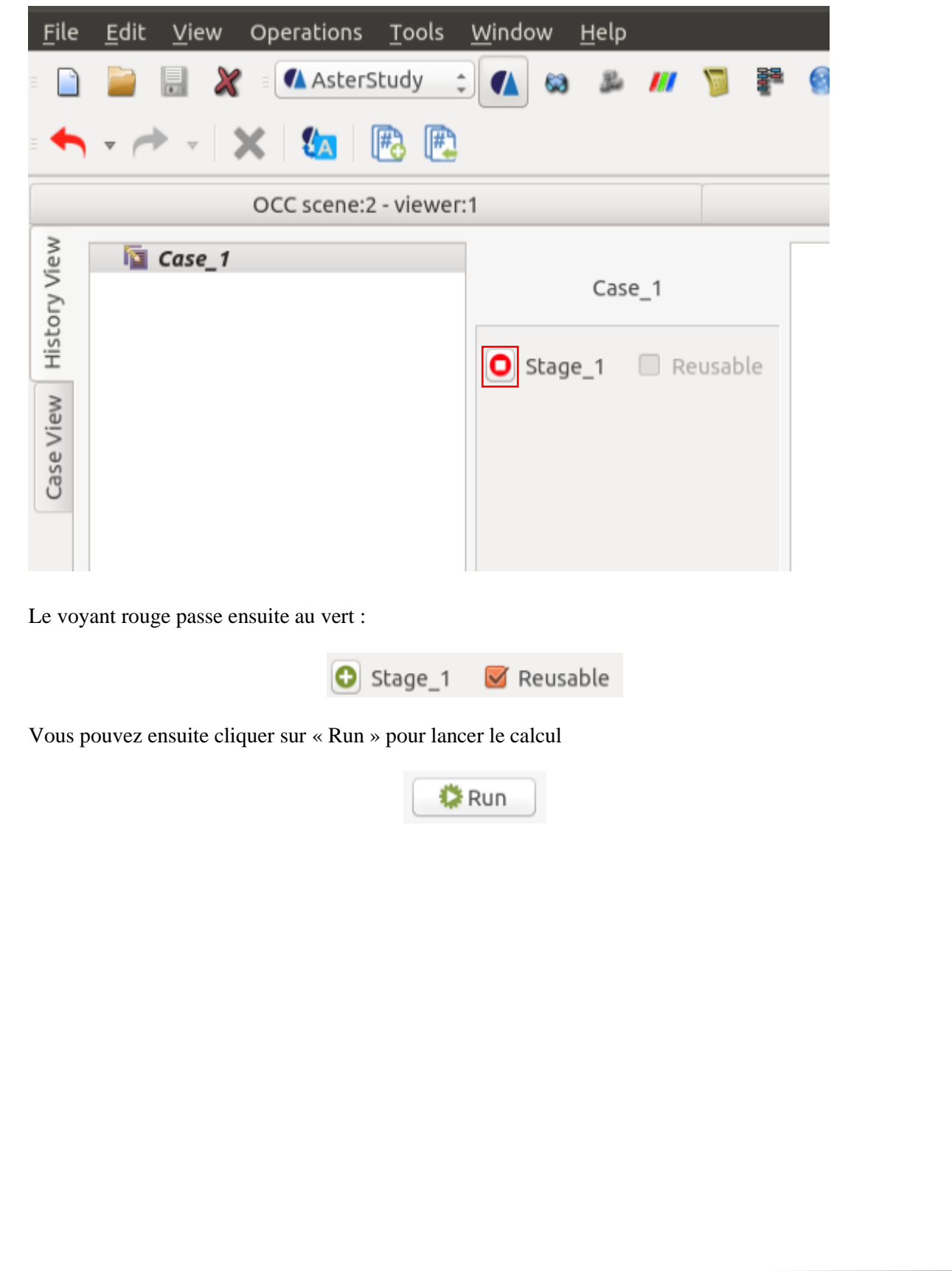

Copyright © 2021 - Nadir Ingenia Tous Droits Réservés. <https://www.nadir-ingenia.fr/>

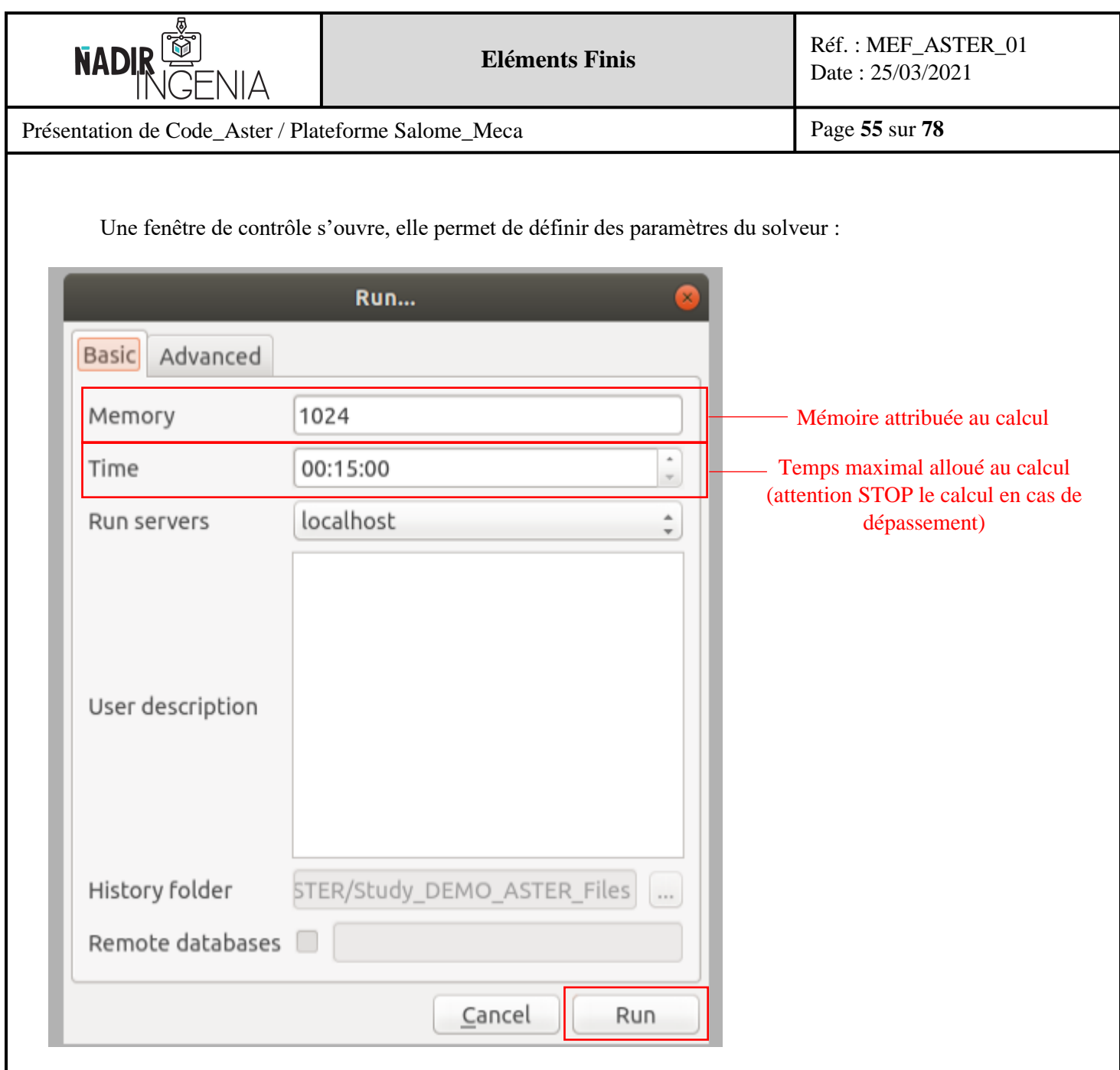

Dans notre cas de figure on peut laisser les paramètres par défaut, Cliquer ensuite sur « Run » pour lancer le calcul.

Le voyant « **Vert** » indique que l'analyse a été réalisée sans problématique. Un voyant « **Orange** » indique une erreur de calcul. Un voyant « **Rouge** » indique un problème de syntaxe.

En cas de problème ou d'erreur il est conseillé de regarder le fichier de message (.mess), générée automatiquement lors d'un calcul, il se trouve dans un dossier créé à la racine de l'étude. Une autre possibilité et de faire comme suis :

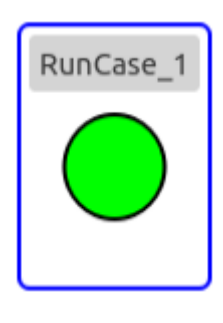

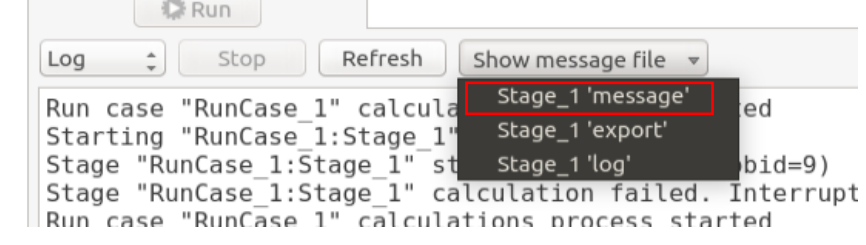

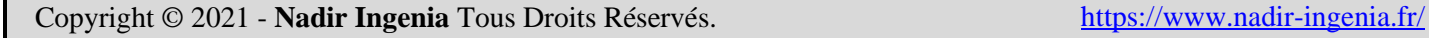

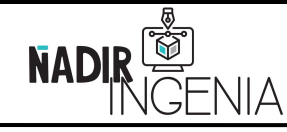

Présentation de Code\_Aster / Plateforme Salome\_Meca

A la dernière ligne, Code\_Aster renvoie un code (ce code donne une indication pour identifier l'erreur s'il y en a une, différents messages d'erreur au long du document sont également présents).

Illustration d'un code d'exécution, ici un code de réussite de la simulation : EXECUTION CODE ASTER EXIT 5965=0

# **5.5 Analyse des résultats ParaVis / ParaView**

L'analyse des résultats se réalise sur le module « ParaVis / Paraview » de Salome\_Meca.

Lien du site Web :<https://www.paraview.org/>

Lors de l'ouverture du module une fenêtre « Output Messages » peut éventuellement s'ouvrir.

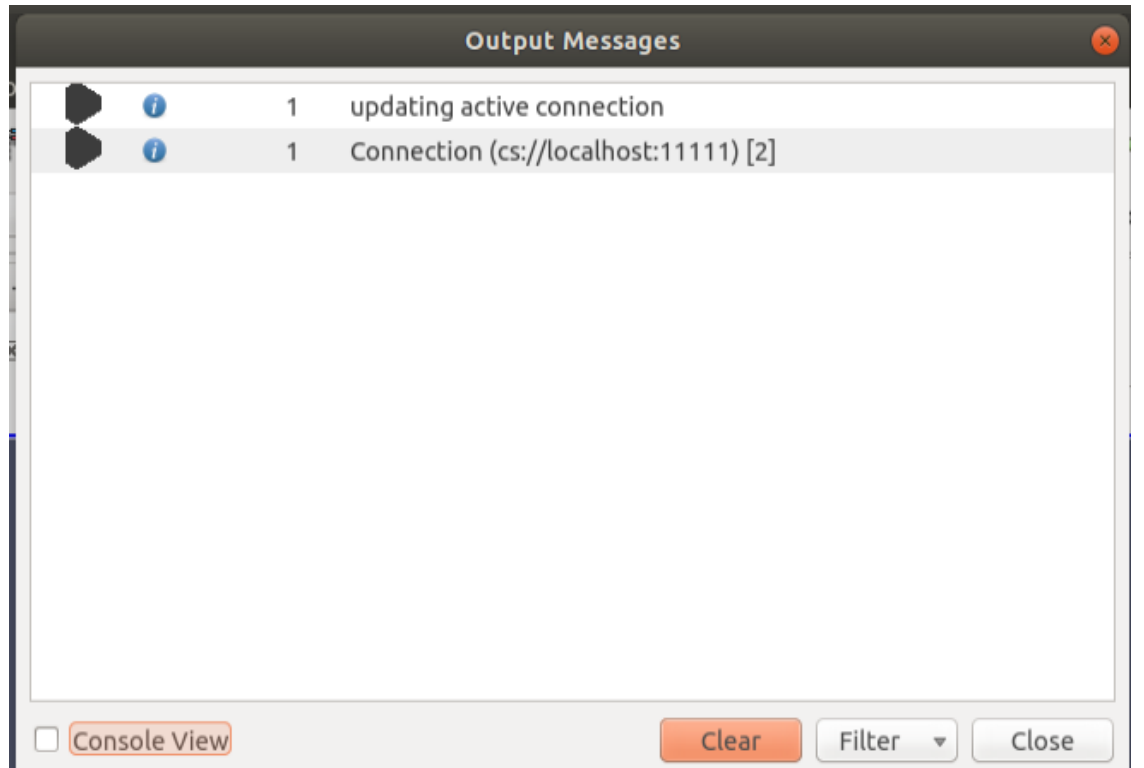

Si c'est le cas, appuyer sur le bouton « Clear » puis fermer la fenêtre.

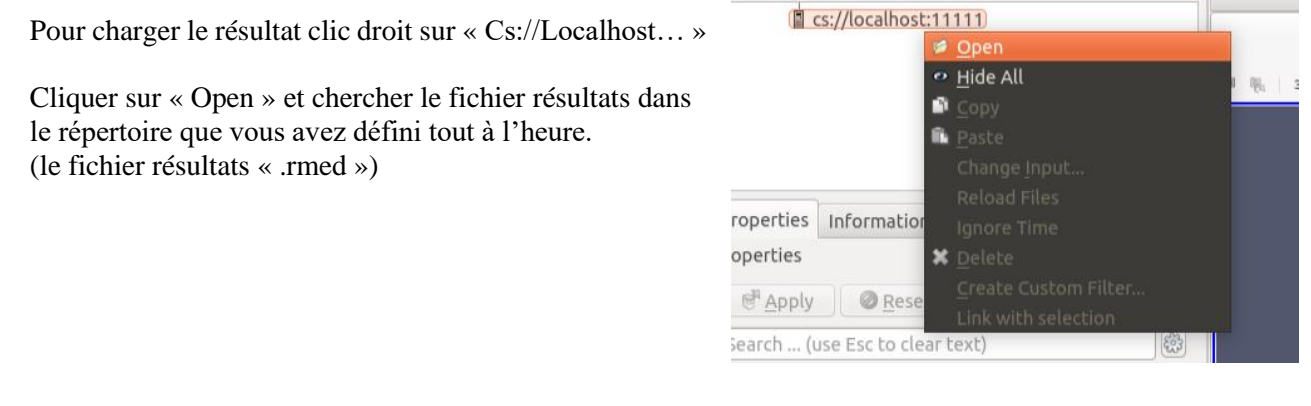

Copyright © 2021 - **Nadir Ingenia** Tous Droits Réservés. <https://www.nadir-ingenia.fr/>

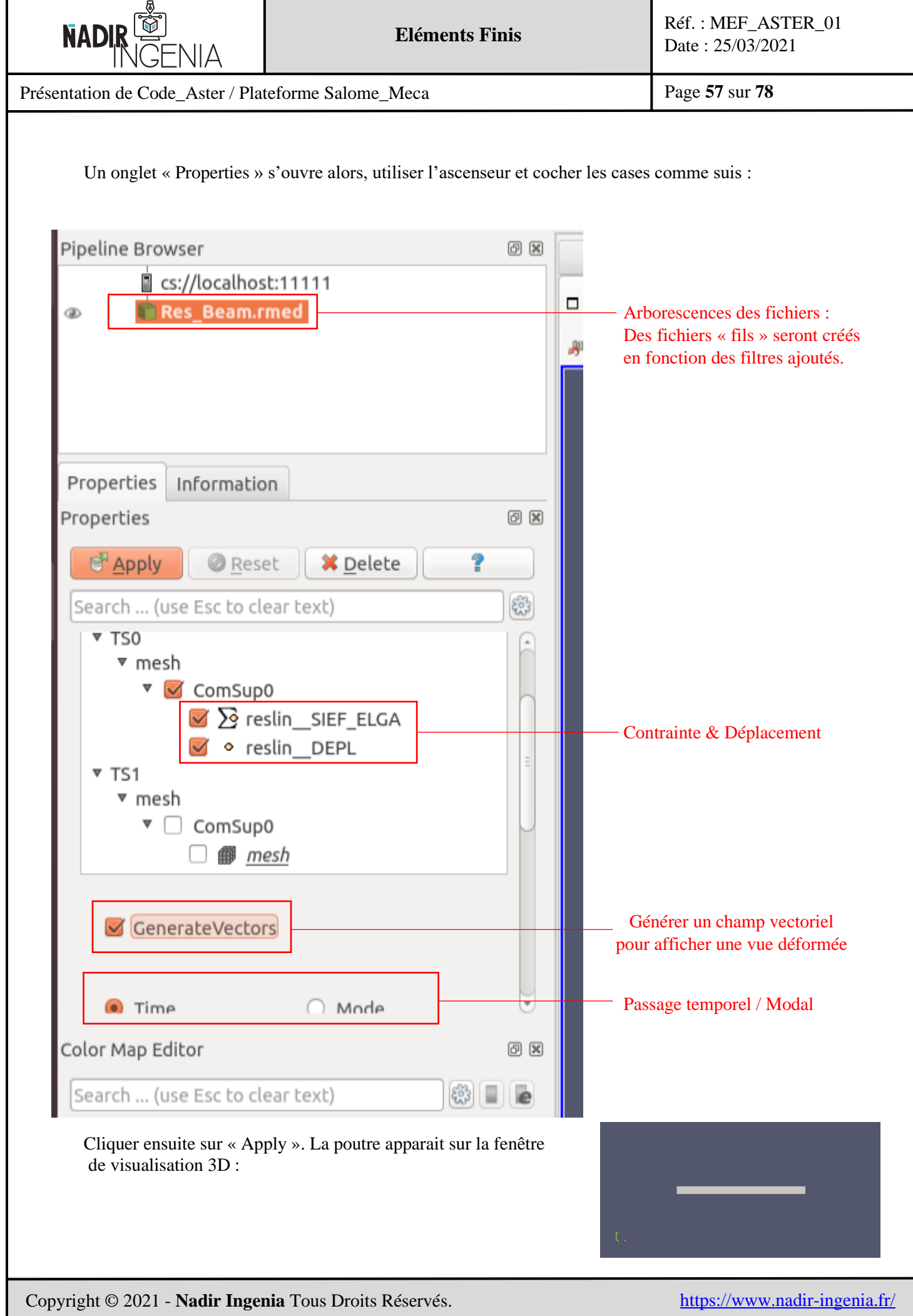

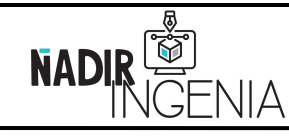

Présentation de Code\_Aster / Plateforme Salome\_Meca

Page **58** sur **78**

## 5.5.1 Afficher le déplacement résultant

Pour afficher le déplacement cliquer sur le menu déroulant « Solid Color » :

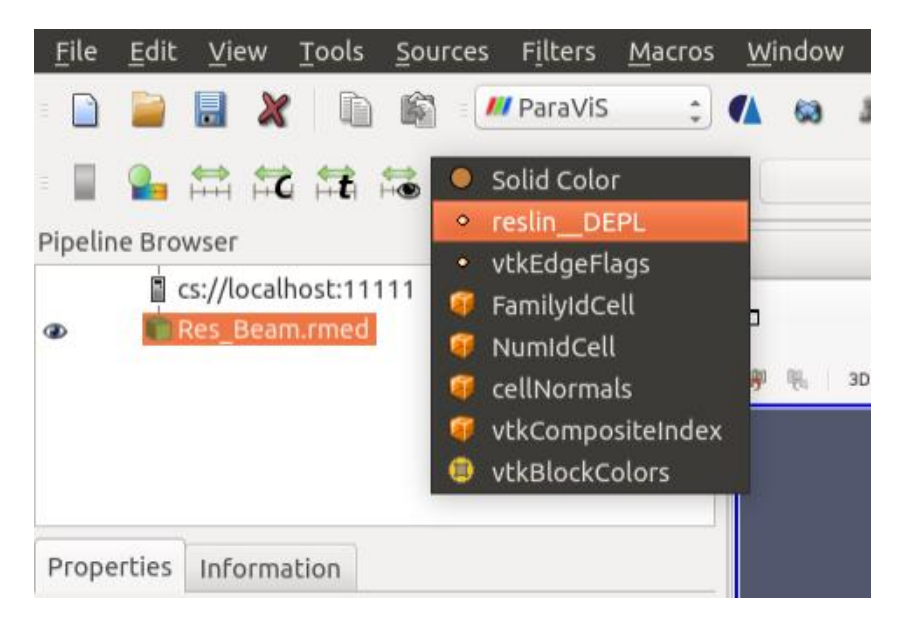

Le contour de la géométrie affiche désormais le déplacement dans la fenêtre de visualisation 3D :

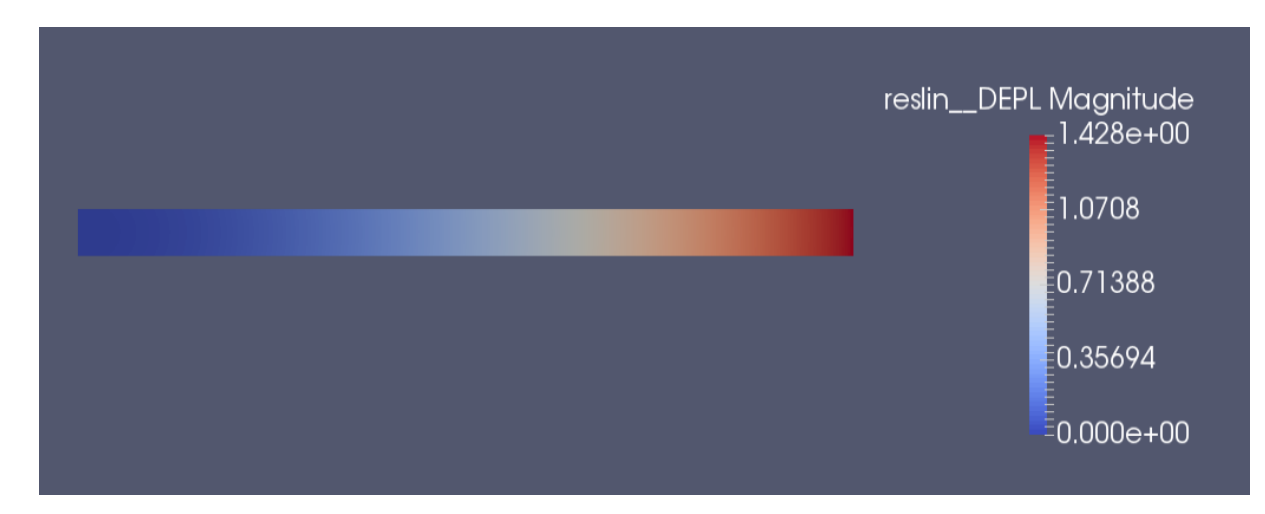

Les résultats du calcul correspondent bien à la valeur calculée de manière analytique « **1.43 mm** ».

Remarque : L'unité des résultats dépend des unités des entrées, ici le système d'unités homogène est :

#### « **MMNTS** » : **mm (millimètres) / N (Newton) / t (tonnes) / s (secondes)**

Le **déplacement** s'exprime donc en **millimètre**, la **contrainte** sera en **mégapascal** (MPa = N/mm²)

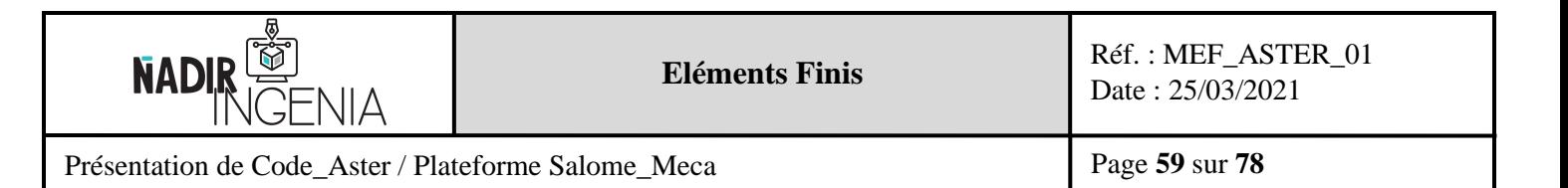

Pour afficher la vue déformée il suffit de faire comme suis :

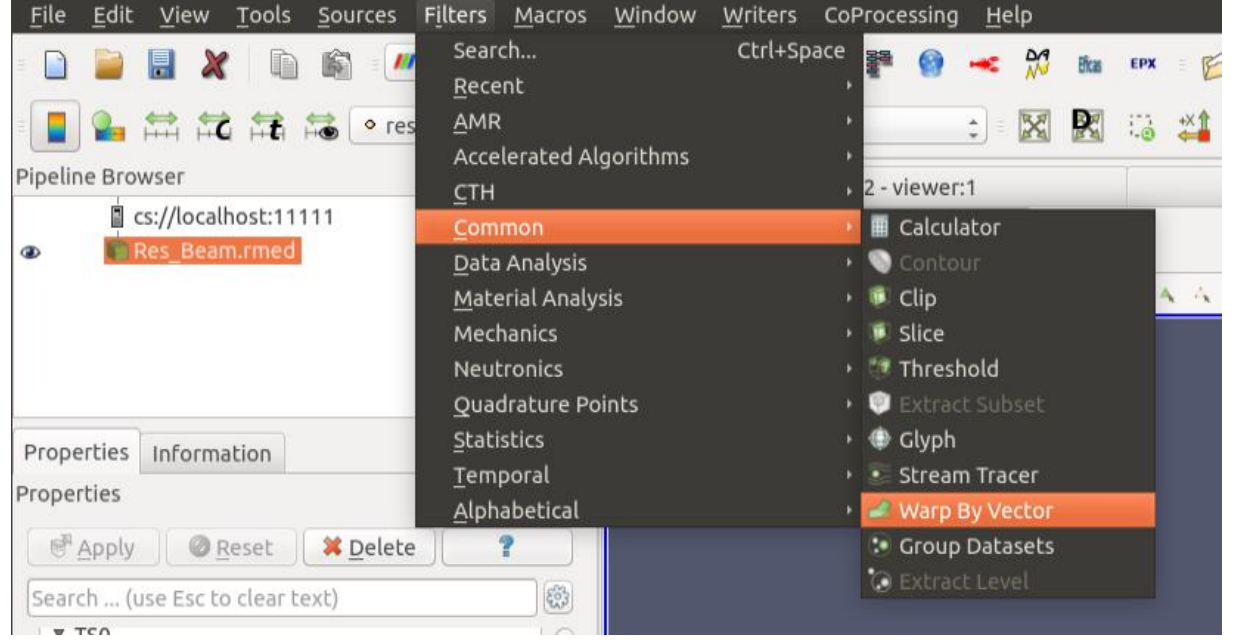

L'onglet de propriétés s'ouvre, cliquer sur « Apply ».

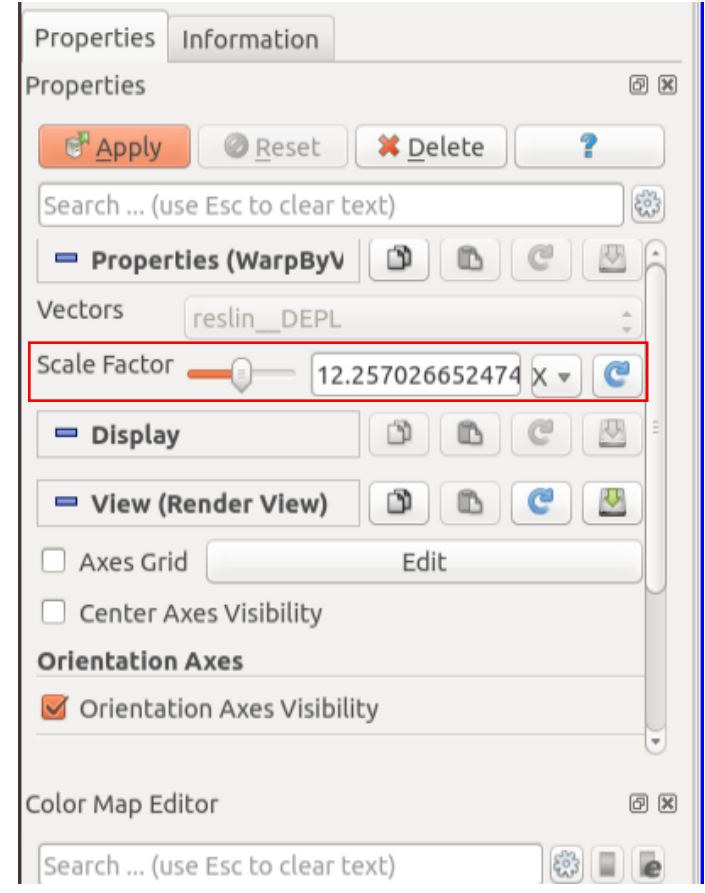

Remarque : Le facteur de déformation numérique de la vue peut être modifié avec le curseur ou la valeur numérique dans le champ « Scale Factor ».

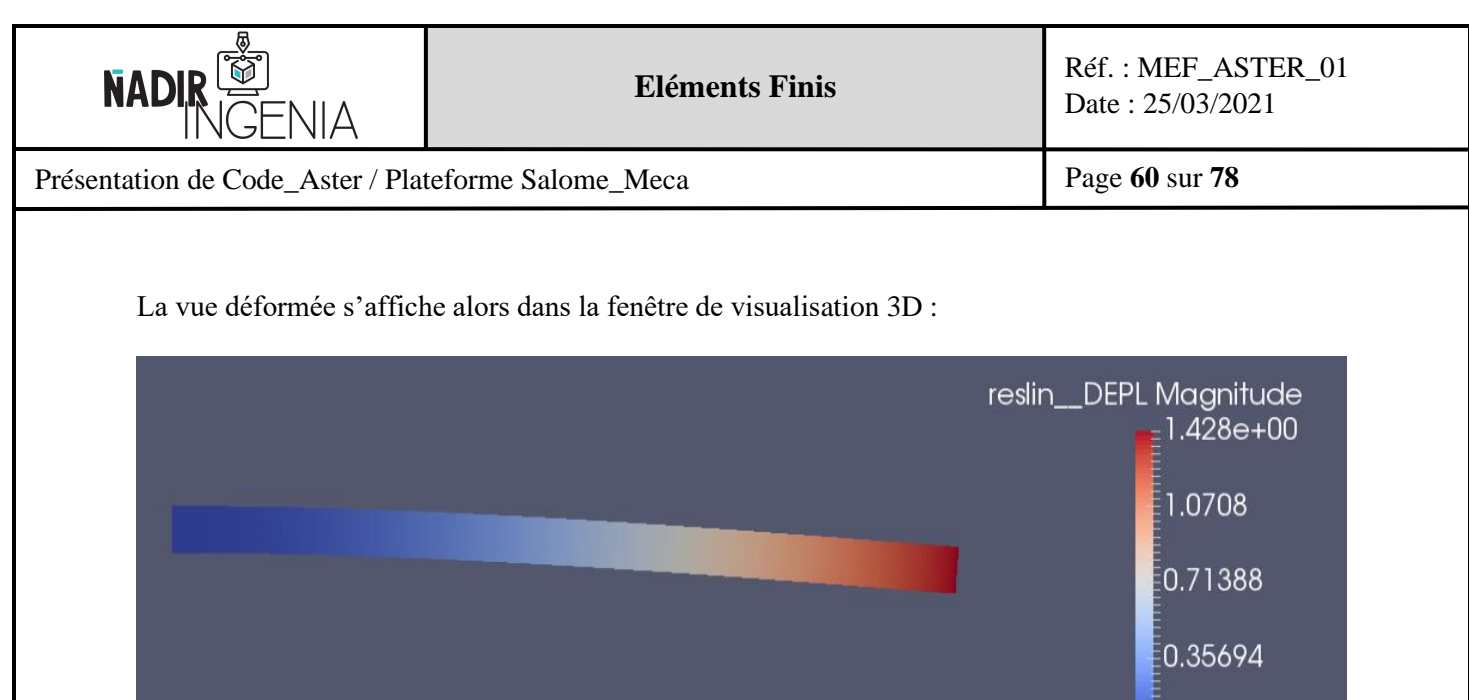

Il est possible de changer et de personnaliser la palette de couleur d'affichage si cela est souhaité :

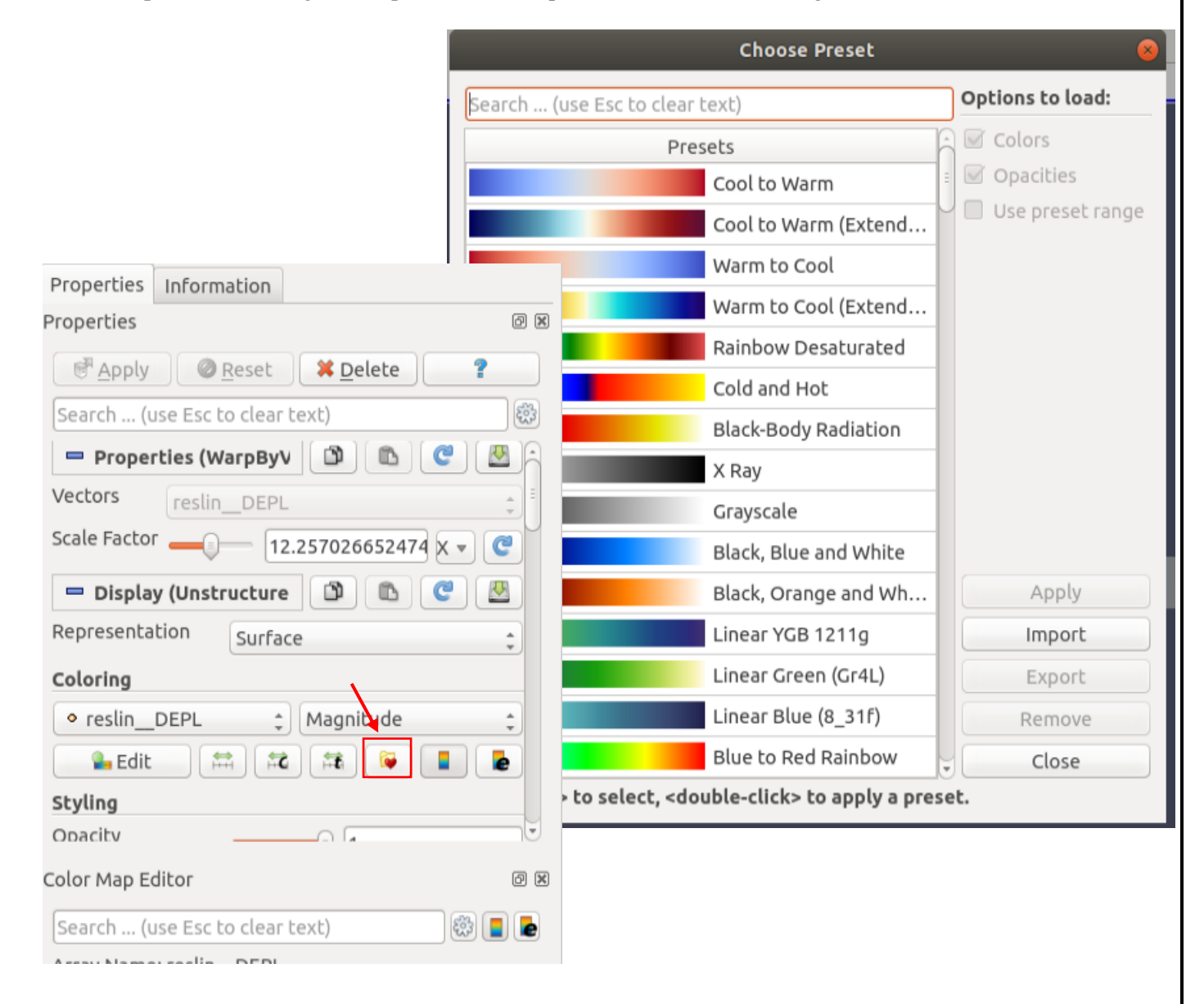

Copyright © 2021 - **Nadir Ingenia** Tous Droits Réservés. <https://www.nadir-ingenia.fr/>

 $-0.000e + 00$ 

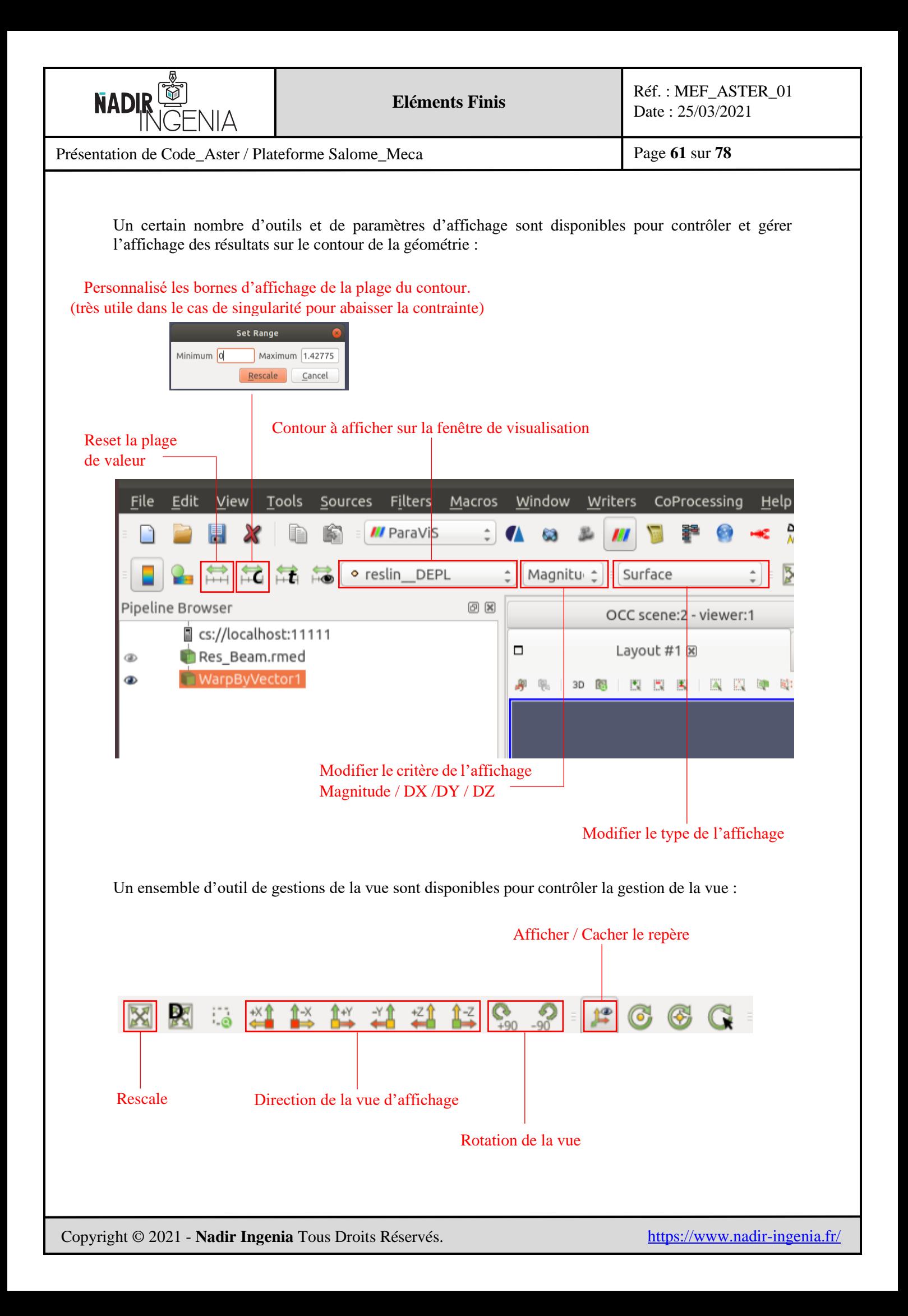

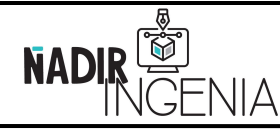

Présentation de Code\_Aster / Plateforme Salome\_Meca

## 5.5.2 Animation de la vue

Pour réaliser une animation il est tout d'abord nécessaire d'afficher le volet d'animation, comme illustré ci-dessous :

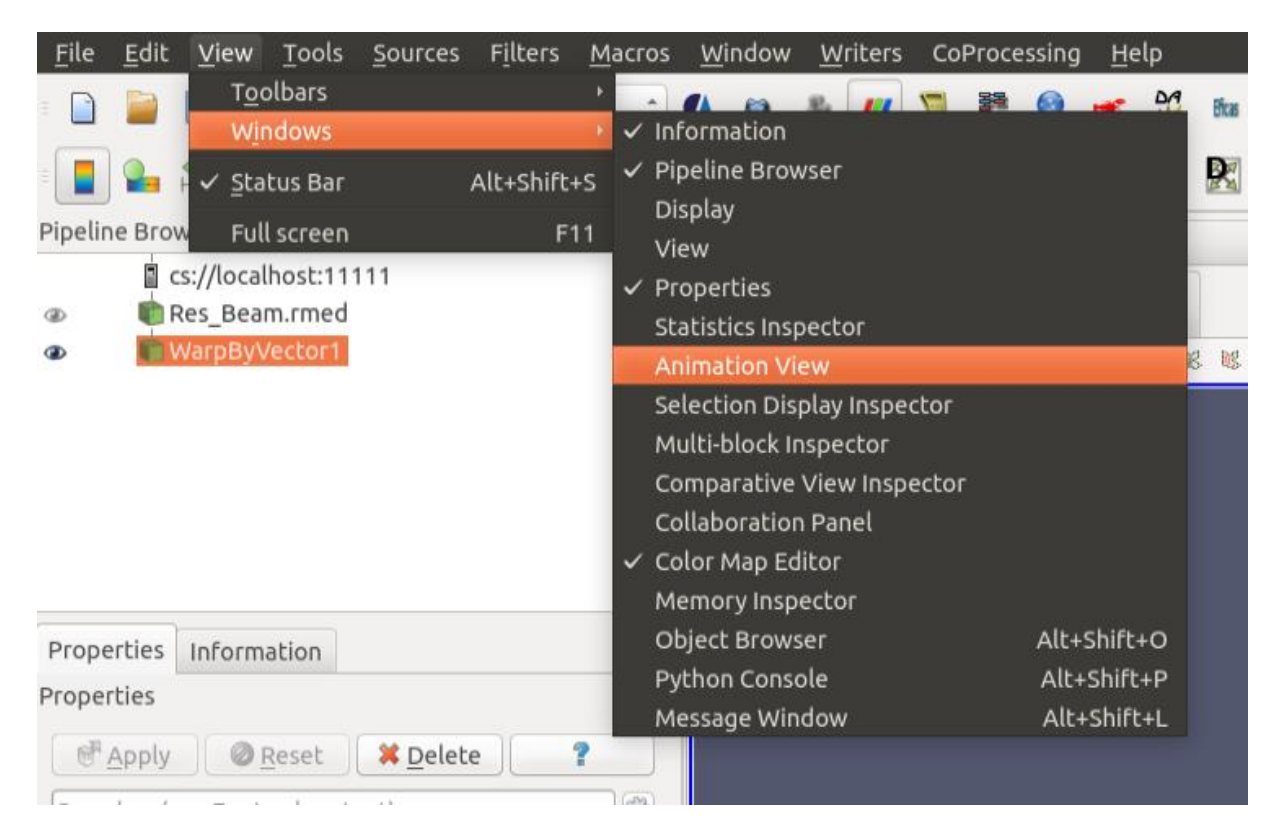

Cliquer ensuite sur le « **+** » pour ajouter une animation en vérifiant que la vue du déplacement correspondant à la déformée de la poutre est sélectionner, ici « WarpByVector1 ».

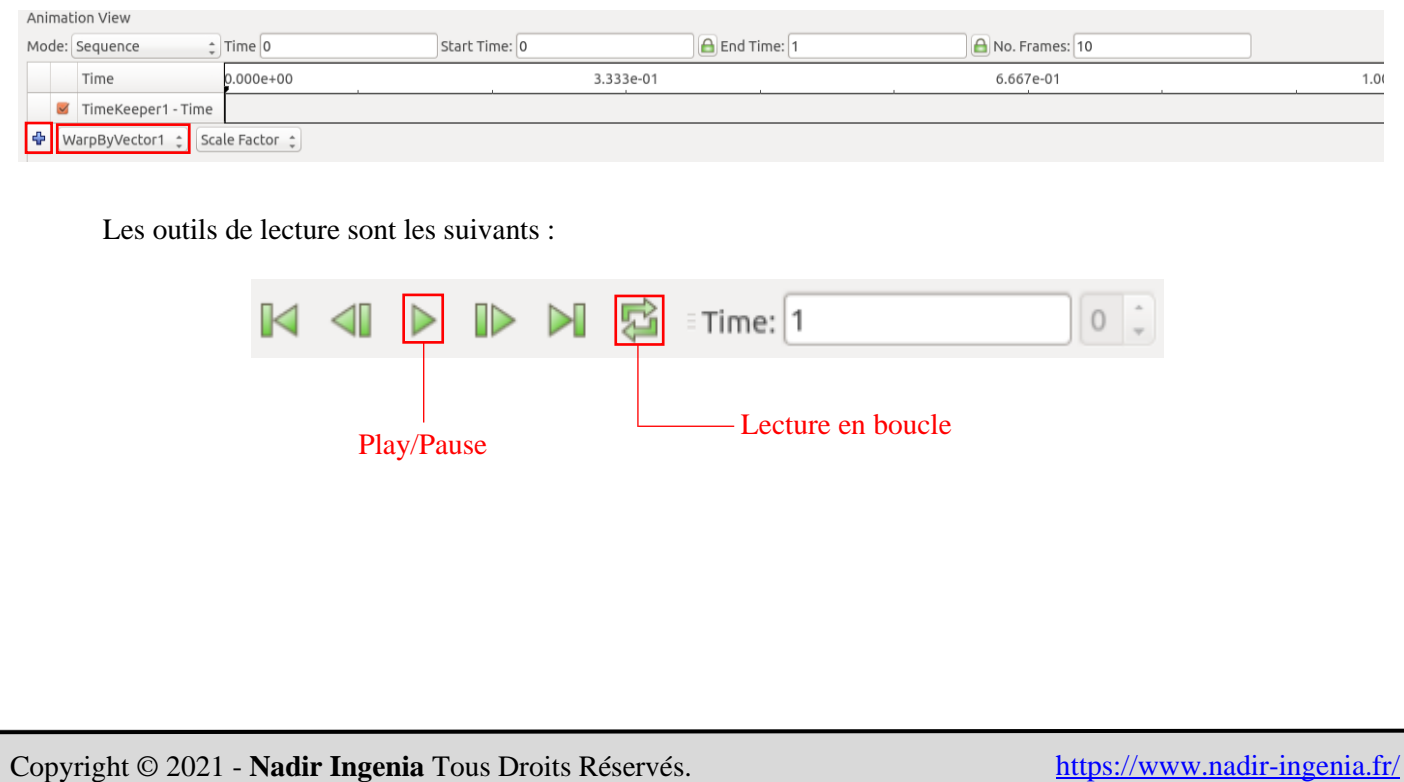

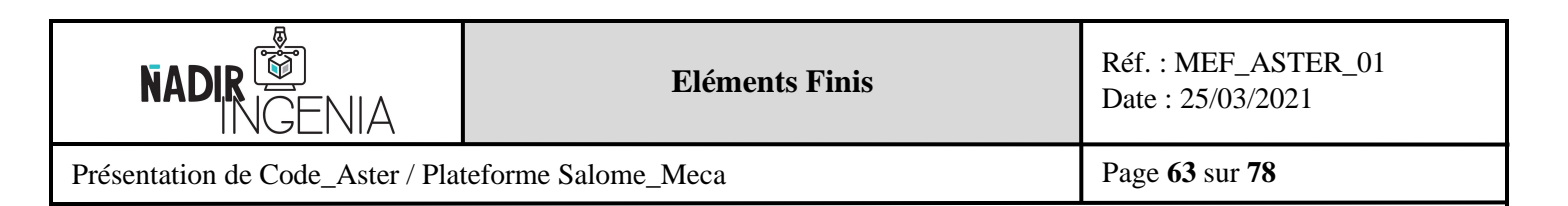

## 5.5.3 Affichage des contraintes

Pour afficher les contraintes il faut procéder comme décrit ci-dessous, dans un premier temps il faut se replacer sur le fichier résultat initial (Pour ne pas prendre en compte la déformée).

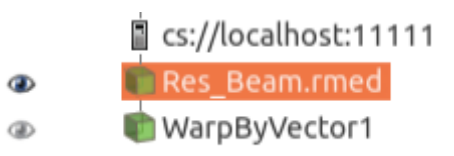

Appliquer le filtre « ELGA Field To Surface » de « Mechanics », cliquer ensuite sur « Apply » :

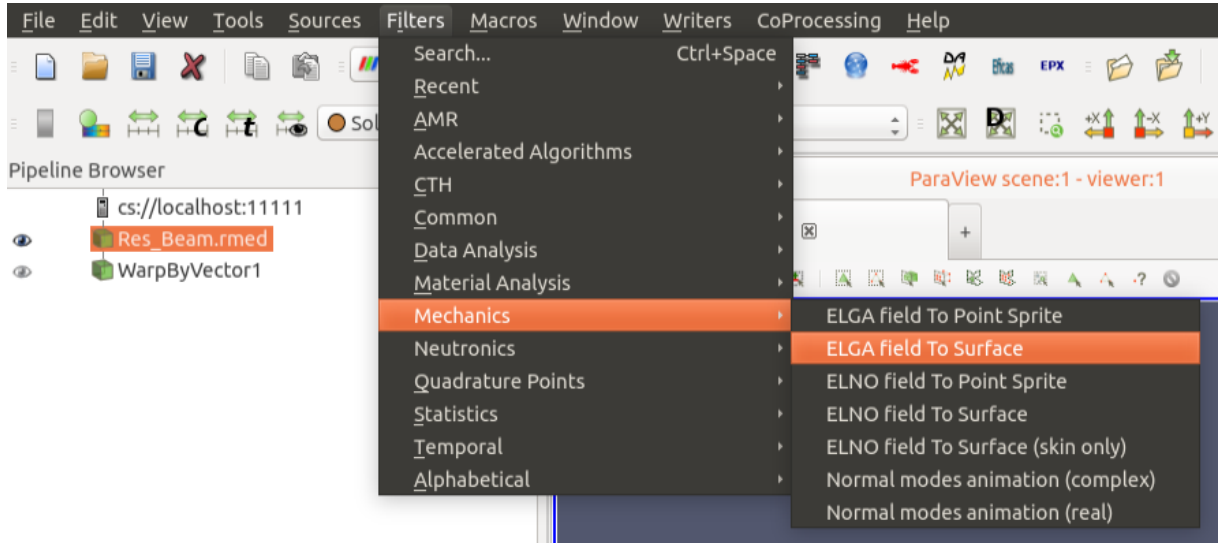

Sélectionner dans le menu déroulant du contour à afficher l'option « reslsin\_\_SIEF\_ELGA » :

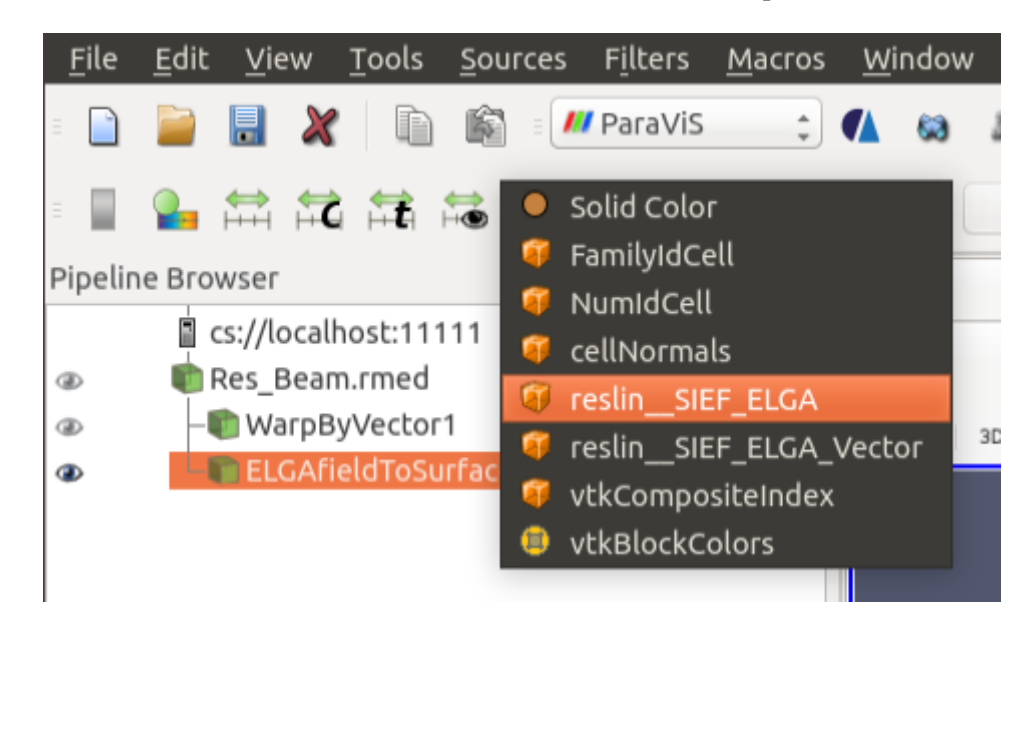

Copyright © 2021 - **Nadir Ingenia** Tous Droits Réservés. <https://www.nadir-ingenia.fr/>

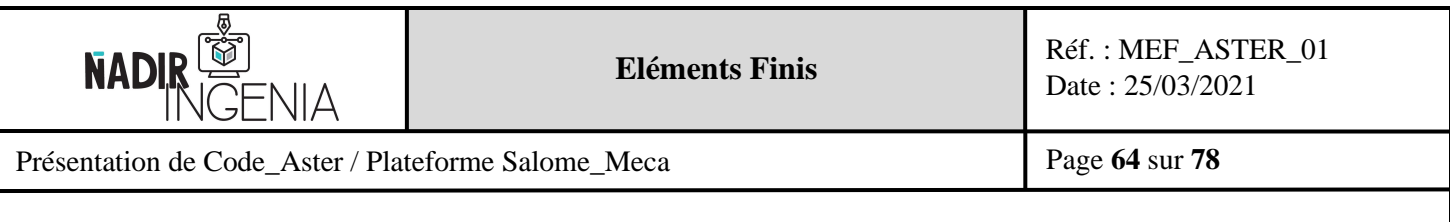

La contrainte s'affiche ensuite dans la fenêtre de visualisation 3D :

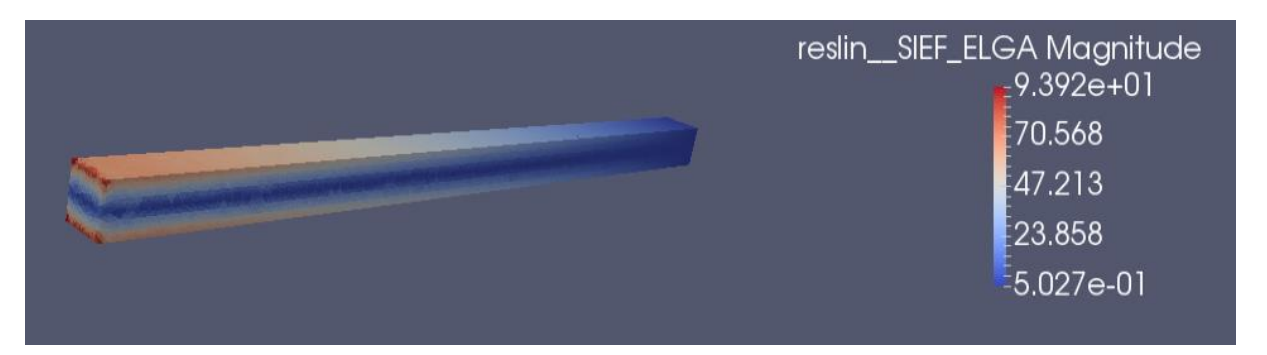

On observe une contrainte maximale au niveau de l'extrémité de la face de fixation dans le sens de flexion. On peut également noter que la zone centrale le long de la fibre neutre est peu sollicitée, ce qui correspond parfaitement aux théories de la poutre. La simulation semble donc pertinente.

La contrainte maximale est de « 94 MPa », cette contrainte est légèrement supérieure à la contrainte calculée de manière analytique « 74 MPa ». Cette différence s'explique par la présence de singularités aux extrémités de la fixation de la poutre (valeur de point singulier non physique dû à l'angle droit et à la condition d'encastrement), la valeur de contrainte en proximité de ces points est néanmoins correcte.

## 5.5.4 Réalisation d'une vue en coupe sur la vue de résultats

Il est possible de réaliser une vue en coupe de manière à chercher le résultat au sein de la pièce. Pour l'exemple, on souhaite réaliser une coupe à une longueur de « 150mm » de la poutre.

Pour se faire, ajouter un filtre « Clip » :

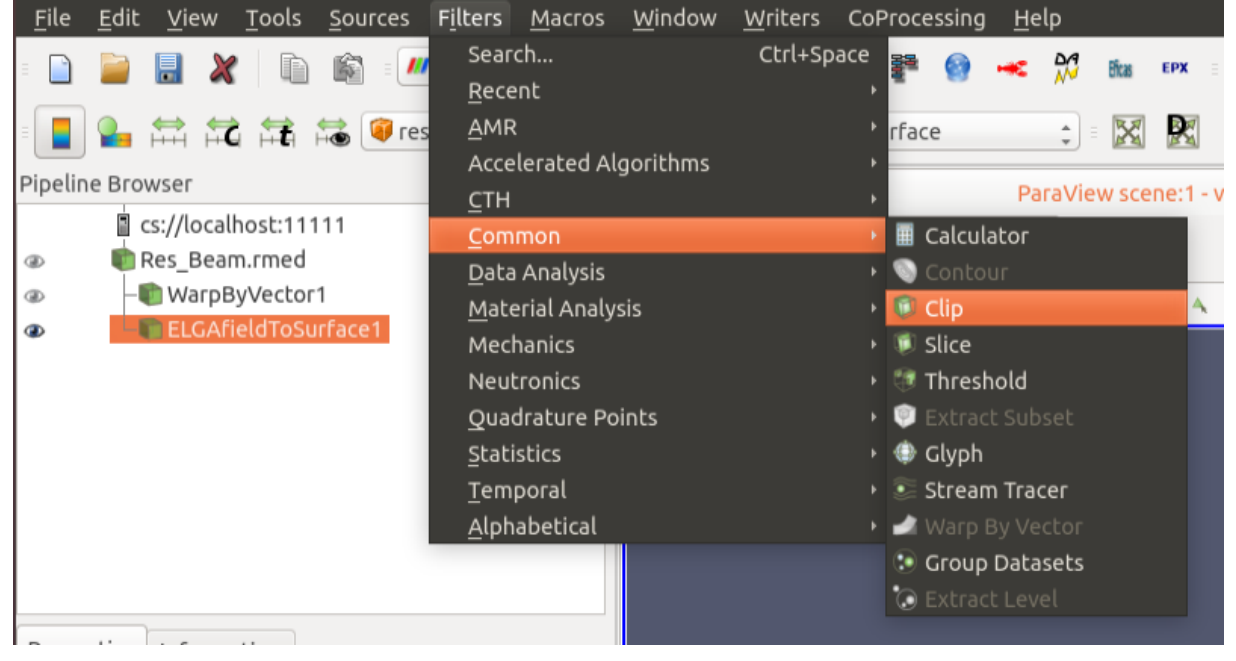

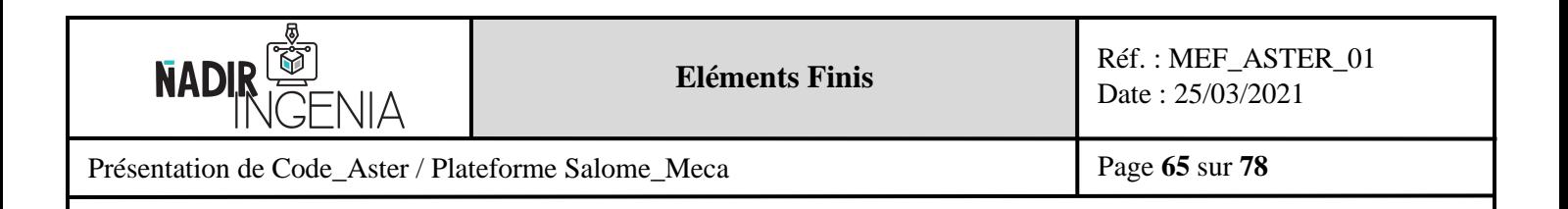

Paramétrer le plan de coupe comme ci-dessous, puis cliquer sur « Apply » pour valider.

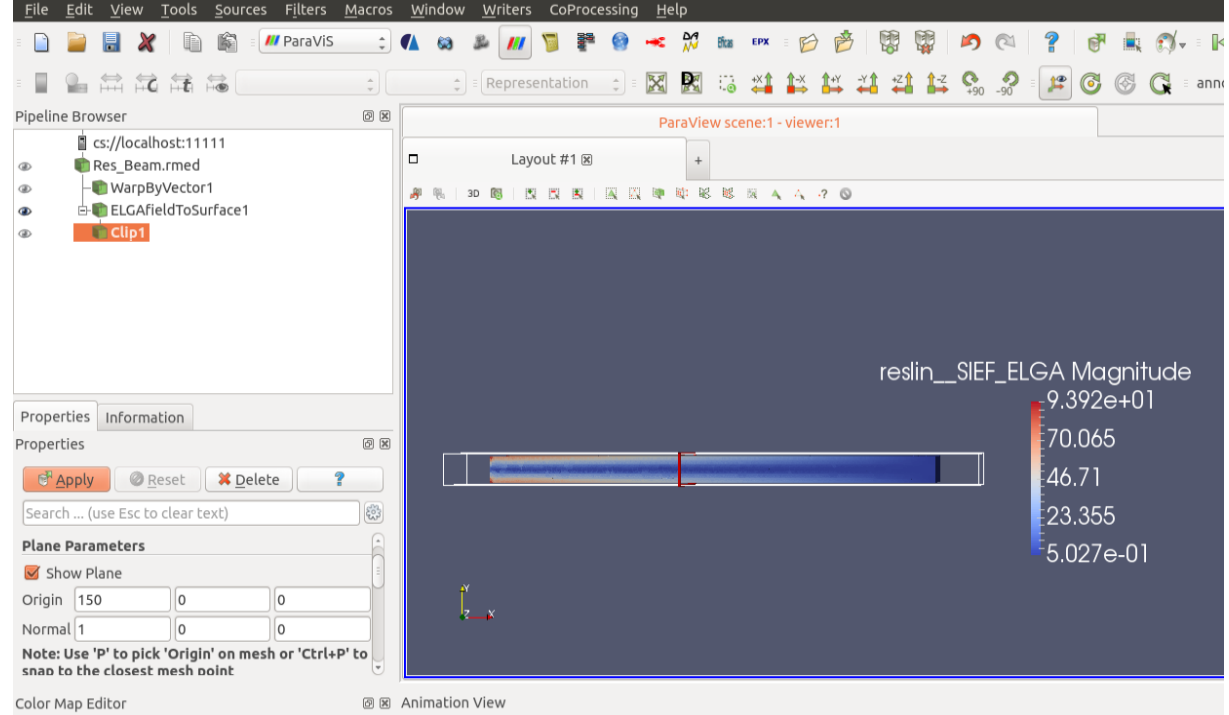

On obtient alors une vue en coupe :

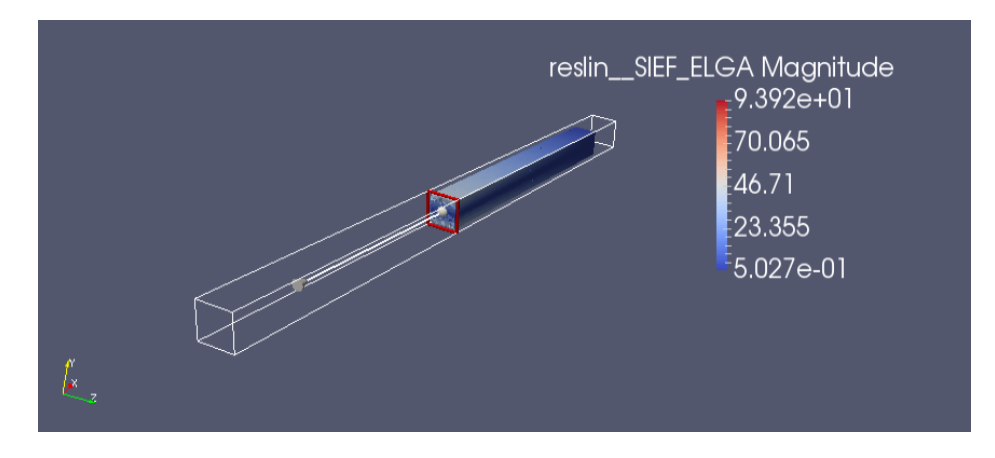

Remarque : Il est possible de cacher le plan de coupe en décochant le case « show Plane ». Il est également possible d'afficher uniquement la section de coupe avec le filtre « Slice ».

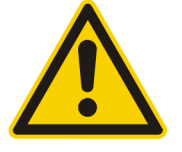

Attention : L'échelle du contour ne se met pas à jour automatiquement avec uniquement ce qui est afficher, il faut donc le faire manuellement avec le bouton suivant.

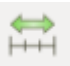

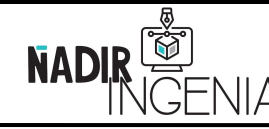

Présentation de Code\_Aster / Plateforme Salome\_Meca

# **6 Modélisation avec Salome\_Meca – Script commande Python**

Dans cette partie il sera détaillé comment reproduire l'étude de la poutre en flexion en script de commande Python. L'avantage de cette solution est de pouvoir automatiser la simulation, avec l'utilisation de variables de dimension de la poutre par exemple.

Pour la gestion d'une étude Code\_Aster on distinguera 2 scripts :

- ➢ Un script Python pour réaliser la géométrie et le maillage avec l'extension « **.py** » (correspondant au module géométrique et maillage de Salome\_Meca)
- ➢ Un script de commande pour la paramétrisation de l'étude avec l'extension « **.comm** » (correspondant à AsterStudy)

Le script python pourra être exécuté sur la console de Salome\_Meca.

## **6.1 Introduction & présentation du langage de programmation Python**

Python est un langage de programmation open source extrêmement utilisé dans le calcul scientifique et l'intelligence artificielle. Ce langage est à la fois simple et extrêmement puissant, s'y intéresser d'une manière ou d'une autre dans le domaine des sciences de l'ingénieur est indispensable.

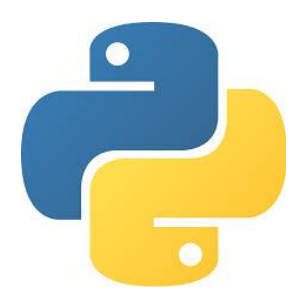

Lien du site Web de la fondation :<https://www.python.org/>

Il existe une multitude de bibliothèques pythons qui peuvent être installées et permettent d'ajouter de nouvelles fonctions à vos scripts. On peut citer notamment des bibliothèques disposant d'outils dédiés pour le calcul scientifique ou bien des outils pour la création de courbes ou de figures.

Il existe plusieurs versions du langage python (il n'y a pas de bouleversement d'une version à une autre), dans le cadre de Salome\_Meca & Code\_Aster la version de python qui devra être utilisée va dépendre de la version des logiciels que vous utilisez.

La version de python nécessaire pour la version de **Salome\_Meca 2017** est la suivante :

## **Python 2.7**

Ce document n'a pas pour but d'apprendre le langage Python, de nombreux cours sur internet y sont déjà consacrés. Seules des explications sommaires servant le propos y seront présentées.

L'intégralité des scripts présentés dans ce document seront téléchargeables sur le site de Nadir Ingenia.

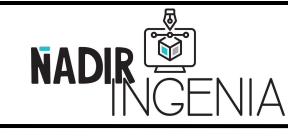

Présentation de Code\_Aster / Plateforme Salome\_Meca

#### **6.2 Editeur de texte – Sublime texte**

Pour la création de script Python un éditeur de texte est indispensable. Il en existe une multitude et de toute sorte. Une solution gratuite et performante est « **Sublime Text** » disponible sur Linux, Windows ou Mac OS.

L'avantage de cette solution est de pouvoir colorer les mots clés du langage Python (et une multitude d'autres langages), avoir une reconnaissance de variables, de réaliser de l'autocomplétion et disposer d'une gestion de projet. Absolument tout ce qu'on demande à un éditeur de texte en programmation !!

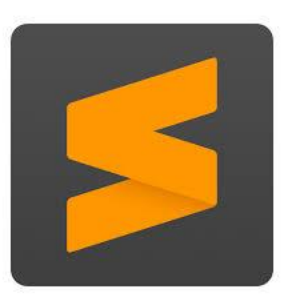

Lien du site :<https://www.sublimetext.com/>

Illustration de l'éditeur de texte « sublime text » :

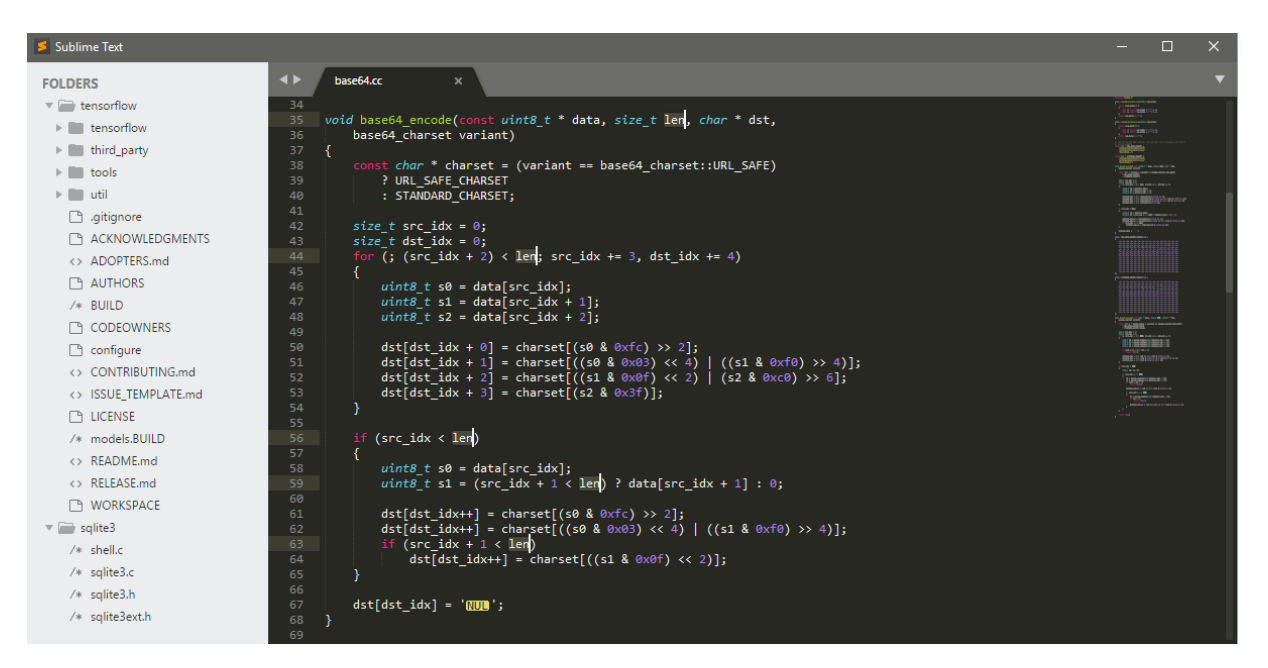

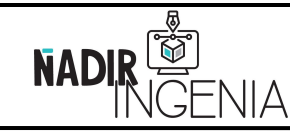

Présentation de Code\_Aster / Plateforme Salome\_Meca

## **6.3 Script python pour réaliser le maillage et la géométrie**

Toute action réalisée sur l'interface graphique de Salome\_Meca a une équivalence en langage de programmation Python (et inversement). Il est alors possible de récupérer ces actions en script Python.

Pour ce faire, sélectionner « **Dump Study…** » dans « **File** ».

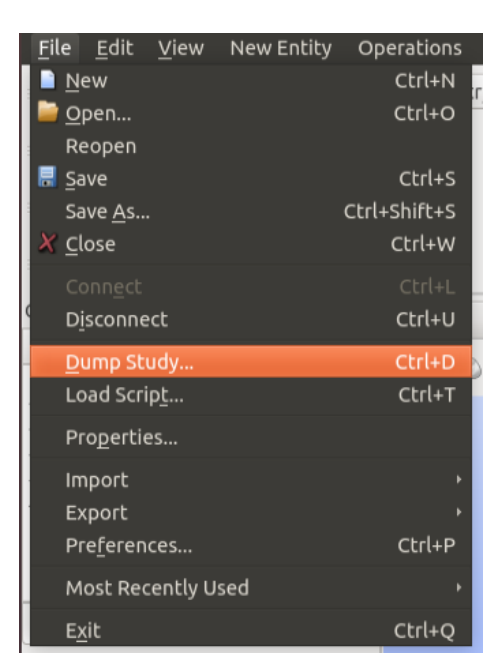

A l'inverse, pour exécuter un script Python sur Salome\_Meca cliquer sur « **Load Script…** »

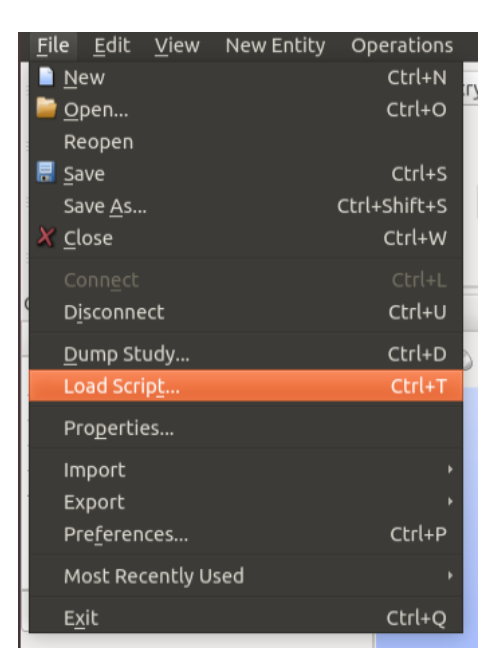

Remarque : Les commandes peuvent également être éditées directement dans la console Python située par défaut en bas de la fenêtre de visualisation 3D. Néanmoins il est plus pratique et flexible de passer par un script en fichier texte qui n'est pas perdu après l'exécution.

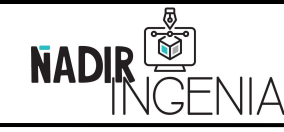

Présentation de Code\_Aster / Plateforme Salome\_Meca

## 6.3.1 Création de la géométrie par un script Python

Lien du site Web des commandes Python du module géométrique : [https://docs.salome](https://docs.salome-platform.org/latest/gui/GEOM/geompy_page.html)[platform.org/latest/gui/GEOM/geompy\\_page.html](https://docs.salome-platform.org/latest/gui/GEOM/geompy_page.html)

Lien du script de la création de la géométrie du maillage de la poutre : [https://github.com/Nadir-](https://github.com/Nadir-Ingenia/Salome_Meca-Code_Aster/blob/main/Poutre_Aster_Script_demo)[Ingenia/Salome\\_Meca-Code\\_Aster/blob/main/Poutre\\_Aster\\_Script\\_demo](https://github.com/Nadir-Ingenia/Salome_Meca-Code_Aster/blob/main/Poutre_Aster_Script_demo)

Il est conseillé de commencer son script Python avec les lignes suivantes de manière à indiquer à l'éditeur de texte le langage de programmation et le type de codage des caractères textuels utilisés.

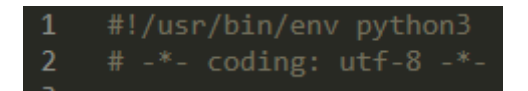

Si le type de langage de programmation n'est pas identifié automatiquement, il est possible de le sélectionner manuellement en cliquant en bas à gauche de la fenêtre de Sublime Text. (cette opération sera sûrement nécessaire pour la première ouverture d'un script).

Remarque : Les caractères de la ligne suivant « # », ou les caractères de la ligne entre « " " » ; ou les caractères de la ligne entre « ' ' », ou les caractères du paragraphe entre « """ """ » seront considérés comme des commentaires et ne seront pas pris en compte dans l'exécution du code. Il est fortement conseillé de commenter son script de manière à favoriser sa lisibilité.

La première étape est de réaliser l'import de plusieurs bibliothèques qui seront nécessaires par la suite :

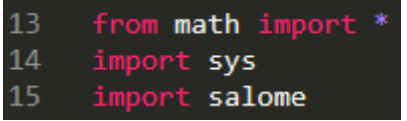

Il est intéressant de passer par des variables pour la construction de la géométrie plutôt que d'utiliser directement les valeurs numériques. Cela permet d'automatiser tout le processus de l'étude en fonction de ces paramètres.

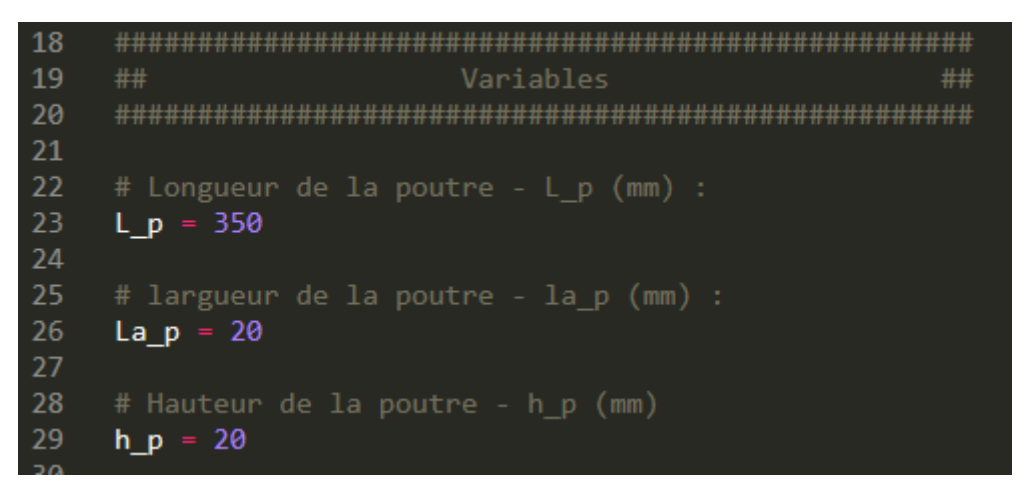

Tout le script sera alors basé sur ces variables. Modifier l'une d'elles permettra de reconstruire automatiquement la géométrie de la poutre et son maillage.

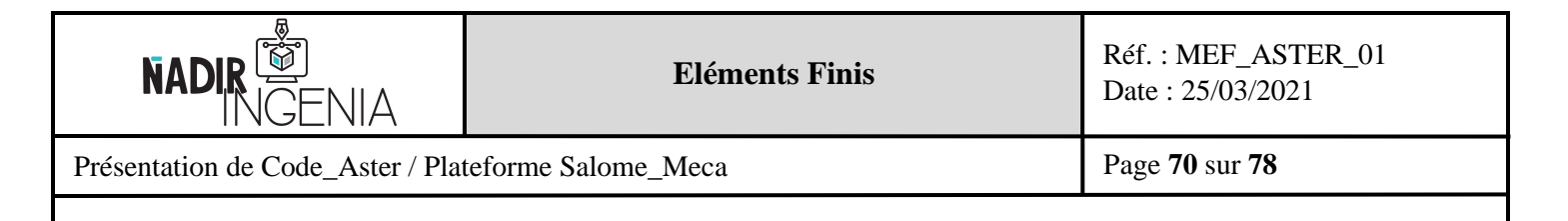

Initialisation de Salome\_Meca et du NoteBook :

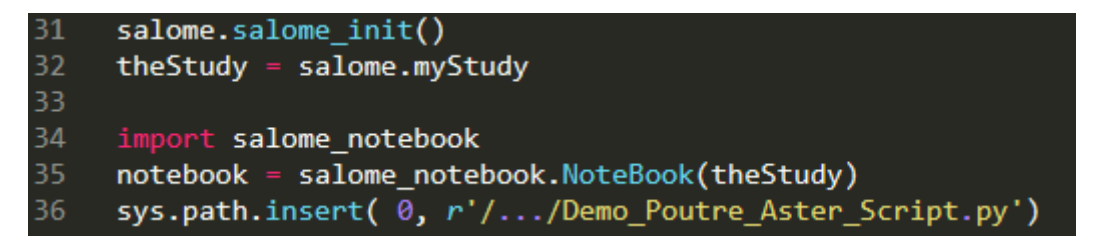

Le **NoteBook** est l'outil de gestion de variables de Salome\_Meca. Seules les variables définies dans celui-ci seront utilisables dans Salome\_Meca. Des opérations mathématiques ne peuvent être faites sur ces valeurs dès lors qu'elles sont définies. Il faudra donc les anticiper et créer des variables dédiées dans celui-ci s'il le faut.

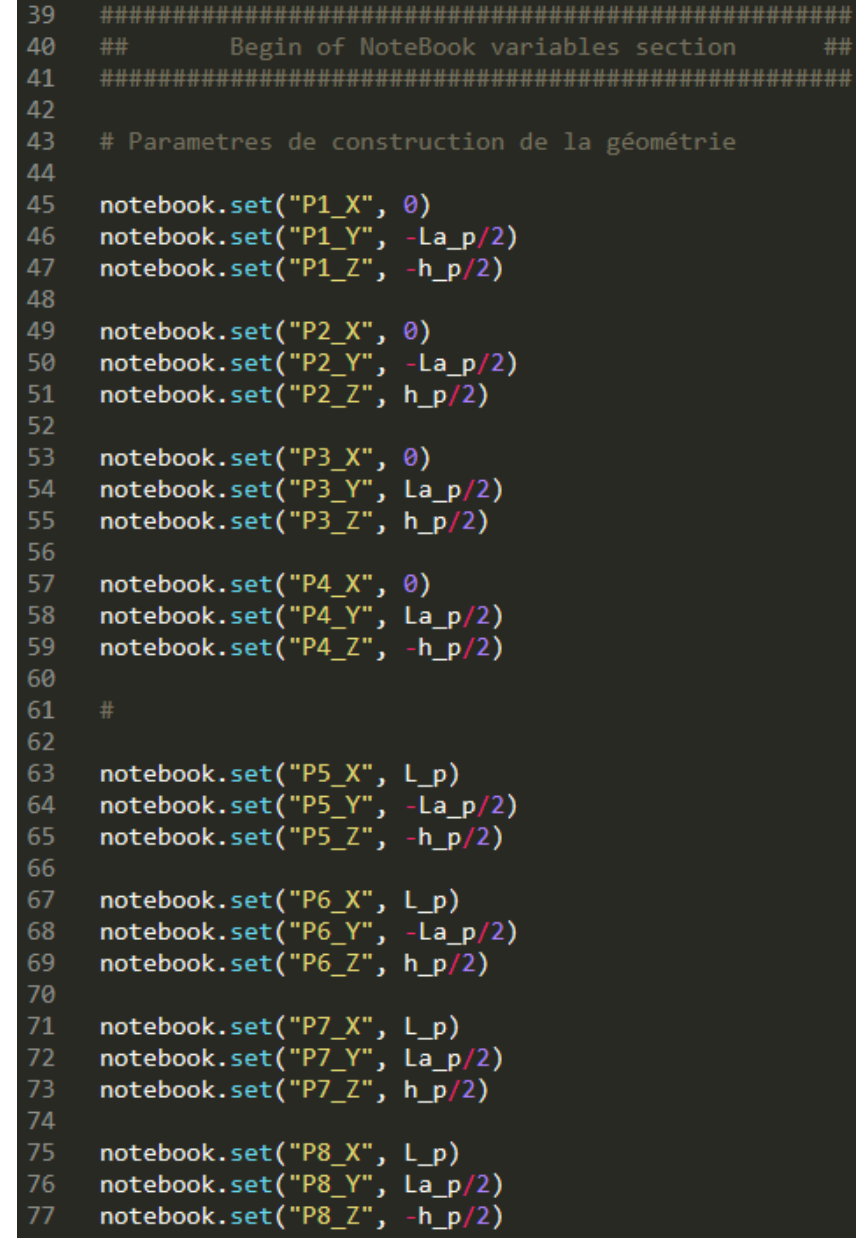

Copyright © 2021 - **Nadir Ingenia** Tous Droits Réservés. <https://www.nadir-ingenia.fr/>

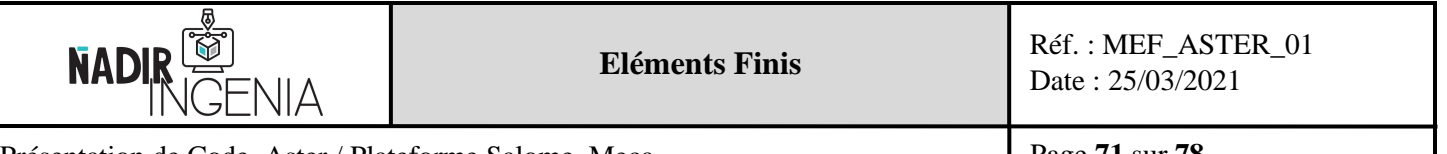

Présentation de Code\_Aster / Plateforme Salome\_Meca

Une fois que les variables du **NoteBook** sont définies il faut charger le module géométrique de Salome\_Meca :

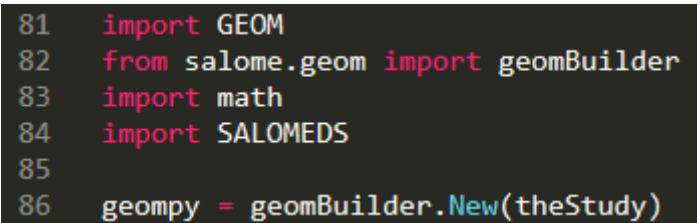

Il est conseillé de toujours créer le point de centre ainsi que les vecteurs des axes du repère, ces objets pourront être nécessaires dans la réalisation de diverses opérations.

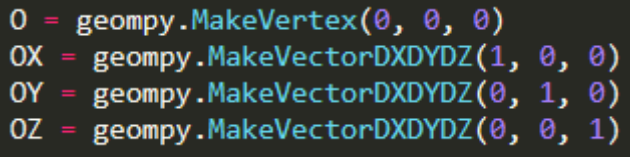

La méthode de création de points est la ligne de commande suivante :

93  $P1 =$  geompy.MakeVertex("P1\_X", "P1\_Y", "P1\_Z")

La méthode de création de segments à partir de points est la ligne de commande suivante :

103  $LA = geometry.MakeEdge(P1, P2)$ 

La méthode de création de faces à partir de segments est la ligne de commande suivante :

118 S1 = geompy.MakeFaceWires([LA, LB, LC, LD], 1)

La méthode de création de solides à partir de faces est la ligne de commande suivante :

Poutre = geompy.MakeSolidFromConnectedFaces([S1, S2, S3, S4, S5, S6], True) 125

Les objets créés jusqu'à présent sont fictifs, ils ne sont pas ajoutés dans l'arbre géométrique. Pour ajouter un objet à l'arbre de géométrie l'opération suivante est à réaliser :

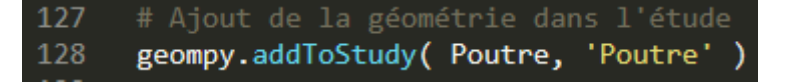

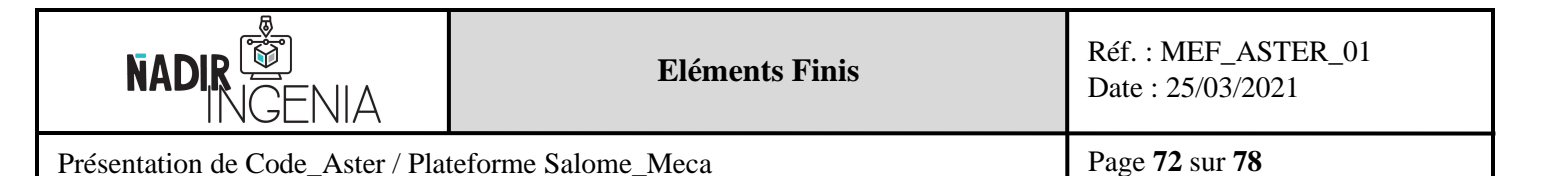

Pour créer les groupes de conditions aux limites et de chargement il est nécessaire de procéder comme suit :

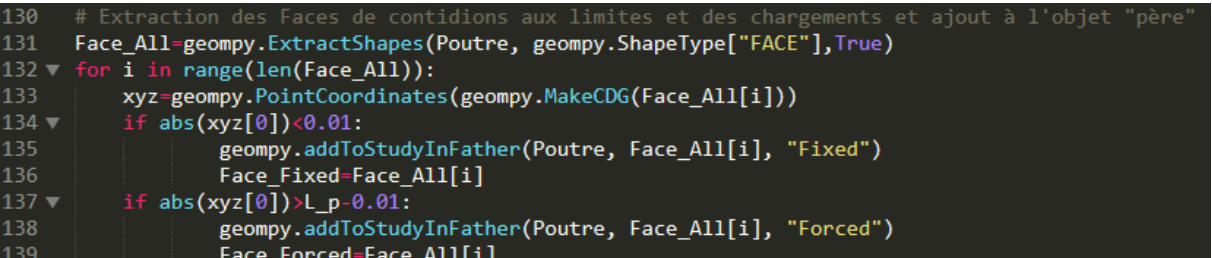

Cette opération est un peu plus complexe et mérite une explication plus détaillée.

Il faut comprendre qu'avec la méthode graphique il était possible de cliquer directement sur les faces voulues pour les sélectionner. Or avec une méthode par script de commande Python cela n'est plus possible, il est donc nécessaire de distinguer numériquement une face par rapport à une autre.

L'astuce ici est alors d'extraire toutes les faces du solide « Poutre » et pour chacune des faces y extraire son centre de gravité.

Une boucle « if » (si) est alors utilisée pour filtrer et balayer parmi toutes les faces, lesquelles correspondent à un critère. Dans notre cas de figure le critère est basé sur la valeur absolue de la coordonnée x du centre de gravité de chaque face « xyz[0] ». En effet pour identifier les faces correspondant aux extrémités de la poutre, il suffit de filtrer celles qui possèdent un centre de gravité avec pour coordonnées «  $x = 0$  » et l'autre «  $x = L$  p ».

Remarque : On peut noter que sur le script une tolérance de « 0.01 » a été ajoutée sur la filtration des faces. Il est conseillé de toujours prendre une tolérance pour éviter les erreurs numériques.

#### 6.3.2 Création du maillage en script Python

Le maillage de la géométrie peut être réalisé dans le même fichier (à la suite du script présenté précédemment) que la création de la géométrie.

Lien de la documentation des commandes du module maillage : [https://docs.salome](https://docs.salome-platform.org/latest/gui/SMESH/smeshpy_interface.html)[platform.org/latest/gui/SMESH/smeshpy\\_interface.html](https://docs.salome-platform.org/latest/gui/SMESH/smeshpy_interface.html)

Lien du script de la création de la géométrie du maillage de la poutre : [https://github.com/Nadir-](https://github.com/Nadir-Ingenia/Salome_Meca-Code_Aster/blob/main/Poutre_Aster_Script_demo)[Ingenia/Salome\\_Meca-Code\\_Aster/blob/main/Poutre\\_Aster\\_Script\\_demo](https://github.com/Nadir-Ingenia/Salome_Meca-Code_Aster/blob/main/Poutre_Aster_Script_demo)

Pour initialiser le module du maillage la commande est la suivante :

import SMESH, SALOMEDS 145 146 from salome.smesh import smeshBuilder 147 148  $smesh = smeshBuilder.New(theStudy)$
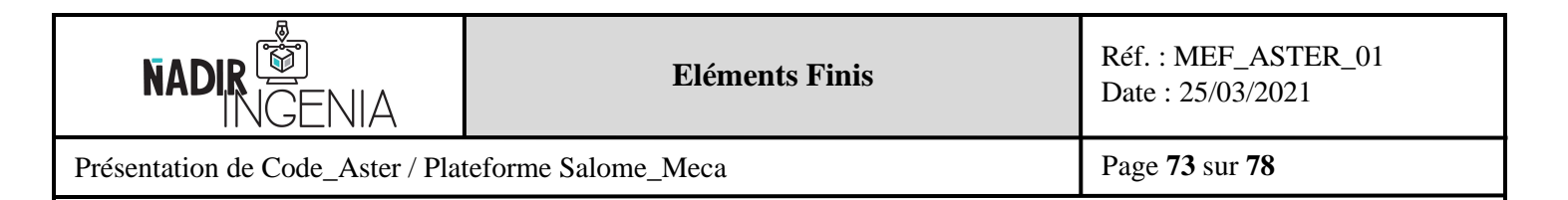

Commande pour la paramétrisation du maillage :

150 Mesh Poutre = smesh.Mesh(Poutre) 151 NETGEN\_1D\_2D\_3D = Mesh\_Poutre.Tetrahedron(algo=smeshBuilder.NETGEN\_1D2D3D) NETGEN\_3D\_Parameters\_1 = NETGEN\_1D\_2D\_3D.Parameters() 152 NETGEN 3D Parameters 1.SetMaxSize( 4) 153 154 NETGEN 3D Parameters 1. SetSecondOrder( 1) 155 NETGEN\_3D\_Parameters\_1.SetMinSize( 2

Création des groupes du maillage par rapport aux groupes de la géométrie :

```
Poutre_1 = Mesh_Poutre.GroupOnGeom(Poutre,'Poutre',SMESH.VOLUME)
157
158
      Fixed 1 = Mesh Poutre. GroupOnGeom (Face Fixed, 'Fixed', SMESH. FACE)
      Force_1 = Mesh_Poutre.GroupOnGeom(Face_Forced,'Forced',SMESH.FACE)
159
      [ Poutre 1, Fixed 1, Force 1 ] = Mesh Poutre. GetGroups()
160
```
Réalisation du maillage de la géométrie :

Mesh Poutre.Compute() 162  $isDone =$ 

Le script de la création de la géométrie et du maillage est terminé. Il peut être exécuté sur Salome\_Meca comme expliqué en début de chapitre.

6.3.3 Création du script de commande de l'analyse

Lien du script de commande Nadir Ingenia : [https://github.com/Nadir-Ingenia/Salome\\_Meca-](https://github.com/Nadir-Ingenia/Salome_Meca-Code_Aster/blob/main/COM_DEMO_POUTRE_ASTER)[Code\\_Aster/blob/main/COM\\_DEMO\\_POUTRE\\_ASTER](https://github.com/Nadir-Ingenia/Salome_Meca-Code_Aster/blob/main/COM_DEMO_POUTRE_ASTER)

Remarque : Une grande précaution est à prendre avec les virgules et la fermeture des parenthèses. Ces éléments sont la plus grande source d'erreurs de syntaxe.

Le script commence avec la commande :

DEBUT()

Lecture du maillage :

mesh = LIRE MAILLAGE(FORMAT='MED', UNITE=20)  $15 -$ 

Remarque : Comme expliqué lors de la méthode par interface graphique, un numéro d'unité est à déclarer pour identifier correctement le fichier d'entrée (ici le maillage).

Définition du type de maillage :

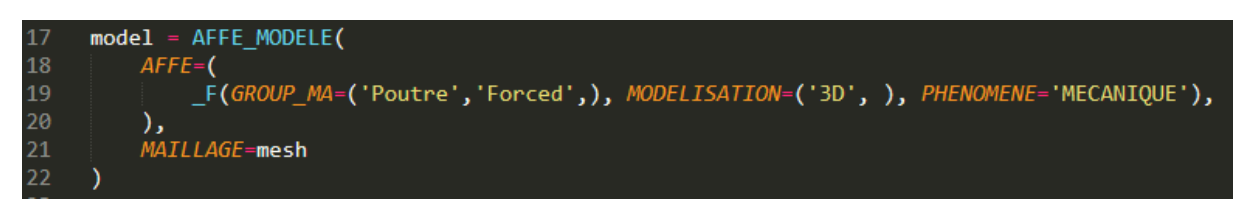

Remarque : On peut noter que le groupe d'application du chargement est également à déclarer.

Copyright © 2021 - Nadir Ingenia Tous Droits Réservés. <https://www.nadir-ingenia.fr/>

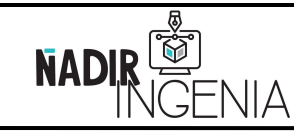

Réf. : MEF\_ASTER\_01 Date : 25/03/2021

Présentation de Code\_Aster / Plateforme Salome\_Meca

Page **74** sur **78**

Définition du matériau :

mater =  $DEFI_MATERIAU(ELAS= F(E=215000, NU=0.3))$ 24

Affectation du matériau aux maillages :

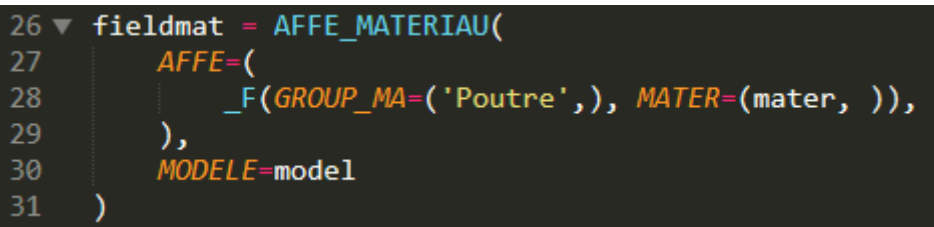

Définition des chargements et des conditions aux limites :

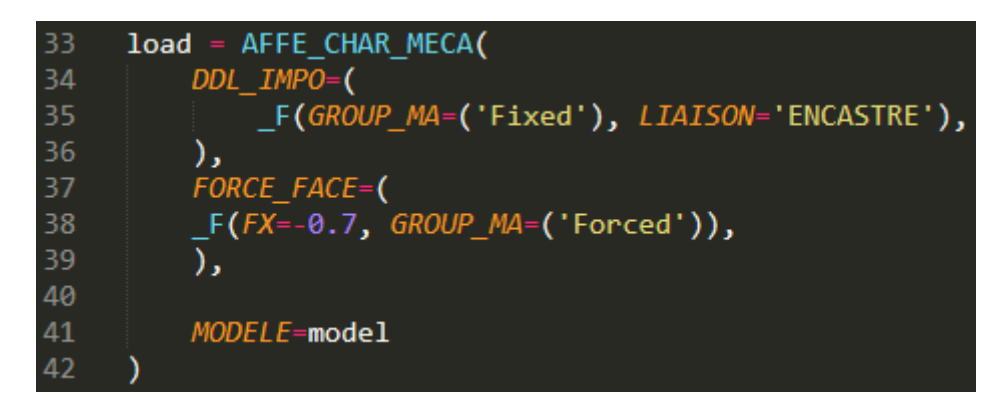

Définition du type de l'analyse :

44 reslin = MECA STATIQUE( CHAM MATER=fieldmat, EXCIT= F(CHARGE=load), 45 MODELE=model 46

Impression des résultats :

IMPR\_RESU(FORMAT='MED', RESU=\_F(RESULTAT=reslin), UNITE=80) 48

Remarque : Comme expliqué lors de la méthode par interface graphique, un numéro d'unité est à déclarer pour identifier le fichier de sortie (ici le résultat de l'étude).

Commande de fin du script :

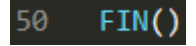

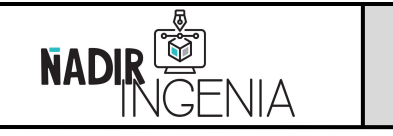

Présentation de Code\_Aster / Plateforme Salome\_Meca

Le script de commande peut ensuite être importer dans le module de « Aster\_Study » de la manière suivante.

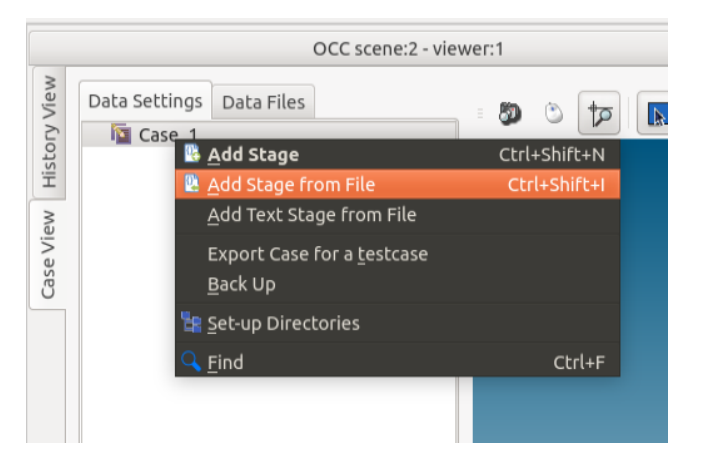

Remarque : Dans le cas d'un problème de syntaxe une fenêtre de débogage s'ouvre.

Les entrées (lecture du maillage) et les sorties (impression des résultats) doivent être impérativement récupérées en éditant les fonctions de la même manière que la méthode par l'interface graphique.

Le calcul est ensuite à lancer et à être exploité d'une façon identique à l'interface décrite plus haut dans le rapport.

## **6.4 Présentation de ASTK**

Une solution annexe plus pertinente existe pour s'affranchir complétement de l'interface graphique. Cette solution est intégrée au pack d'installation de Salome\_Meca & Code\_Aster.

## 6.4.1 Lancement de ASTK

Lancement du module ASTK via l'interface graphique de « Salome\_Meca »

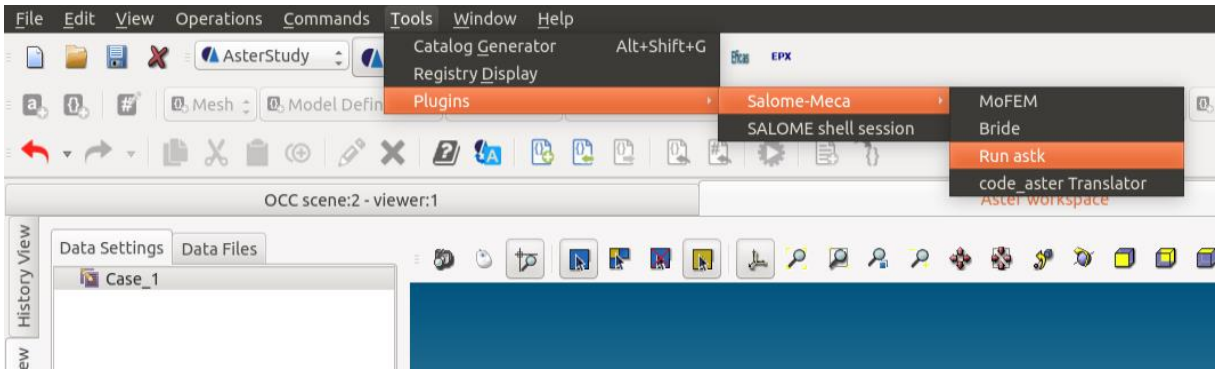

Remarque : « astk » est à prononcer « astek ».

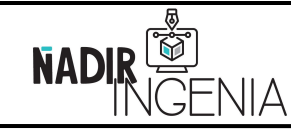

Réf. : MEF\_ASTER\_01 Date : 25/03/2021

Présentation de Code\_Aster / Plateforme Salome\_Meca

Page **76** sur **78**

Lancement du module ASTK en ligne de commande dans le terminal :

Exécuter dans le terminal les commandes ci-contre :

« *sudo su* » (super-utilisateur linux)

« *Salome shell* » (environnement Salome)

« *astk* » (lancer le module astk)

ASTK se compose des deux fenêtres suivantes :

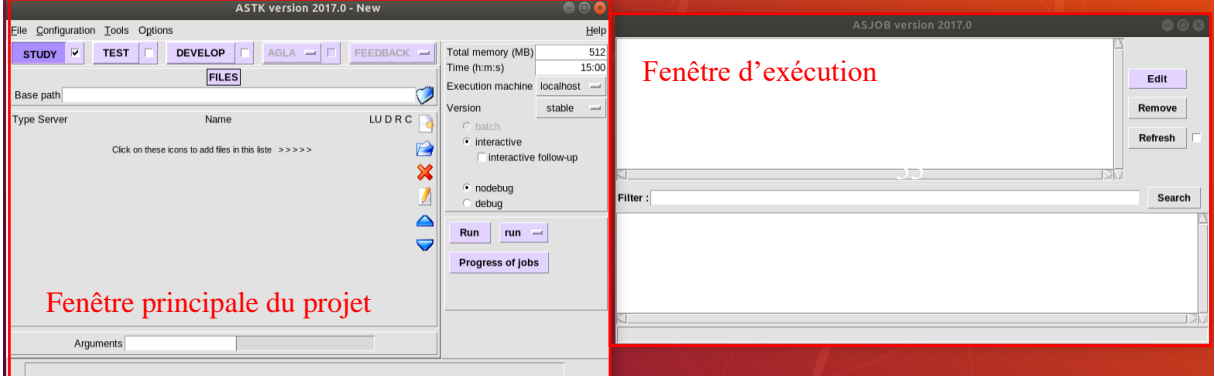

Pour créer une nouvelle étude astk, cliquer sur « New » dans « File » :

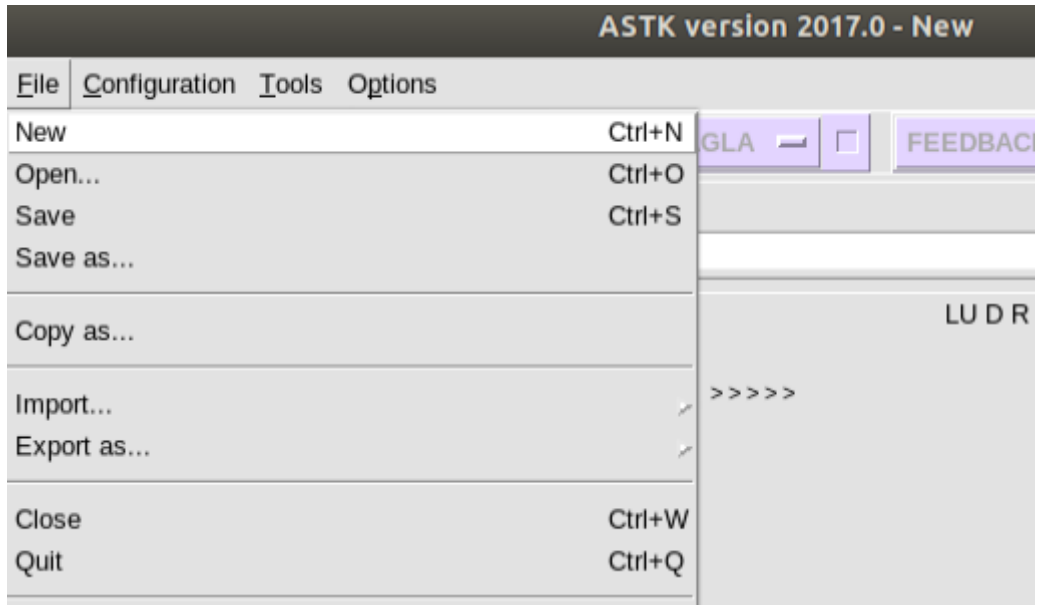

ASTK utilise les mêmes fichiers que Salome\_Meca, le fichier de commande (exporter en « .comm »), le maillage (exporter en « .med ») seront nécessaires. Ces documents sont créés de la manière décrite plus haut dans ce rapport.

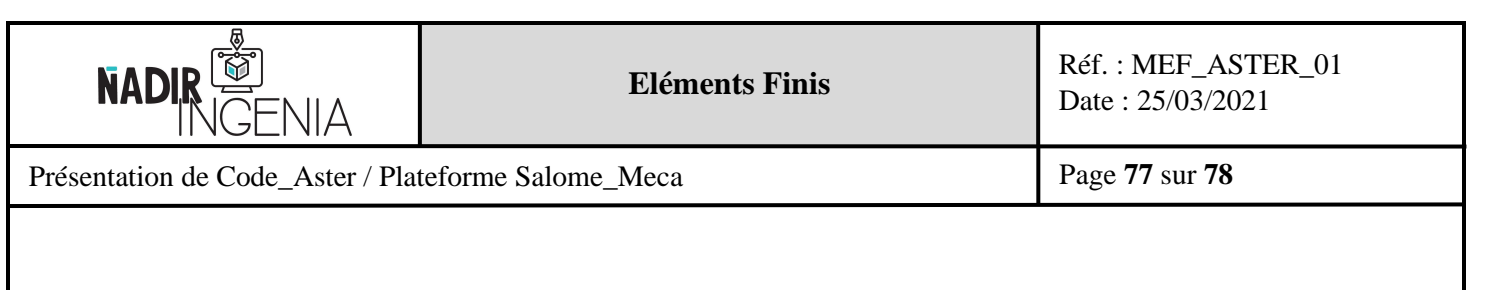

Les fichiers d'une même étude étant souvent localisés dans un même dossier, ASTK permet d'identifier la racine de base pour s'en affranchir :

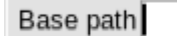

Pour créer l'analyse il faut ajouter à ASTK les différents fichiers nécessaires à l'étude. Pour ajouter un document existant cliquer sur « **open file** » et cliquer sur le bouton « **insert** » pour la création de nouveaux fichiers.

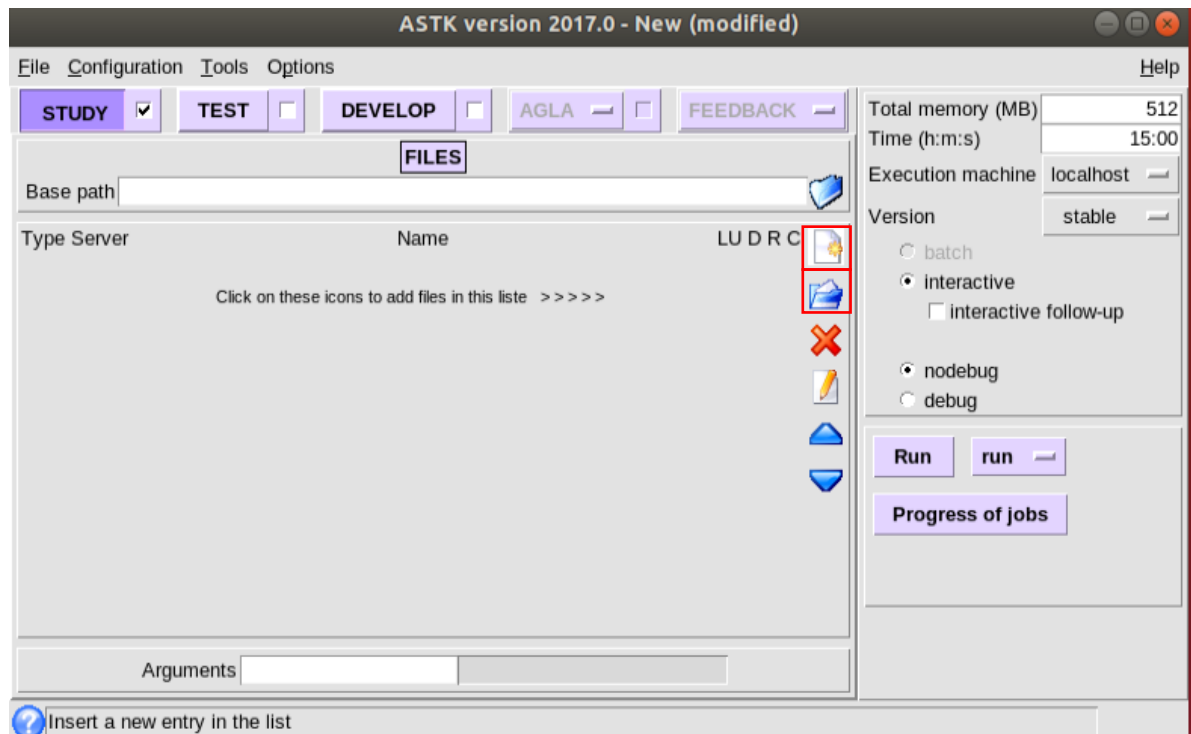

Les fichiers devront être ouverts sur ASTK dans l'ordre suivant :

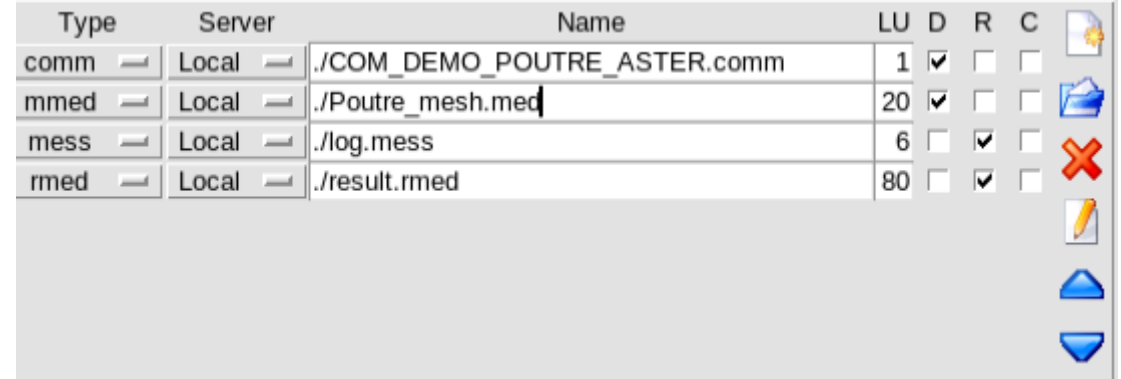

Attention les unités des entrées et sorties du ficher commande doivent être identiques avec l'indication de la rubrique « LU ». Modifier au besoin.

Sauvegarder ensuite l'étude.

Copyright © 2021 - **Nadir Ingenia** Tous Droits Réservés. <https://www.nadir-ingenia.fr/>

C

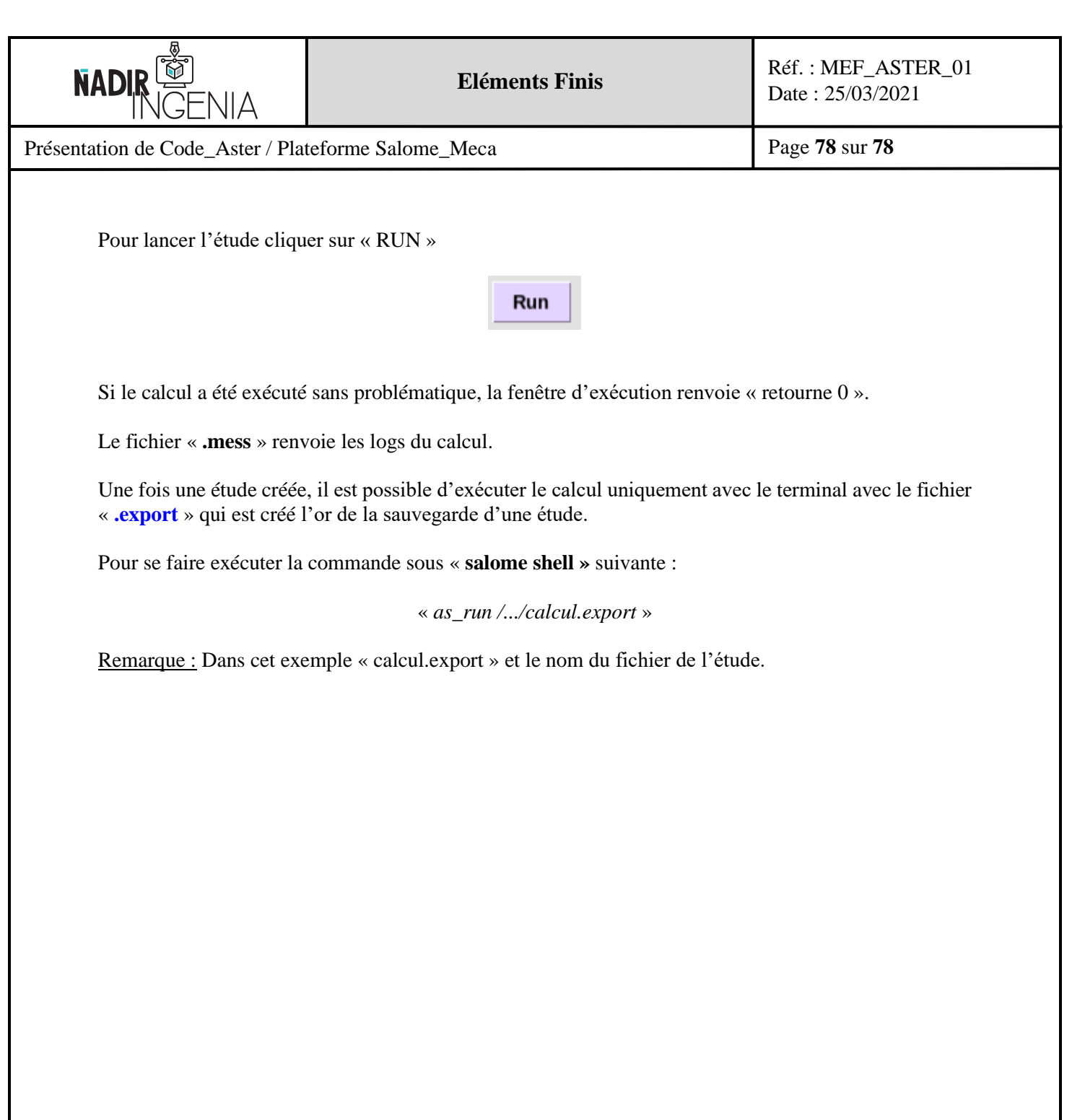